# **Dell Latitude 7480**

Owner's Manual

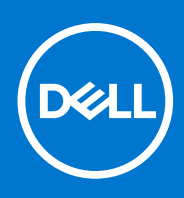

**Regulatory Model: P73G Regulatory Type: P73G001 September 2021 Rev. A07**

#### Notes, cautions, and warnings

**NOTE:** A NOTE indicates important information that helps you make better use of your product.

**CAUTION: A CAUTION indicates either potential damage to hardware or loss of data and tells you how to avoid the problem.**

**WARNING: A WARNING indicates a potential for property damage, personal injury, or death.**

© 2017-2021 Dell Inc. or its subsidiaries. All rights reserved. Dell, EMC, and other trademarks are trademarks of Dell Inc. or its subsidiaries. Other trademarks may be trademarks of their respective owners.

# **Contents**

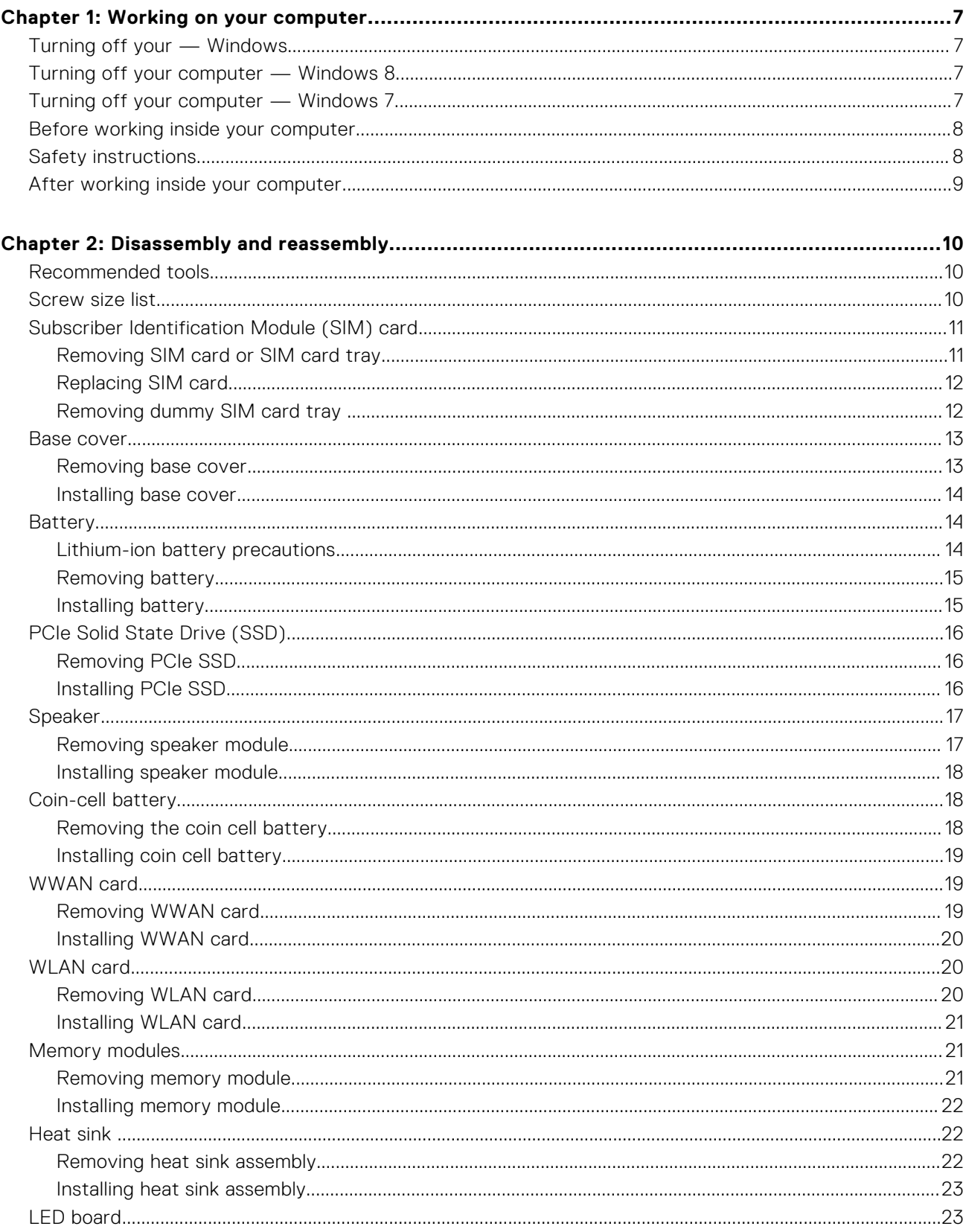

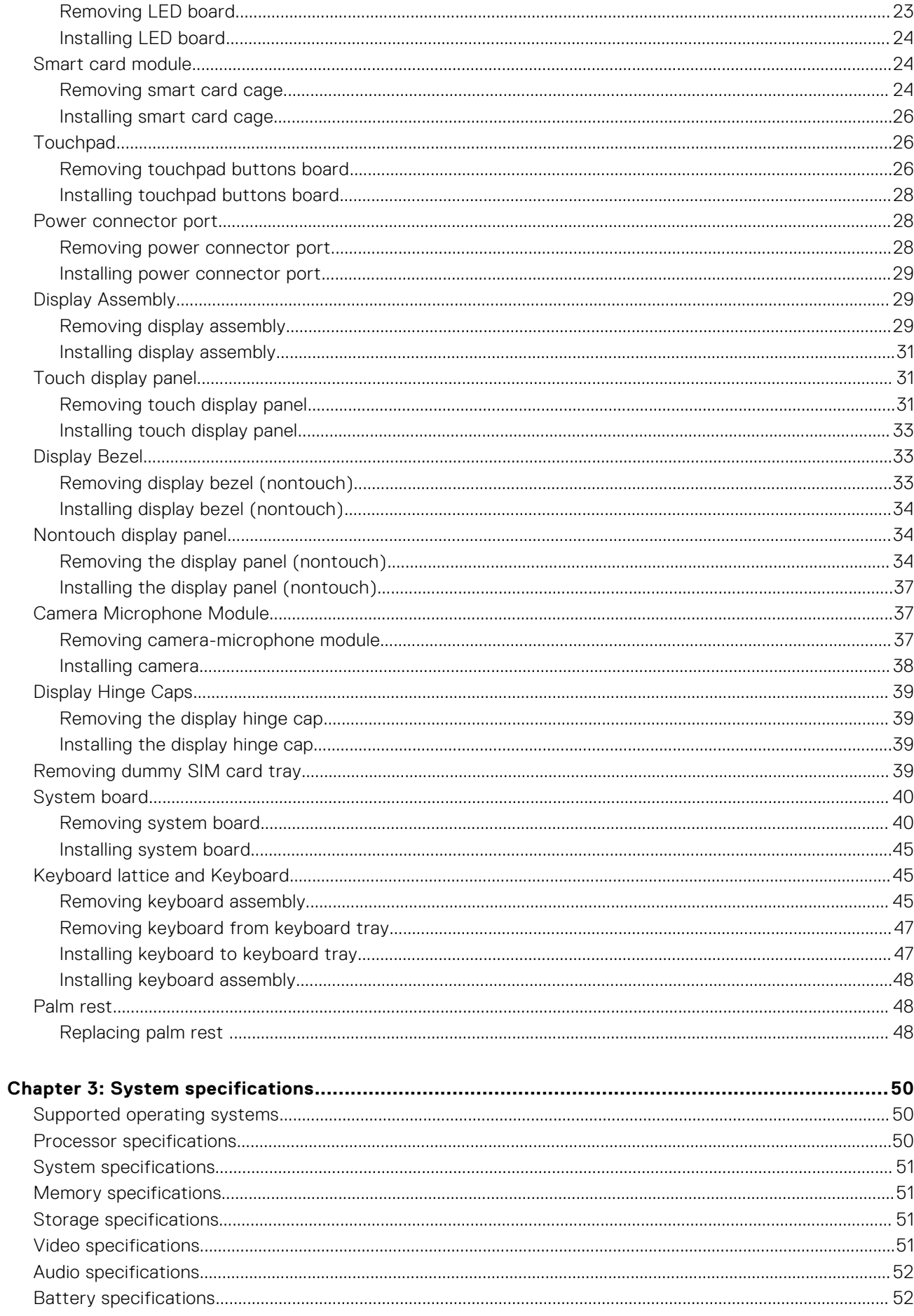

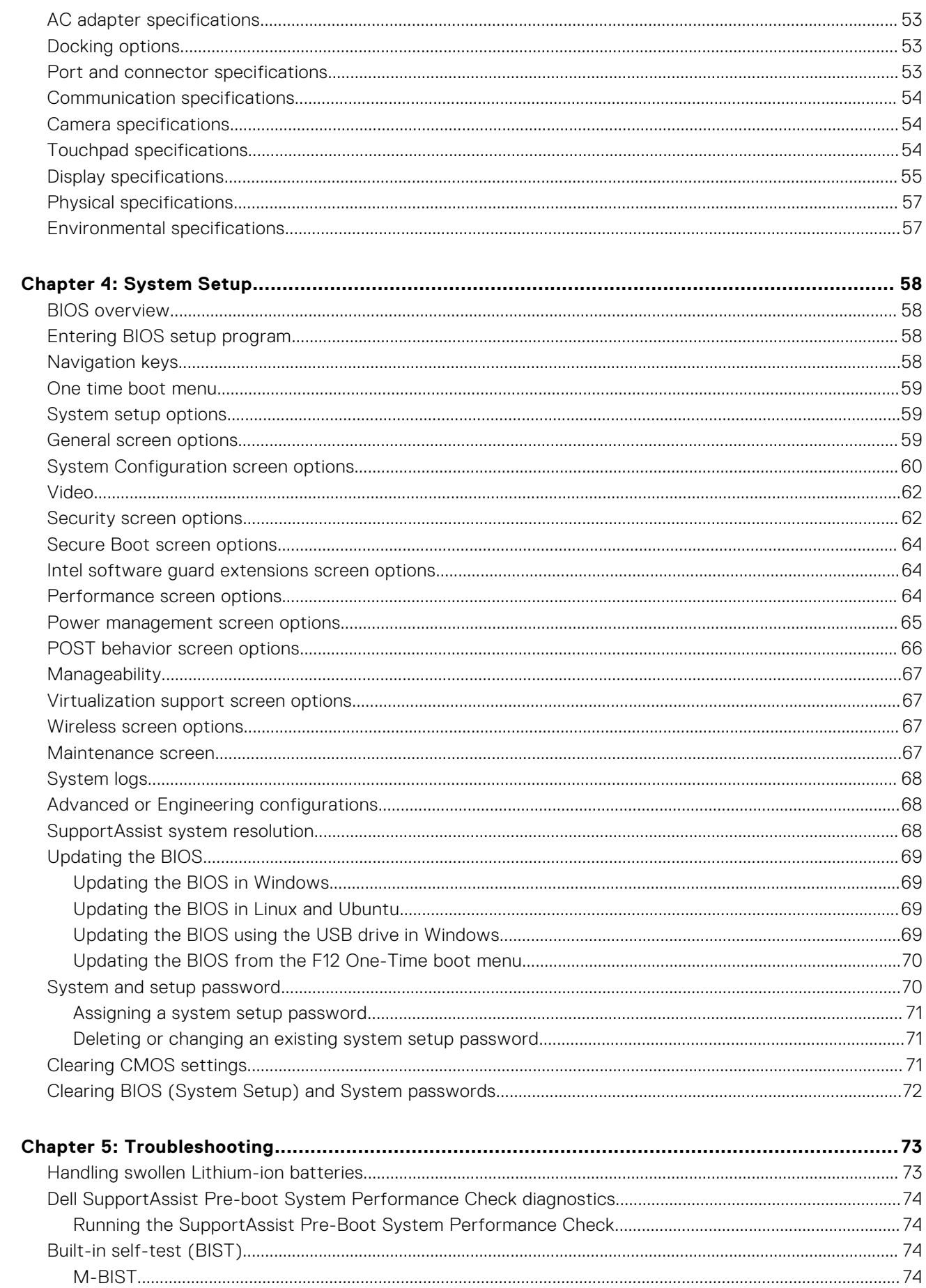

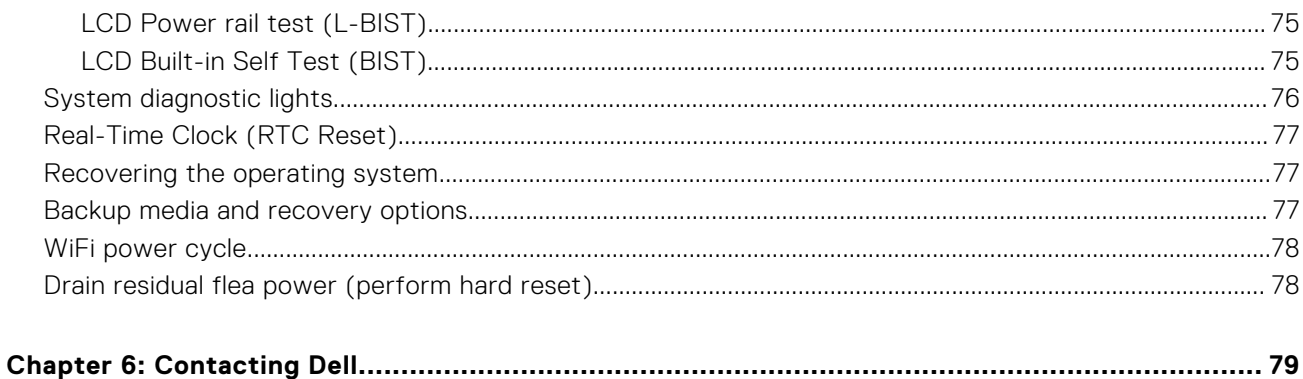

# **Working on your computer**

**1**

#### <span id="page-6-0"></span>**Topics:**

- Turning off your Windows
- Turning off your computer Windows 8
- Turning off your computer Windows 7
- [Before working inside your computer](#page-7-0)
- [Safety instructions](#page-7-0)
- [After working inside your computer](#page-8-0)

## **Turning off your — Windows**

**CAUTION: To avoid losing data, save and close all open files and exit all open programs before you turn off your computer .**

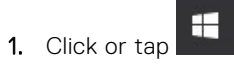

- 2. Click or tap  $\bigcup$  and then click or tap **Shut down**.
	- **NOTE:** Ensure that the computer and all attached devices are turned off. If your computer and attached devices did not automatically turn off when you shut down your operating system, press and hold the power button for about 6 seconds to turn them off.

## **Turning off your computer — Windows 8**

#### **CAUTION: To avoid losing data, save and close all open files and exit all open programs before you turn off your computer.**

- 1. Turning off your computer:
	- In Windows 8 (using a touch enabled device):
		- a. Swipe in from the right edge of the screen, opening the **Charms** menu and select **Settings**.
		- $\mathbf{b}$ . Tap  $\mathbf{\Theta}$  and then tap **Shut down**
	- In Windows 8 (using a mouse):
		- a. Point to upper-right corner of the screen and click **Settings**.
		- b. Click  $\bigcup$  and then click **Shut down**.
- 2. Ensure that the computer and all attached devices are turned off. If your computer and attached devices did not automatically turn off when you shut down your operating system, press and hold the power button for about 6 seconds to turn them off.

### **Turning off your computer — Windows 7**

**CAUTION: To avoid losing data, save and close all open files and exit all open programs before you turn off your computer.**

- 1. Click **Start**.
- 2. Click **Shut Down**.

<span id="page-7-0"></span>**NOTE:** Ensure that the computer and all attached devices are turned off. If your computer and attached devices did not automatically turn off when you shut down your operating system, press and hold the power button for about 6 seconds to turn them off.

### **Before working inside your computer**

- 1. Ensure that your work surface is flat and clean to prevent the computer cover from being scratched.
- 2. Turn off your computer.
- 3. If the computer is connected to a docking device (docked), undock it.
- 4. Disconnect all network cables from the computer (if available).

**CAUTION: If your computer has an RJ45 port, disconnect the network cable by first unplugging the cable from your computer.**

- 5. Disconnect your computer and all attached devices from their electrical outlets.
- 6. Open the display.
- 7. Press and hold the power button for few seconds, to ground the system board.

**CAUTION: To guard against electrical shock unplug your computer from the electrical outlet before performing Step # 8.**

 $\bigwedge$  CAUTI<mark>ON:</mark> To avoid electrostatic discharge, ground yourself by using a wrist grounding strap or by **periodically touching an unpainted metal surface at the same time as touching a connector on the back of the computer.**

8. Remove any installed ExpressCards or Smart Cards from the appropriate slots.

## **Safety instructions**

Use the following safety guidelines to protect your computer from potential damage and to ensure your personal safety. Unless otherwise noted, each procedure included in this document assumes that the following conditions exist:

- You have read the safety information that shipped with your computer.
- A component can be replaced or, if purchased separately, installed by performing the removal procedure in the reverse order.
- **NOTE:** Disconnect all power sources before opening the computer cover or panels. After you finish working inside the computer, replace all covers, panels, and screws before connecting to the power source.

**NOTE:** Before working inside your computer, read the safety information that shipped with your computer. For additional safety best practices information, see the Regulatory Compliance Homepage at **www.dell.com/regulatory\_compliance**

**CAUTION: Many repairs may only be done by a certified service technician. You should only perform troubleshooting and simple repairs as authorized in your product documentation, or as directed by the online or telephone service and support team. Damage due to servicing that is not authorized by Dell is not covered by your warranty. Read and follow the safety instructions that came with the product.**

**CAUTION: To avoid electrostatic discharge, ground yourself by using a wrist grounding strap or by periodically touching an unpainted metal surface that is grounded to ground yourself before you touch the computer to perform any disassembly tasks.**

**CAUTION: Handle components and cards with care. Do not touch the components or contacts on a card. Hold a card by its edges or by its metal mounting bracket. Hold a component such as a processor by its edges, not by its pins.**

**CAUTION: When you disconnect a cable, pull on its connector or on its pull-tab, not on the cable itself. Some cables have connectors with locking tabs; if you are disconnecting this type of cable, press in on the locking tabs before you disconnect the cable. As you pull connectors apart, keep them evenly aligned to avoid bending** <span id="page-8-0"></span>**any connector pins. Also, before you connect a cable, ensure that both connectors are correctly oriented and aligned.**

**NOTE:** The color of your computer and certain components may appear differently than shown in this document.

## **After working inside your computer**

After you complete any replacement procedure, ensure that you connect external devices, cards, and cables before turning on your computer.

**CAUTION: To avoid damage to the computer, use only the battery designed for this particular Dell computer. Do not use batteries designed for other Dell computers.**

- 1. Connect any external devices, such as a port replicator or media base, and replace any cards, such as an ExpressCard.
- 2. Connect any telephone or network cables to your computer.

**ALCAUTION:** To connect a network cable, first plug the cable into the network device and then plug it into the **computer.**

- 3. Connect your computer and all attached devices to their electrical outlets.
- 4. Turn on your computer.

# **Disassembly and reassembly**

#### <span id="page-9-0"></span>**Topics:**

- Recommended tools
- Screw size list
- [Subscriber Identification Module \(SIM\) card](#page-10-0)
- [Base cover](#page-12-0)
- **[Battery](#page-13-0)**
- [PCIe Solid State Drive \(SSD\)](#page-15-0)
- **[Speaker](#page-16-0)**
- [Coin-cell battery](#page-17-0)
- [WWAN card](#page-18-0)
- [WLAN card](#page-19-0)
- **[Memory modules](#page-20-0)**
- [Heat sink](#page-21-0)
- **LED** board
- [Smart card module](#page-23-0)
- **[Touchpad](#page-25-0)**
- [Power connector port](#page-27-0)
- [Display Assembly](#page-28-0)
- [Touch display panel](#page-30-0)
- [Display Bezel](#page-32-0)
- [Nontouch display panel](#page-33-0)
- [Camera Microphone Module](#page-36-0)
- [Display Hinge Caps](#page-38-0)
- [Removing dummy SIM card tray](#page-38-0)
- [System board](#page-39-0)
- [Keyboard lattice and Keyboard](#page-44-0)
- [Palm rest](#page-47-0)

## **Recommended tools**

The procedures in this document require the following tools:

- Phillips #0 screwdriver
- Phillips #1 screwdriver
- Small plastic scribe

# **Screw size list**

#### **Table 1. Latitude 7480 - Screw size list**

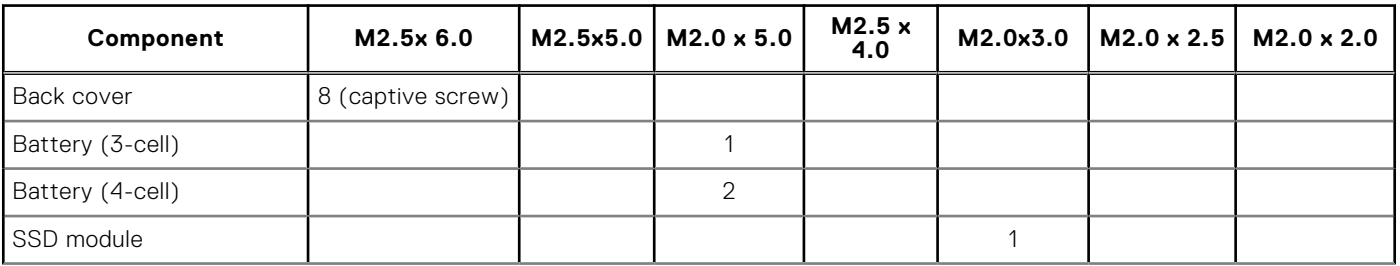

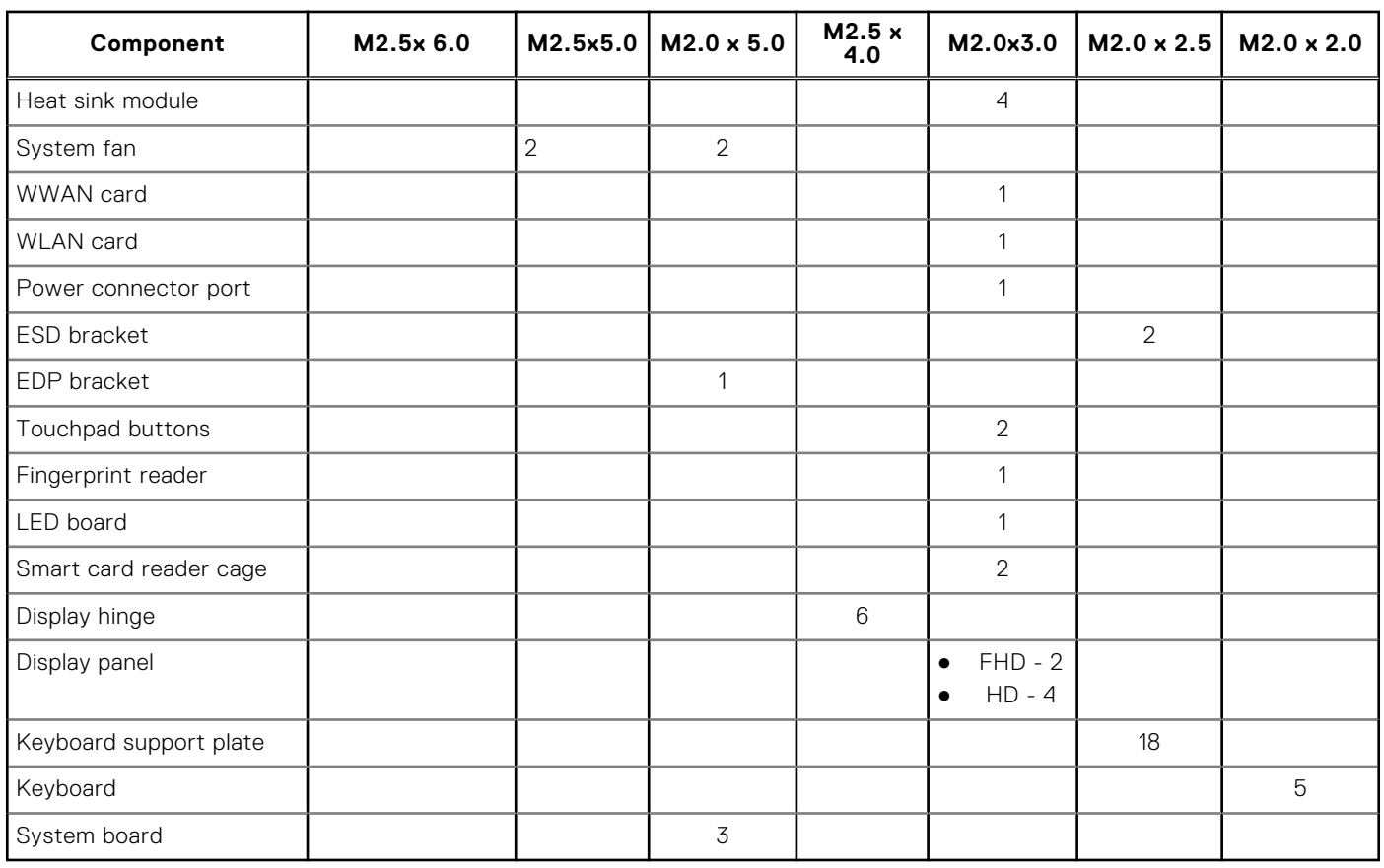

#### <span id="page-10-0"></span>**Table 1. Latitude 7480 - Screw size list (continued)**

### **Subscriber Identification Module (SIM) card**

#### **Removing SIM card or SIM card tray**

**(i)** NOTE: SIM card or SIM card tray removal is only available on systems that are shipped with WWAN module. Hence, removing procedure is only applicable for systems that are shipped with WWAN module.

**CAUTION: Removing the SIM card when the computer is On, may cause data loss or damage the card. Ensure that your computer is turned off or the network connections are disabled.**

- 1. Insert a paperclip or a SIM card removal tool into the pinhole on the SIM card tray [1].
- 2. Use a scribe to pull the SIM card tray
- 3. Remove the SIM card, if a SIM card is available from the SIM card tray.

<span id="page-11-0"></span>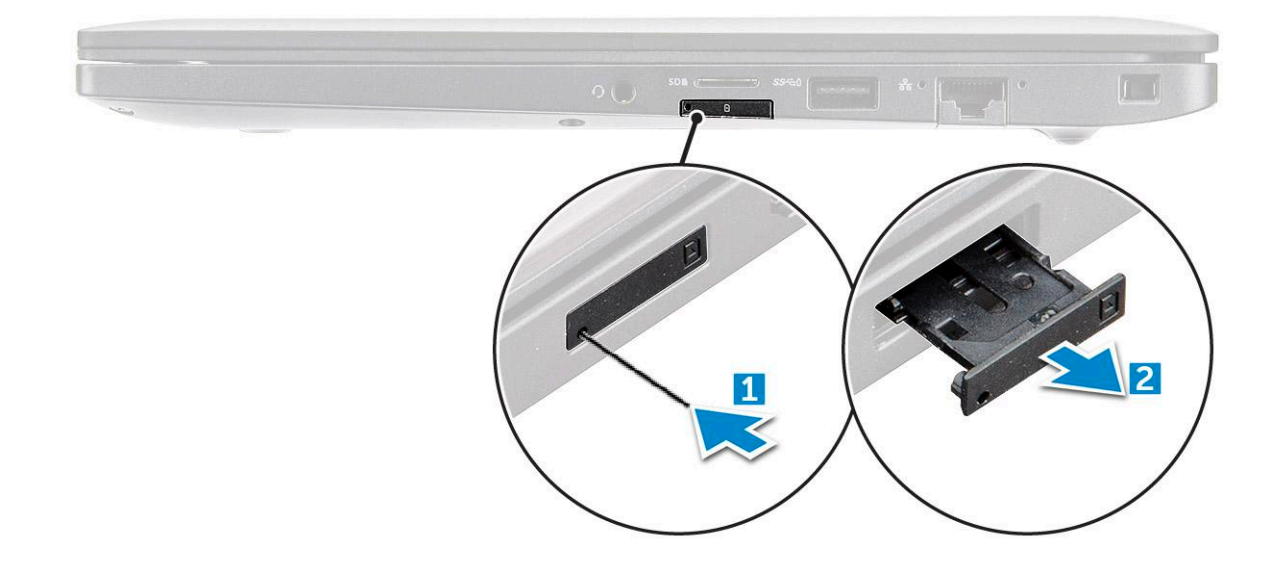

### **Replacing SIM card**

- 1. Insert a paperclip or a SIM card removal tool into the pinhole on the SIM card tray.
- 2. Use a scribe to pull the SIM card tray
- 3. Place on the SIM card on the tray.
- 4. Insert the SIM card tray into the slot.

### **Removing dummy SIM card tray**

For models shipped with a WWAN card, the SIM card tray must first be removed from the system before removing the system board. To remove the SIM card tray from the system follow the steps outlined in the disassembly section.

- **(i)** NOTE: For models shipped with a wireless card only, a dummy SIM card tray must first be removed from the system before removing the system board. The following are the steps for removing the dummy SIM card tray:
- 1. Push the release latch on the SIM card slot inwards.

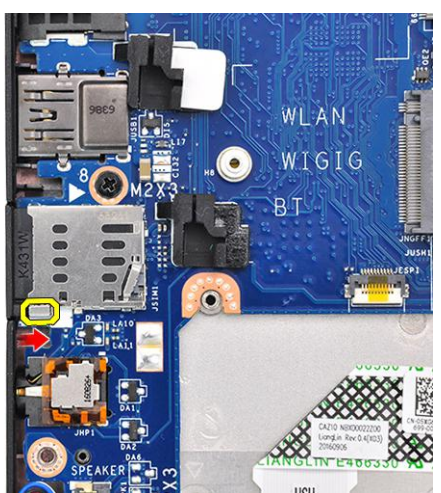

2. Slide the dummy SIM card tray out of the system.

### <span id="page-12-0"></span>**Base cover**

#### **Removing base cover**

- 1. Follow the procedure in [Before working inside your computer](#page-7-0).
- 2. To release the base cover:
	- a. Loosen the M2.5 x 6 captive screws (8) that secure the base cover to the computer [1].
		- **(i)** NOTE: Exercise caution when loosening the screws. Angle the screwdriver to match the head of the front corners of screw, to avoid a possible stripped screw head.
	- b. Use a plastic scribe to release the base cover from the edge and lift it from the computer [2].

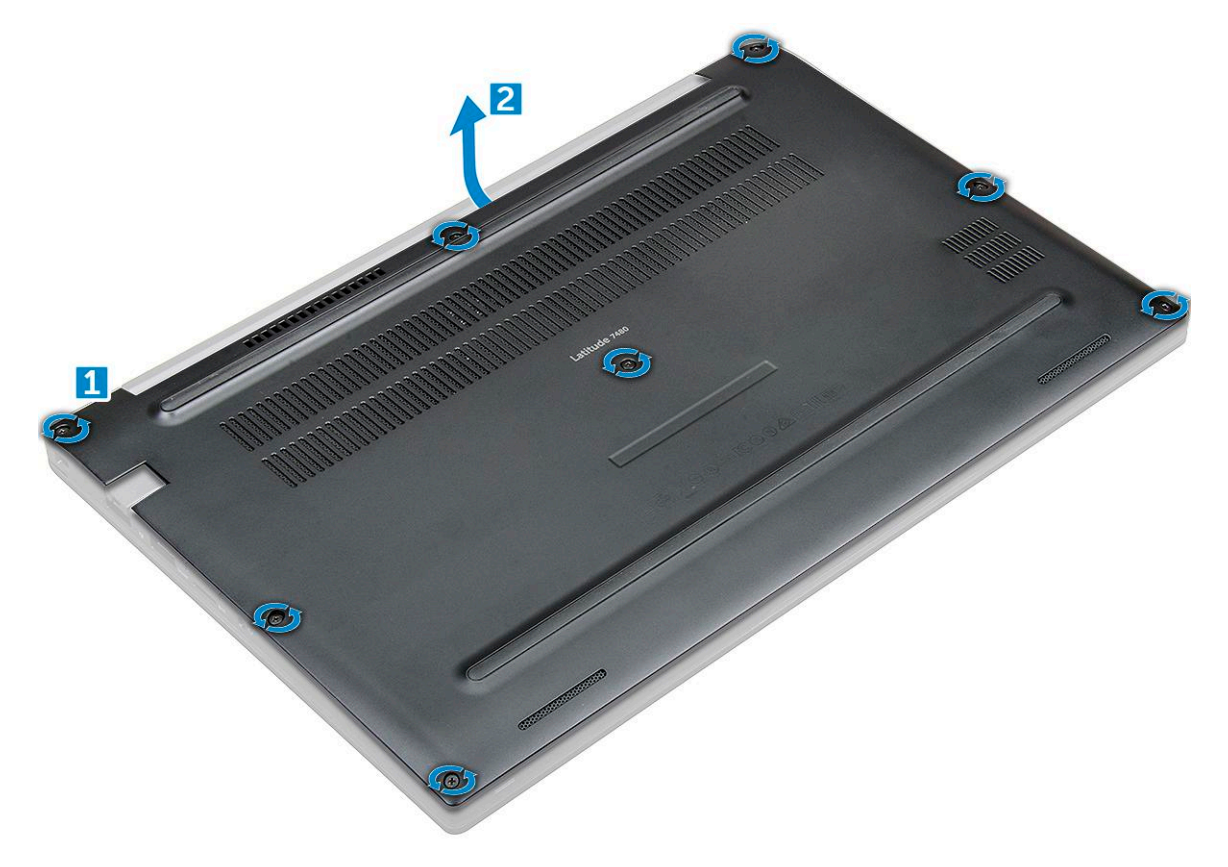

**CAUTION: Exercise caution when loosening the screws. Angle the screwdriver to match the head of the screw (front corners on the laptop base cover) to avoid a possible stripped screw head.**

**3.** Lift the base cover from the computer.

<span id="page-13-0"></span>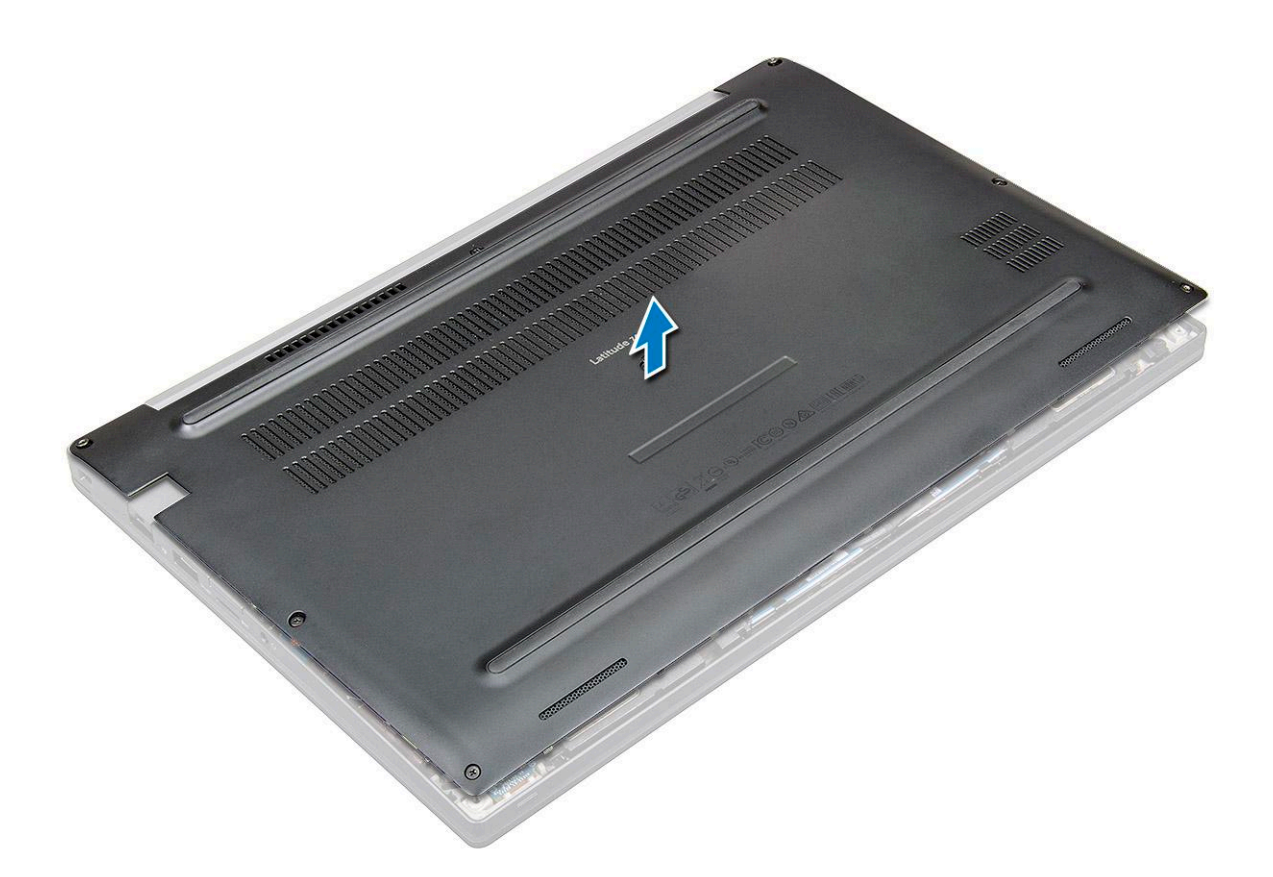

#### **Installing base cover**

- 1. Align the base cover tabs to the slots on the edges of the computer.
- 2. Press the edges of the cover until it clicks into place.
- 3. Tighten the M2.5 x 6.0 captive screws to secure the base cover to the computer.
	- **NOTE:** Exercise caution when tightening the screws. Angle the screw driver to match the head of the screw to avoid a possible stripped screw head.
- 4. Follow the procedure in [After working inside your computer](#page-8-0).

### **Battery**

#### **Lithium-ion battery precautions**

#### **CAUTION:**

- **● Exercise caution when handling Lithium-ion batteries.**
- **● Discharge the battery completely before removing it. Disconnect the AC power adapter from the system and operate the computer solely on battery power—the battery is fully discharged when the computer no longer turns on when the power button is pressed.**
- **● Do not crush, drop, mutilate, or penetrate the battery with foreign objects.**
- **● Do not expose the battery to high temperatures, or disassemble battery packs and cells.**
- **● Do not apply pressure to the surface of the battery.**
- **● Do not bend the battery.**
- **● Do not use tools of any kind to pry on or against the battery.**
- <span id="page-14-0"></span>**● Ensure any screws during the servicing of this product are not lost or misplaced, to prevent accidental puncture or damage to the battery and other system components.**
- **● If the battery gets stuck inside your computer as a result of swelling, do not try to release it as puncturing, bending, or crushing a lithium-ion battery can be dangerous. In such an instance, contact Dell technical support for assistance. See [www.dell.com/contactdell](https://www.dell.com/support).**
- **● Always purchase genuine batteries from [www.dell.com](https://www.dell.com) or authorized Dell partners and resellers.**
- **● Swollen batteries should not be used and should be replaced and disposed properly. For guidelines on how to handle and replace swollen Lithium-ion batteries, see [Handling swollen Lithium-ion batteries](#page-72-0).**

#### **Removing battery**

- 1. Follow the procedure in [Before working inside your computer](#page-7-0).
- 2. Remove the [base cover.](#page-12-0)
- 3. To remove the battery:
	- a. Disconnect the battery cable from the connector on the system board [1].

**b.** Remove the M2.0  $\times$  5.0 screws that secure the battery to the computer [2].

**NOTE:** A 3-cell battery has a single screw, and a 4-cell battery has two screws. Hence, the image displayed below is a 4-cell battery.

c. Lift the battery from the computer [3].

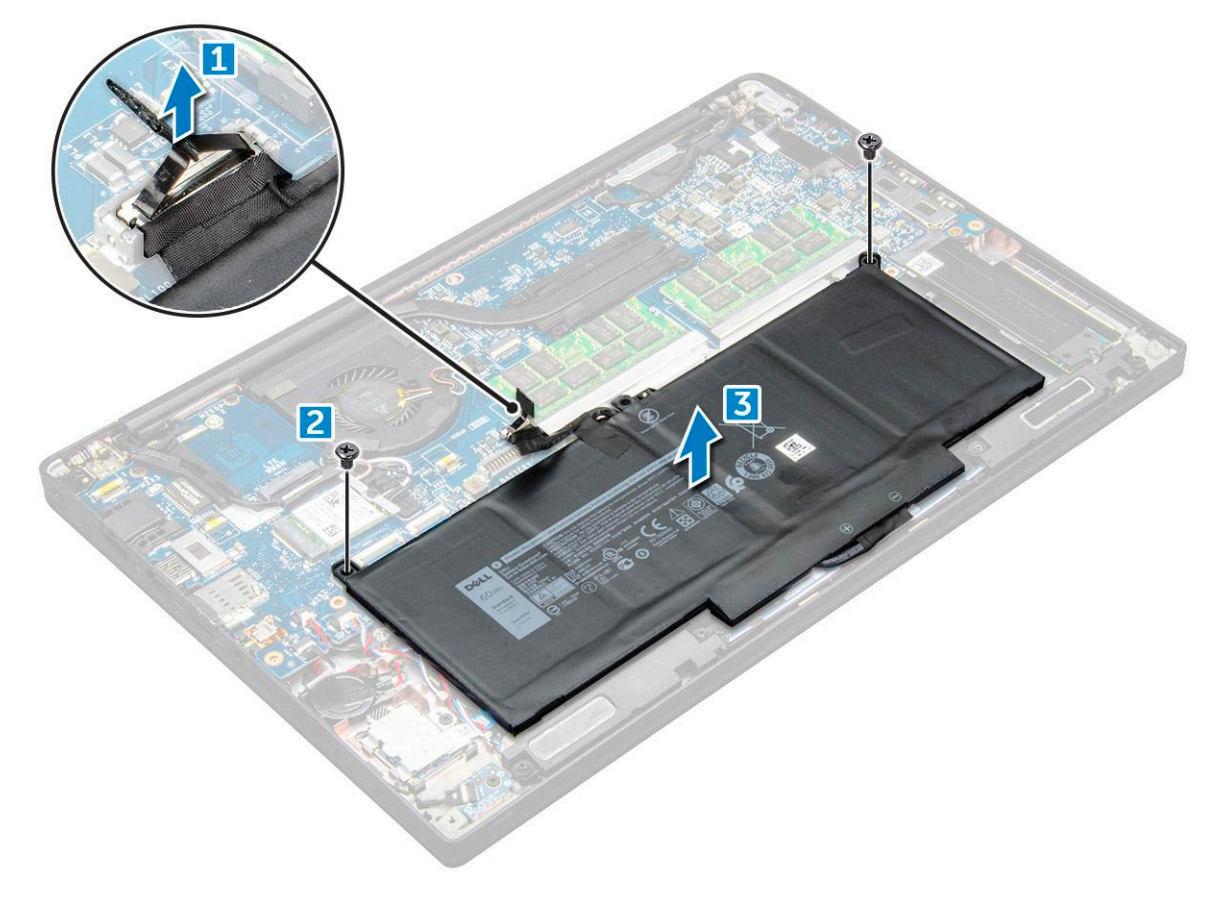

#### **Installing battery**

- 1. Insert the battery into the slot on the computer.
- 2. Route the battery cable through the routing clip and connect the battery cable to the connector on the system board.

**NOTE:** Route the battery cable, if the cable at the base of the battery is un routed.

<span id="page-15-0"></span>**3.** Tighten the M2.0 x 5.0 screws to secure the battery to the computer.

**NOTE:** A small battery (3-cell) has a single screw, a larger battery (4-cell) has two screws.

- 4. Install the [base cover](#page-13-0)
- 5. Follow the procedure in [After working inside your computer](#page-8-0).

### **PCIe Solid State Drive (SSD)**

#### **Removing PCIe SSD**

- 1. Follow the procedure in [Before working inside your computer](#page-7-0).
- 2. Remove the [base cover.](#page-12-0)
- 3. Disconnect the battery cable from the connector on the system board.
- 4. To remove the PCIe SSD:
	- a. Loosen the M2 x3 captive screw that secures the SSD bracket [1].
	- b. Remove the SSD bracket [2].
	- c. Remove the PCIe SSD from the connector on the system board [3].

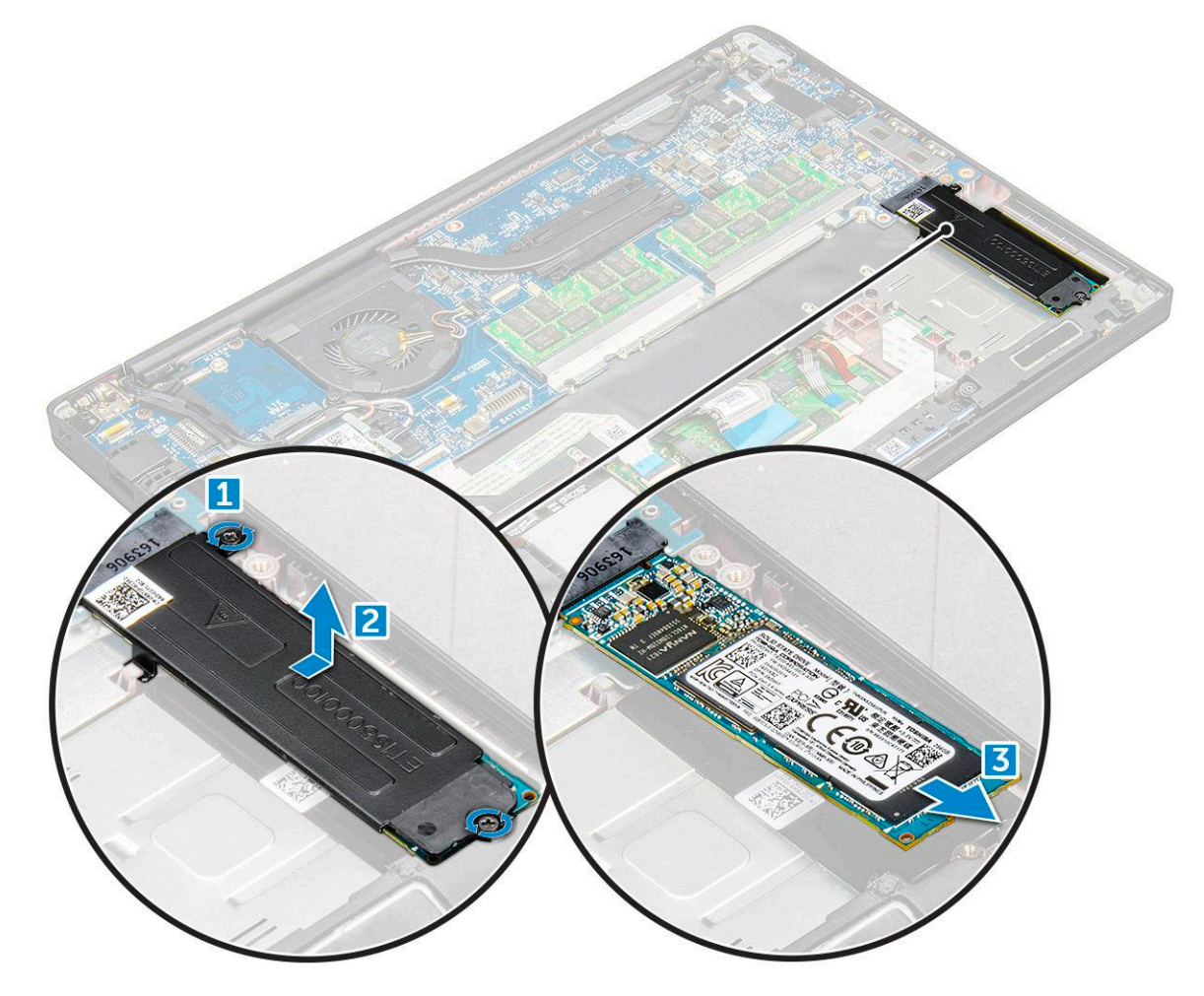

#### **Installing PCIe SSD**

- 1. Insert the PCIe SSD card into the connector.
- 2. Install the SSD bracket over the PCIe SSD card.

<span id="page-16-0"></span>**NOTE:** When installing the SSD bracket, ensure that the tab on the bracket is held securely with the tab on the palm rest.

**NOTE:** Ensure to install the bracket is the system is shipped with bracket.

- 3. Tighten the M2 x 3 screws to secure it the SSD bracket.
- 4. Connect the battery cable to the connector on the system board.
- 5. Install the [base cover](#page-12-0).
- **6.** Follow the procedure in [After working iinside your computer.](#page-8-0)

## **Speaker**

#### **Removing speaker module**

- 1. Follow the procedure in [Before working inside your computer](#page-7-0).
- 2. Remove the [base cover.](#page-12-0)
- 3. Disconnect the battery cable from the connector on the system board.
- 4. To release the speaker module:
	- a. Push to disconnect the speaker cable from the connector on the system board [1].

**NOTE:** Ensure to unroute the speaker cable from the routing clip.

- **(i)** NOTE: Use a plastic scribe to release the cable from the connector. Do not pull the cable as it may result in breakage.
- **b.** Un-route the speaker cable from the routing clips [2].
- c. Remove the tape that secures the speaker cables to the touchpad board [3].

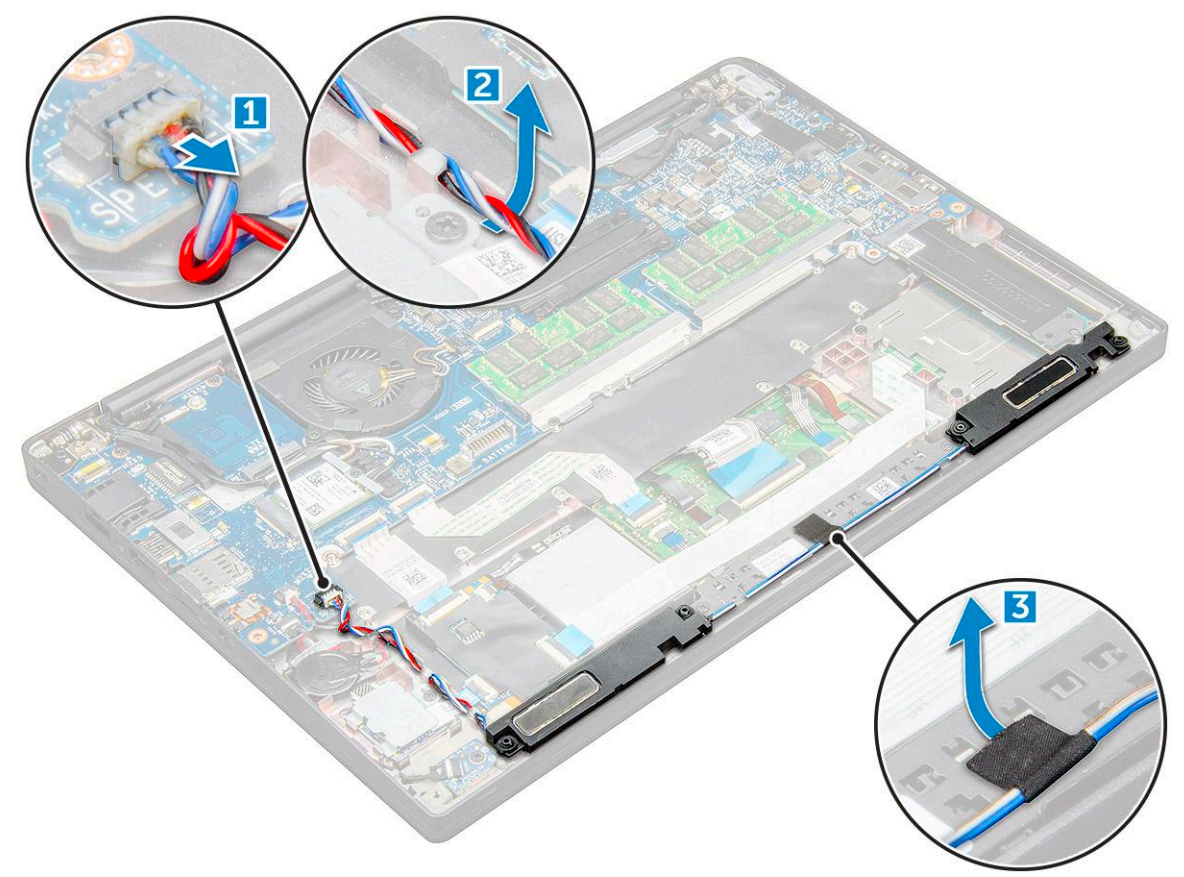

5. To remove the speaker module:

- <span id="page-17-0"></span>a. Remove the M2.0x3.0 screws (4) that secure the speaker module to the computer [1].
- b. Lift the speaker module from the computer.

**NOTE:** Ensure to un-route the speaker cable from the routing clips.

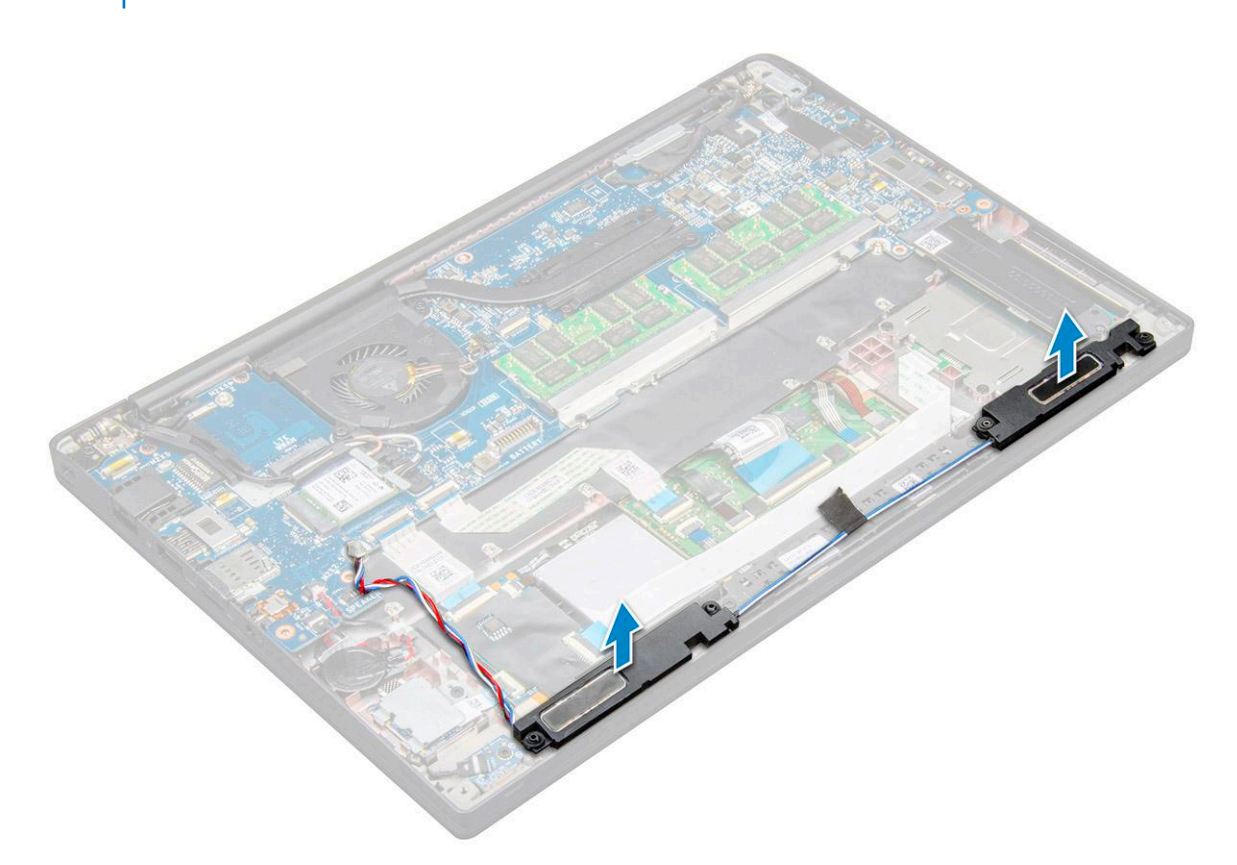

#### **Installing speaker module**

- 1. Place the speaker module into the slots on the computer.
- 2. Route the speaker cable through the retention clips on the computer.
- 3. Connect the speaker cable to the connector on the system board.
- 4. Connect the battery cable to the connector on the system board.
- 5. Install the [base cover](#page-13-0).
- 6. Follow the procedure in [After working inside your computer](#page-8-0).

## **Coin-cell battery**

### **Removing the coin cell battery**

- 1. Follow the procedure in [Before working inside your computer](#page-7-0).
- 2. Remove the [base cover.](#page-12-0)
- 3. Disconnect the battery cable from the connector on the system board.
- 4. To remove the coin cell battery:
	- a. Disconnect the coin cell battery cable from the connector on the system board [1].
	- b. Lift the coin cell battery to release it from the adhesive [2].

<span id="page-18-0"></span>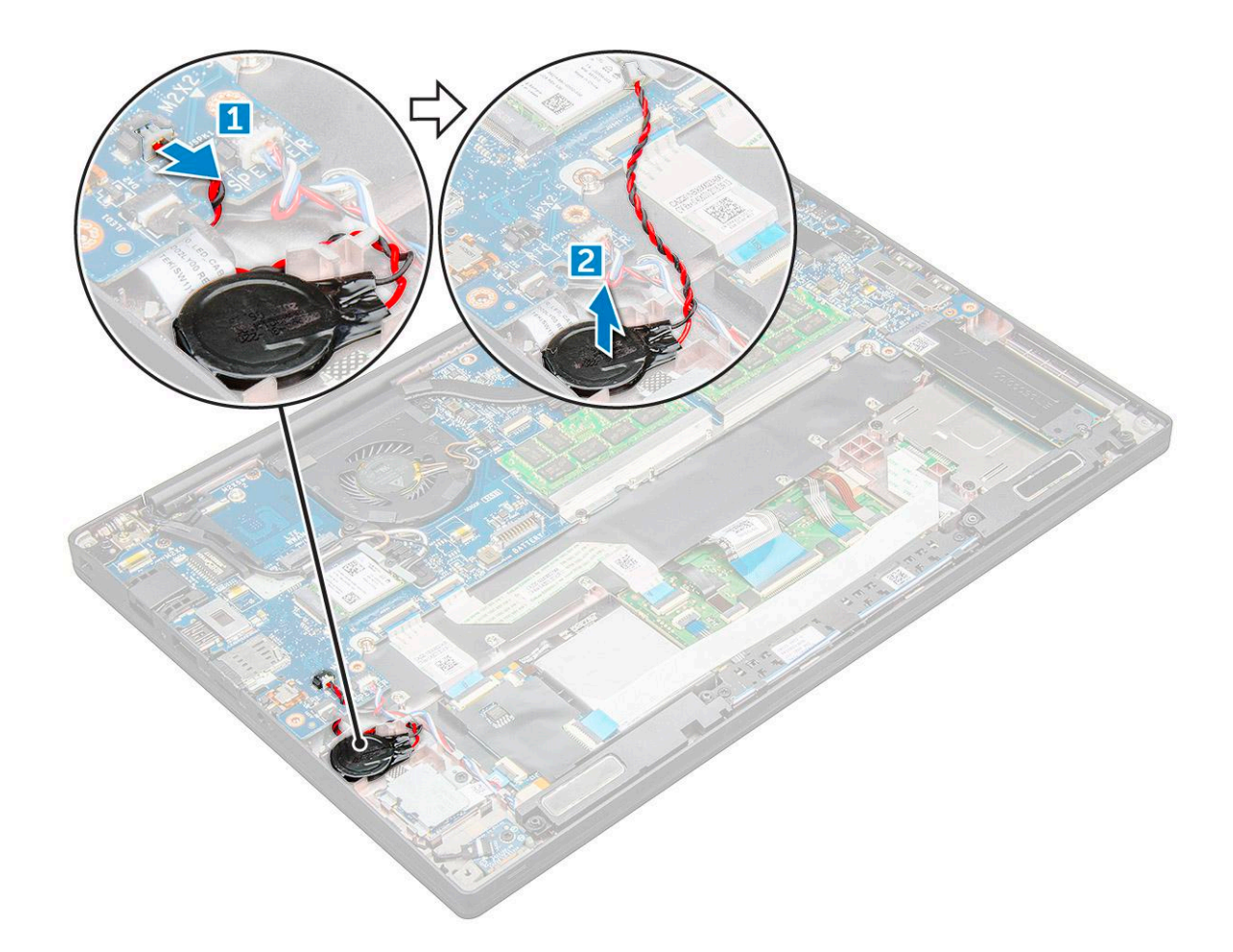

#### **Installing coin cell battery**

- 1. Affix the coin cell battery on the slot inside the computer.
- 2. Route the coin cell battery cable through the routing channel before connecting the cable.
- 3. Connect the coin cell battery cable to the connector on the system board.
- 4. Connect the battery cable to the connector on the system board.
- 5. Install the [base cover](#page-13-0).
- 6. Follow the procedure in [After working inside your computer](#page-8-0).

### **WWAN card**

#### **Removing WWAN card**

- 1. Follow the procedure in [Before working inside your computer](#page-7-0).
- 2. Remove the [base cover.](#page-12-0)
- 3. Disconnect the battery cable from the connector on the system board.
- 4. To remove the WWAN card:
	- a. Remove the M2.0 x 3.0 screw that secures the metal bracket to the WWAN card.
	- b. Lift the metal bracket that secures the WWAN card .
	- c. Disconnect the WWAN cables from the connectors on the WWAN card with a plastic scribe..

d. .

<span id="page-19-0"></span>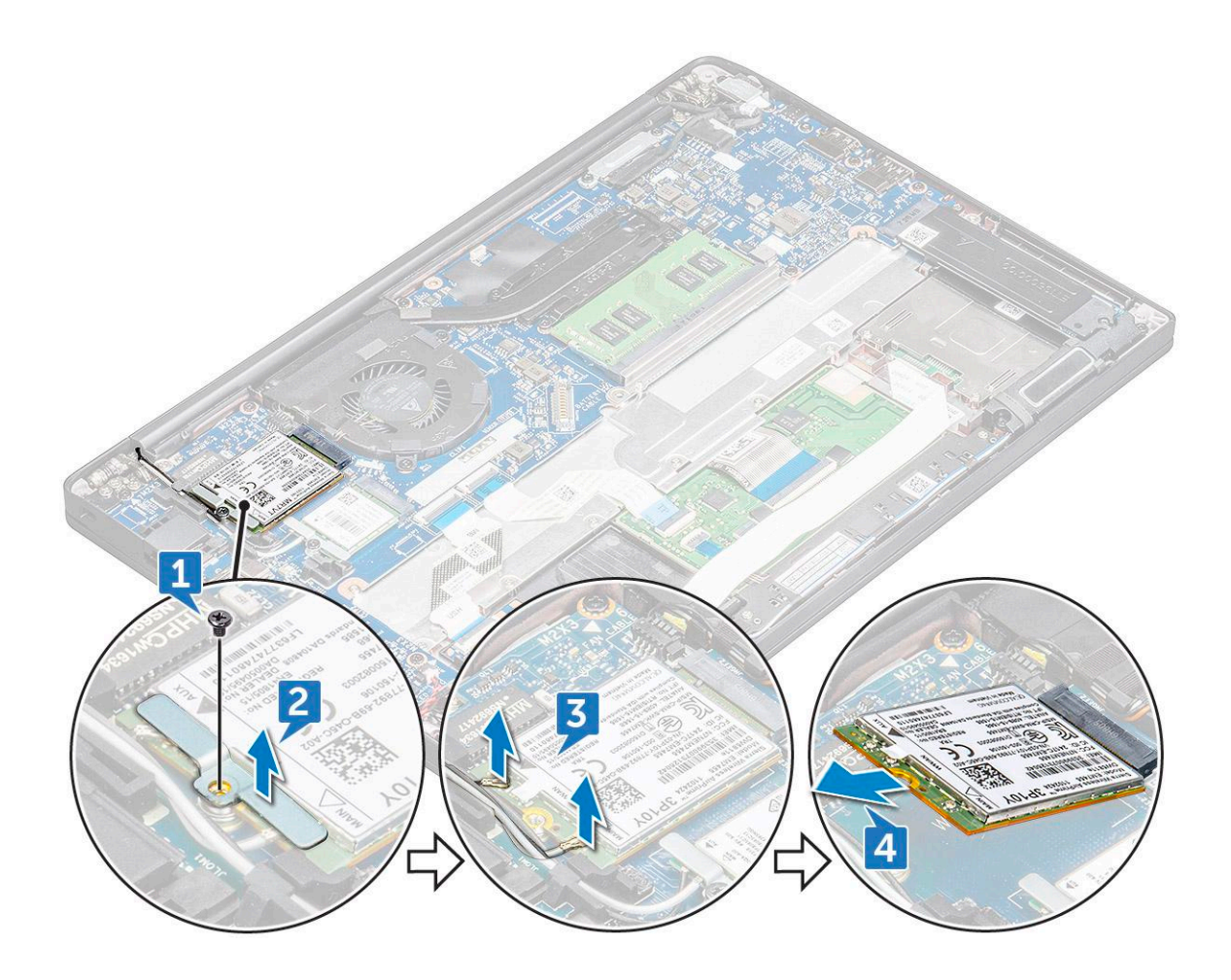

#### **Installing WWAN card**

- 1. Insert the WWAN card into the connector on the system board.
- 2. Connect the WWAN cables to the connectors on the WWAN card.
- **3.** Place the metal bracket and tighten the M2.0  $\times$  3.0 screw to secure it to the computer.
- 4. Connect the battery cable to the connector on the system board.
- 5. Install the [base cover](#page-13-0).
- 6. Follow the procedure in [After working inside your computer](#page-8-0).

**NOTE:** The IMEI number can also be found on the WWAN card.

### **WLAN card**

#### **Removing WLAN card**

- 1. Follow the procedure in [Before working inside your computer](#page-7-0).
- 2. Remove the [base cover.](#page-12-0)
- 3. Disconnect the battery cable from the connector on the system board.
- 4. To remove the WLAN card:
	- a. Remove the M2.0 x 3.0 screw that secures the metal bracket to the WLAN card [1].
	- b. Lift the metal bracket [2].
	- c. Disconnect the WLAN cables from the connectors on the WLAN card [3].
	- d. Remove the WLAN card from the computer [4].

**NOTE:** Ensure NOT to pull the WLAN card more than 35°, to avoid damage to pin.

<span id="page-20-0"></span>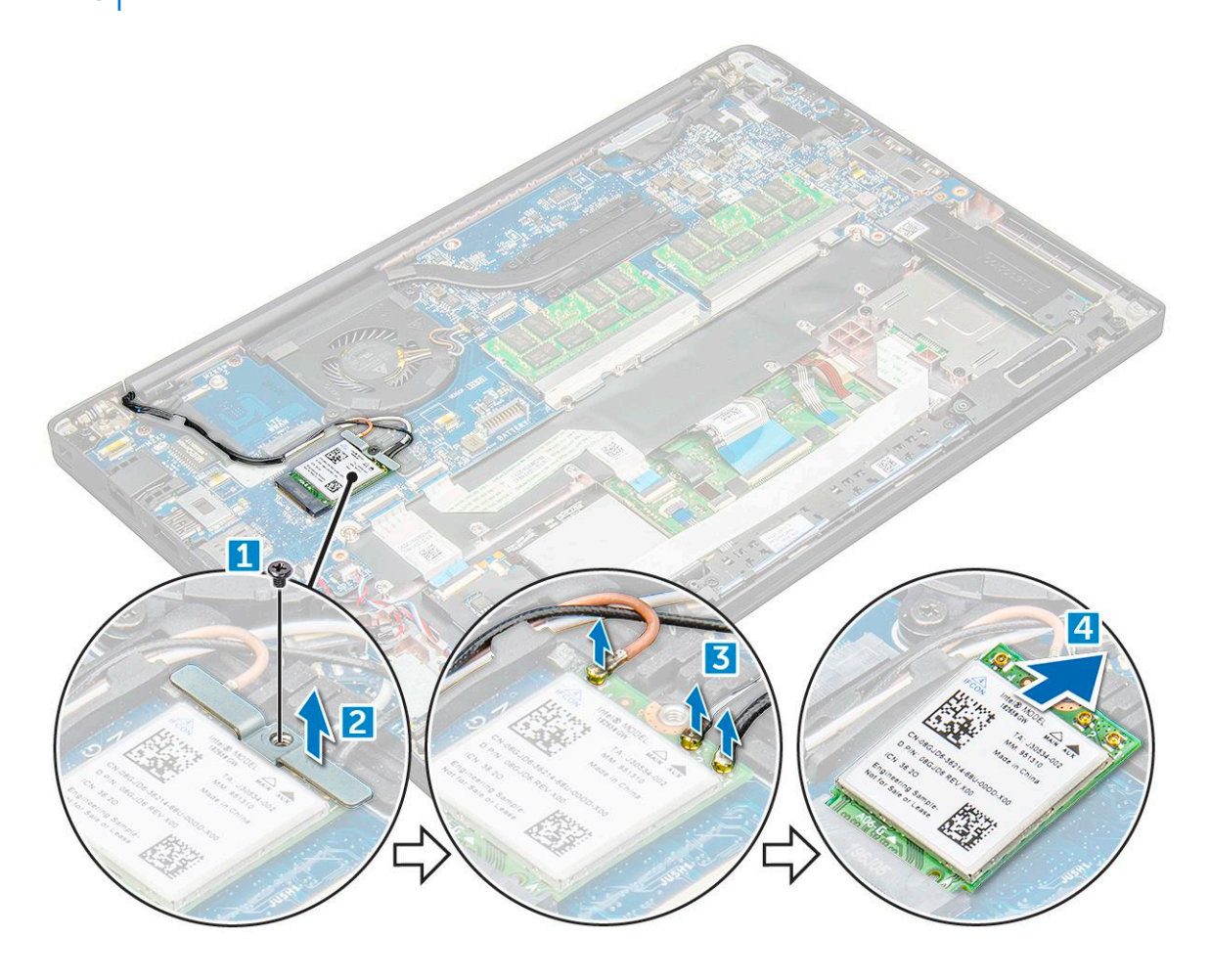

#### **Installing WLAN card**

- 1. Insert the WLAN card into the connector on the system board.
- 2. Connect the WLAN cables to the connectors on the WLAN card.
- **3.** Place the metal bracket and tighten the M2.0  $\times$  3.0 screw to secure it to the computer.
- 4. Connect the battery cable to the connector on the system board.
- 5. Install the .[base cover.](#page-13-0)
- 6. Follow the procedure in [After working inside your computer](#page-8-0).

### **Memory modules**

#### **Removing memory module**

- 1. Follow the procedure in [Before working inside your computer](#page-7-0).
- 2. Remove the [base cover.](#page-12-0)
- 3. Disconnect the battery cable from the connector on the system board.
- 4. To remove the memory module:
	- a. Pull the clips securing the memory module until the module snaps-out [1].
	- **b.** Remove the memory module from the connector on the system board [2].

<span id="page-21-0"></span>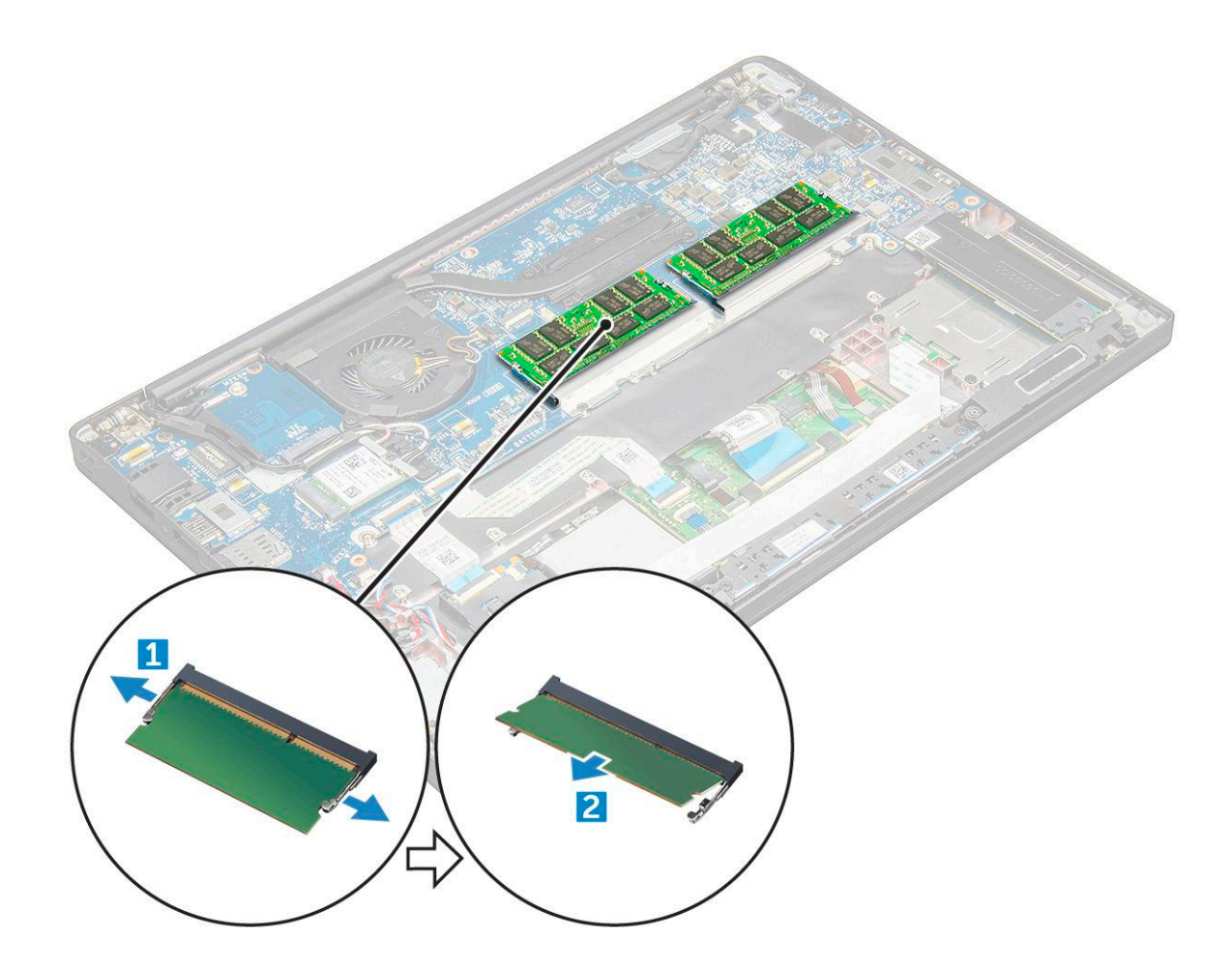

#### **Installing memory module**

- 1. Insert the memory module into the connector until snaps in.
- 2. Connect the battery cable to the connector on the system board.
- 3. Install the [base cover](#page-13-0).
- 4. Follow the procedures in [After working inside your computer](#page-8-0).

### **Heat sink**

#### **Removing heat sink assembly**

Heat sink assembly consists of heat sink and the system fan.

- 1. Follow the procedure in [Before working inside your computer](#page-7-0).
- 2. Remove the [base cover.](#page-12-0)
- 3. Disconnect the battery cable from the connector on the system board.
- 4. To remove the heat sink assembly:

**NOTE:** To identify the number of screws, see [screw list](#page-9-0).

a. Disconnect the fan cable from the system board [1].

**(i) NOTE:** After removing the heat sink assembly, ensure to disconnect the fan cable.

**b.** Remove the M2.0  $\times$  5.0 screws that secure the heat sink assembly to the system board [2].

<span id="page-22-0"></span>**NOTE:** Remove the screws in the order of the callout numbers [1, 2, 3, 4] as indicated on the heat sink.

c. Lift the heat sink assembly from the system board [3].

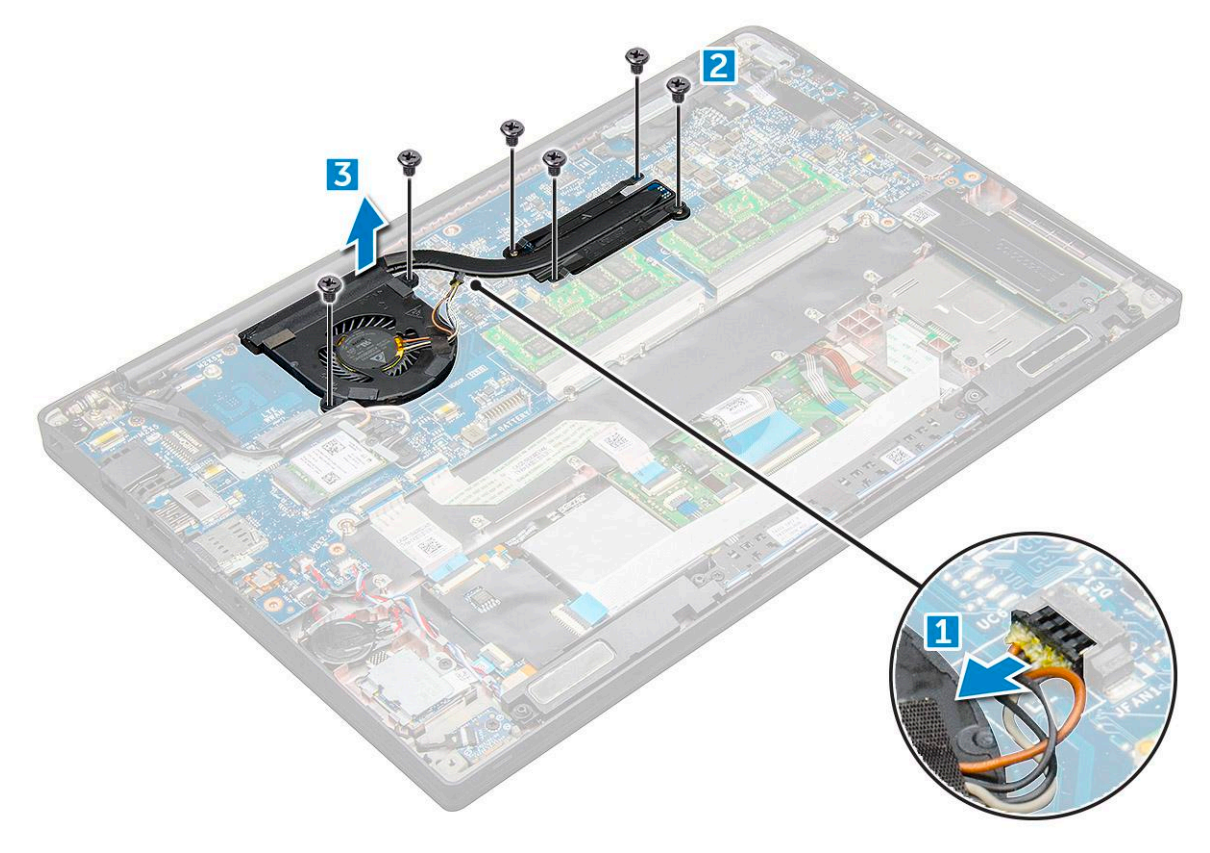

#### **Installing heat sink assembly**

Heat sink assembly consists of heat sink and the system fan.

- 1. Align the heat sink assembly with screw holders on the system board .
- 2. Tighten the M2.0 x 3.0 screws to secure the heat sink assembly to the system board.

**NOTE:** Tighten the screws in the order of the callout numbers [1, 2, 3, 4] as indicated on the heat sink.

- 3. Connect the fan cable to the connector on the system board.
- 4. Connect the battery cable to the connector on the system board.
- 5. Install the [base cover](#page-13-0).
- 6. Follow the procedure in [After working inside your computer](#page-8-0).

## **LED board**

### **Removing LED board**

- 1. Follow the procedure in [Before working inside your computer](#page-7-0).
- 2. Remove the [base cover.](#page-12-0)
- 3. Disconnect the battery cable from the connector on the system board.
- 4. To remove the LED board:
	- a. Disconnect the LED cable from the LED board [1].

#### <span id="page-23-0"></span>**ALCAUTION:** Avoid pulling the cable as it would result in breaking the cable connector. Instead, use a scribe **to push the edges of the cable connector to release the LED cable.**

- b. Remove the M2.0 x 3.0 screw that secures the LED board to the computer [2].
- c. Lift the LED board from the computer [3].

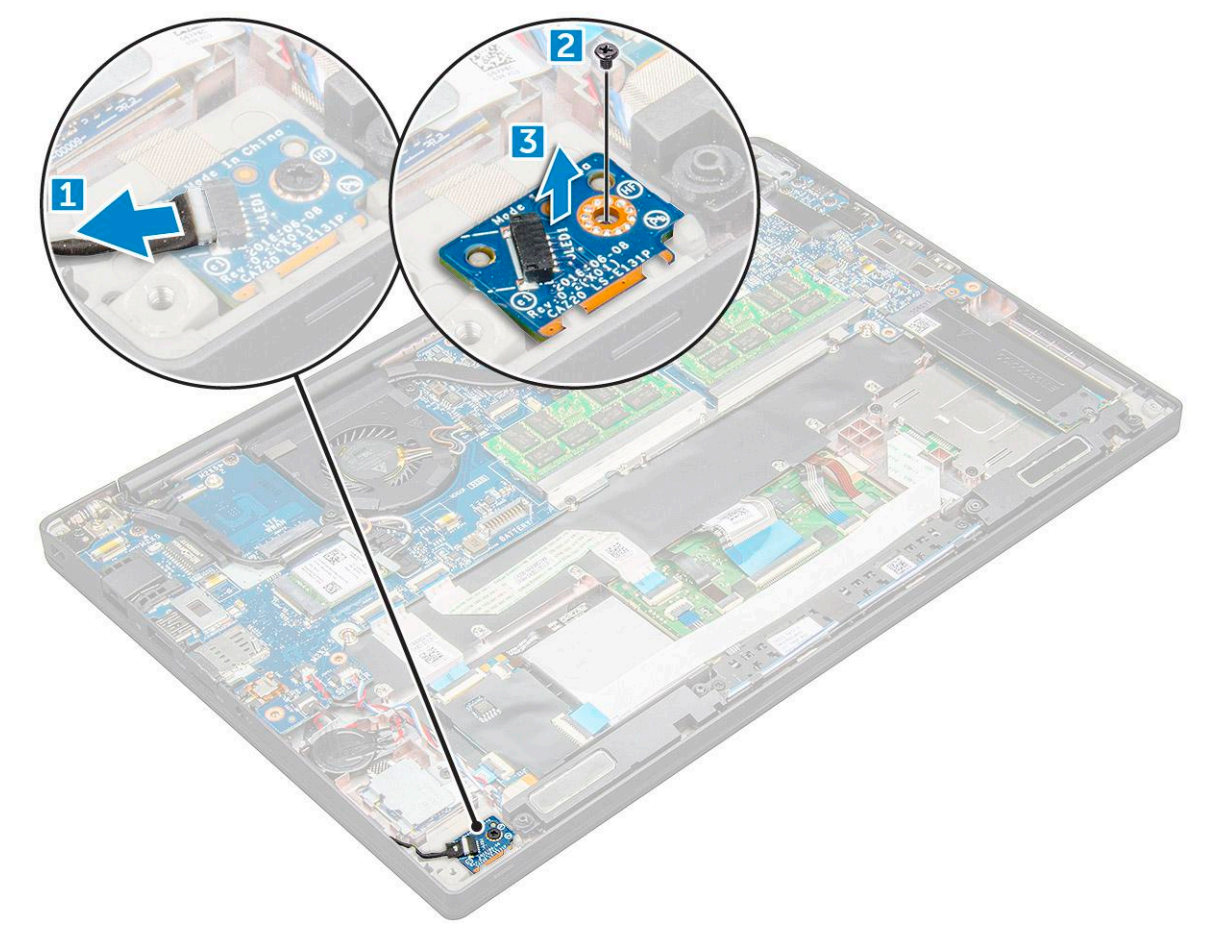

#### **Installing LED board**

- 1. Insert the LED board into the slot on the computer.
- 2. Tighten the M2.0 x 3.0 screw to secure the LED board.
- 3. Connect the LED cable to the system board.
- 4. Connect the battery cable to the connector on the system board.
- 5. Install the [base cover](#page-13-0).
- 6. Follow the procedure in [After working inside your computer](#page-8-0).

# **Smart card module**

### **Removing smart card cage**

- 1. Follow the procedure in [Before working inside your computer](#page-7-0).
- 2. Remove the [base cover.](#page-12-0)
- 3. Disconnect the battery cable from the connector on the system board.
- 4. Remove the PCIe SSD card.
- 5. To disconnect the smart card cable:

a. Disconnect the smart card cable [1].

**NOTE:** Ensure to gently push the connector, to avoid damage to the smart card head.

**b.** Lift the smart card cable that is affixed to the touchpad module [2].

**NOTE:** Ensure to pull gently to release it with adhesive tape.

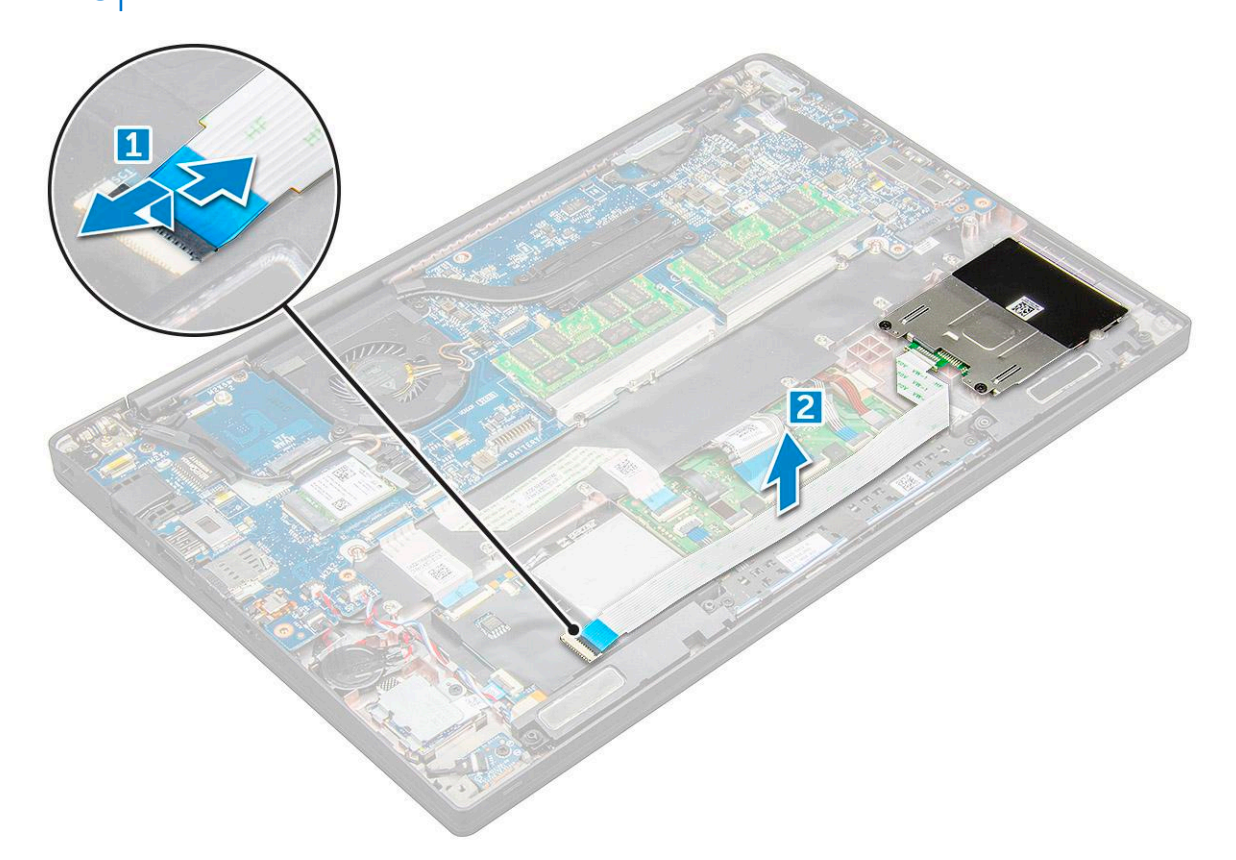

6. To remove the smart card cage:

**(i) NOTE:** To identify the number of screws, see [screw list](#page-9-0).

- a. Remove the M2 x 3 screws (2) that secure the smart card cage to the computer [1].
- **b.** Slide and lift the smart card cage from the computer [2].

<span id="page-25-0"></span>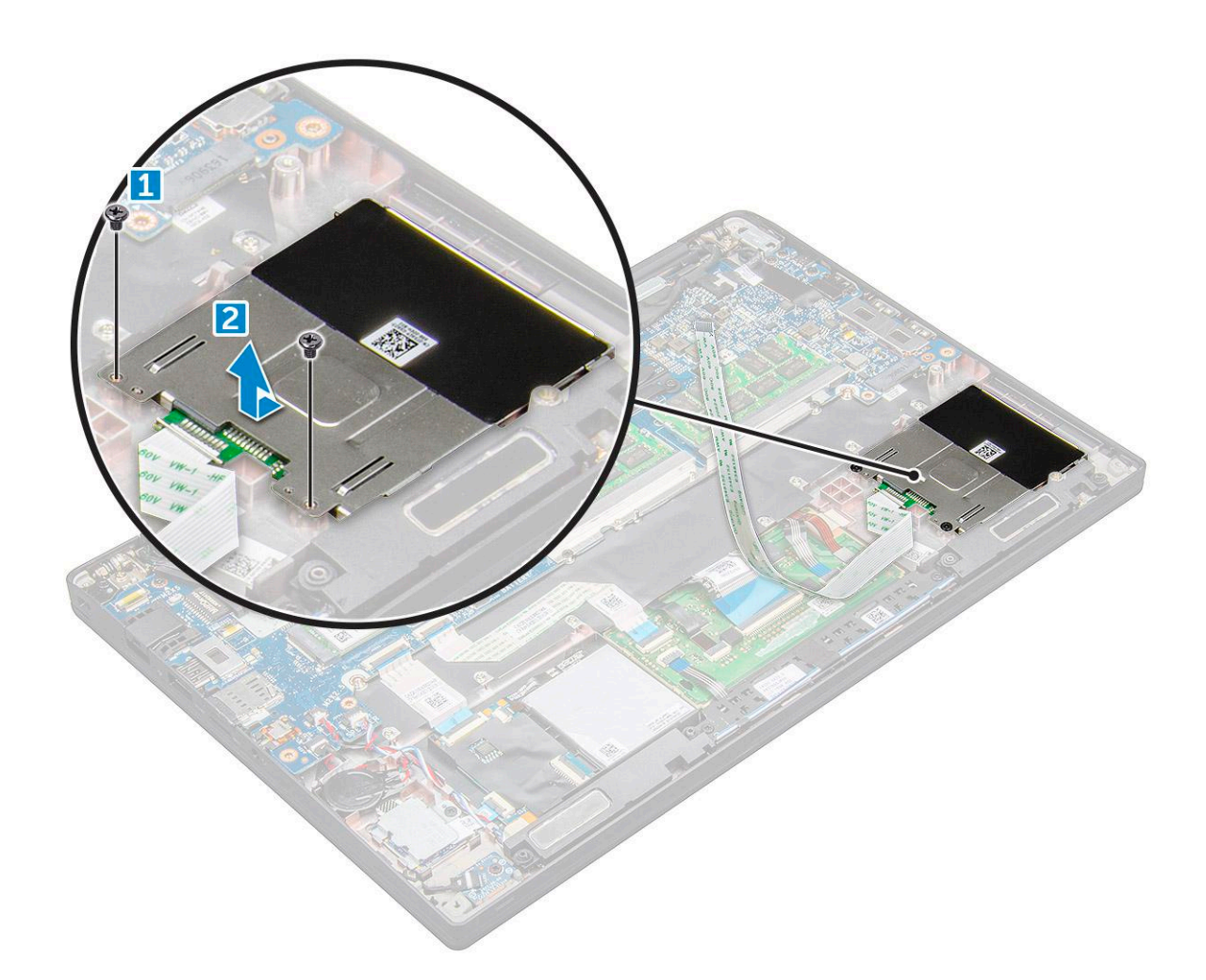

#### **Installing smart card cage**

- 1. Slide the smart card cage into the slot to align with the tabs on the computer.
- 2. Tighten the M2 x 3 screws to secure the smart card cage to the computer.
- 3. Affix the smart card cable and connect it to the connector on the computer .
- 4. Install the [PCIe SSD card](#page-15-0).
- 5. Connect the battery cable to the connector on the system board.
- 6. Install the [base cover](#page-13-0).
- 7. Follow the procedure in [After working inside your computer](#page-8-0).

## **Touchpad**

#### **Removing touchpad buttons board**

- 1. Follow the procedure in [Before working inside your computer](#page-7-0).
- 2. Remove the [base cover.](#page-12-0)
- 3. Disconnect the battery cable from the connector on the system board.
- 4. Remove the speaker.
- 5. To disconnect the smart card cable:
	- a. Disconnect the smart card cable [1].
	- b. Lift the smart card cable that is affixed to the computer [2] to reveal the touchpad buttons board cable.
	- c. Remove the adhesive tape that secures the speaker cable to the touchpad panel [3].

**(i) NOTE:** Un-route the speaker cable from the routing clips from the touchpad buttons.

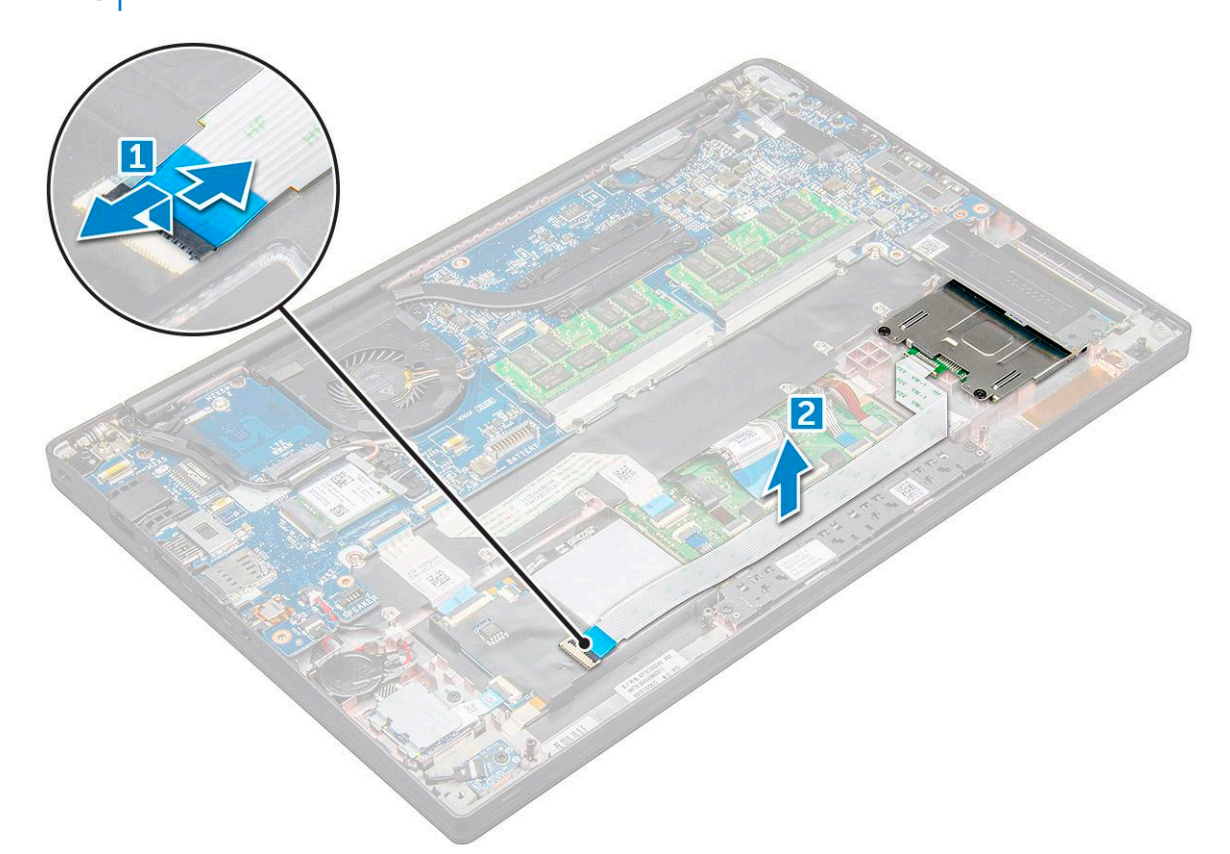

- 6. To remove the touchpad buttons board:
	- a. Disconnect the touchpad buttons board cable from the touchpad board [1].

**(i) NOTE:** The touchpad buttons board cable is below the smart card cable. Ensure to lift the latch, to release the touchpad button board cable.

**b.** Remove M2.0 x 3.0 screws (2) that secure the touchpad buttons board [2].

**NOTE:** To identify the screws, see [screw list.](#page-9-0)

c. Lift the touchpad buttons board from the computer [3].

<span id="page-27-0"></span>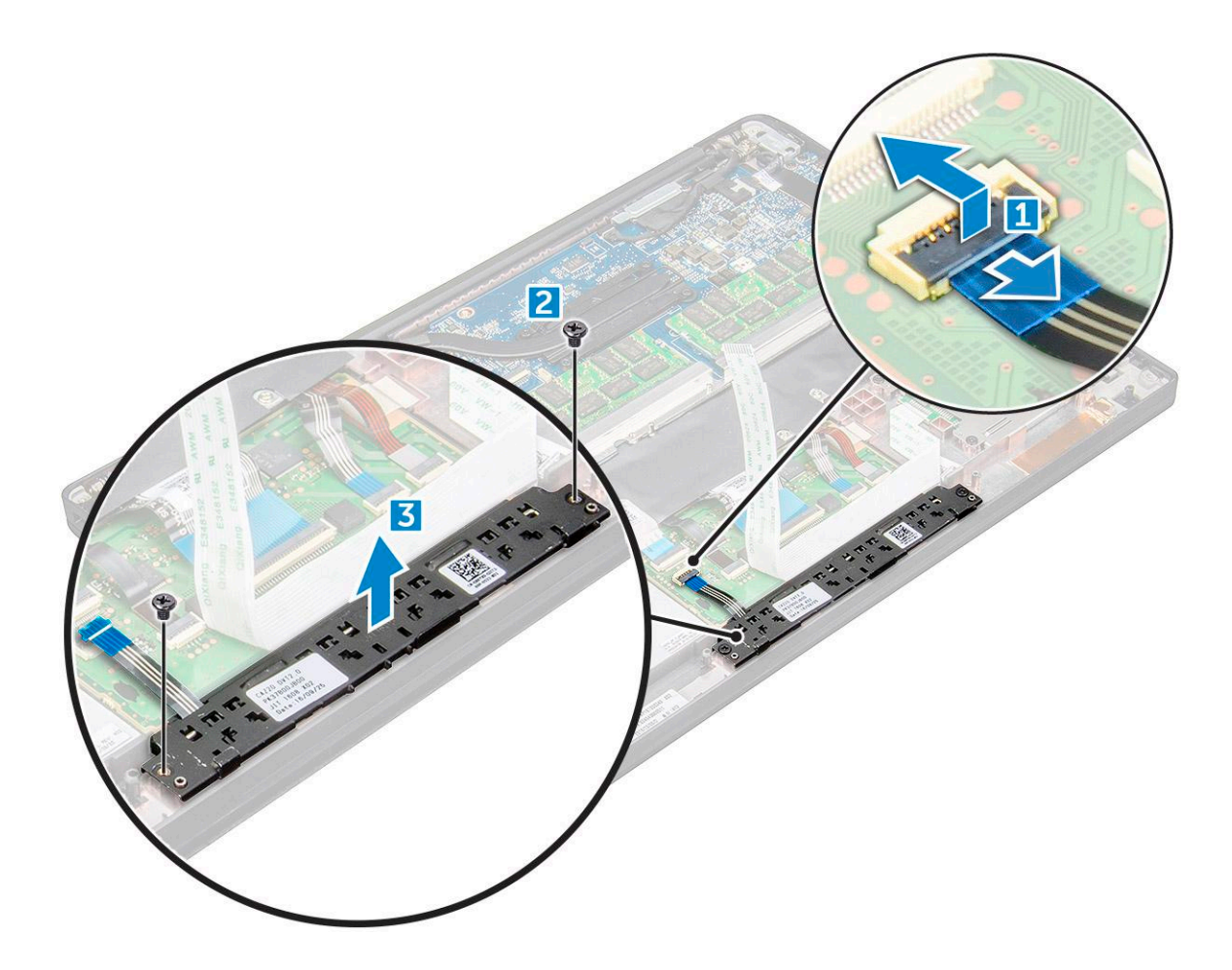

#### **Installing touchpad buttons board**

- 1. Insert the touchpad buttons board into the slot to align the tabs with the grooves on the computer.
- 2. Tighten the M2.0 x 3.0 screws to secure the touchpad buttons board to the computer.
- 3. Connect the touchpad buttons board cable to the connector on the touchpad board.
- 4. Affix the smart card cable and connect it to the connector on the computer.
- 5. Install the [speaker.](#page-17-0)
- 6. Connect the battery cable to the connector on the system board.
- 7. Install the [base cover](#page-13-0).
- 8. Follow the procedure in [After working inside your computer](#page-8-0).

### **Power connector port**

#### **Removing power connector port**

- 1. Follow the procedure in [Before working inside your computer](#page-7-0).
- 2. Remove the [base cover.](#page-12-0)
- 3. Disconnect the battery cable from the connector on the system board.
- 4. To remove the power connector port:
	- a. Disconnect the power connector port cable from the system board [1].

**NOTE:** Ensure to remove the adhesive tape that covers the connector.

<span id="page-28-0"></span>**NOTE:** Use a plastic scribe to release the cable from the connector. Do not pull the cable as it may result in breakage.

- b. Remove the M2.0x3.0 screw (1) to release the metal bracket on the power connector port [2].
- c. Lift the metal bracket from the computer [3].
- d. the power connector port from the computer [4].

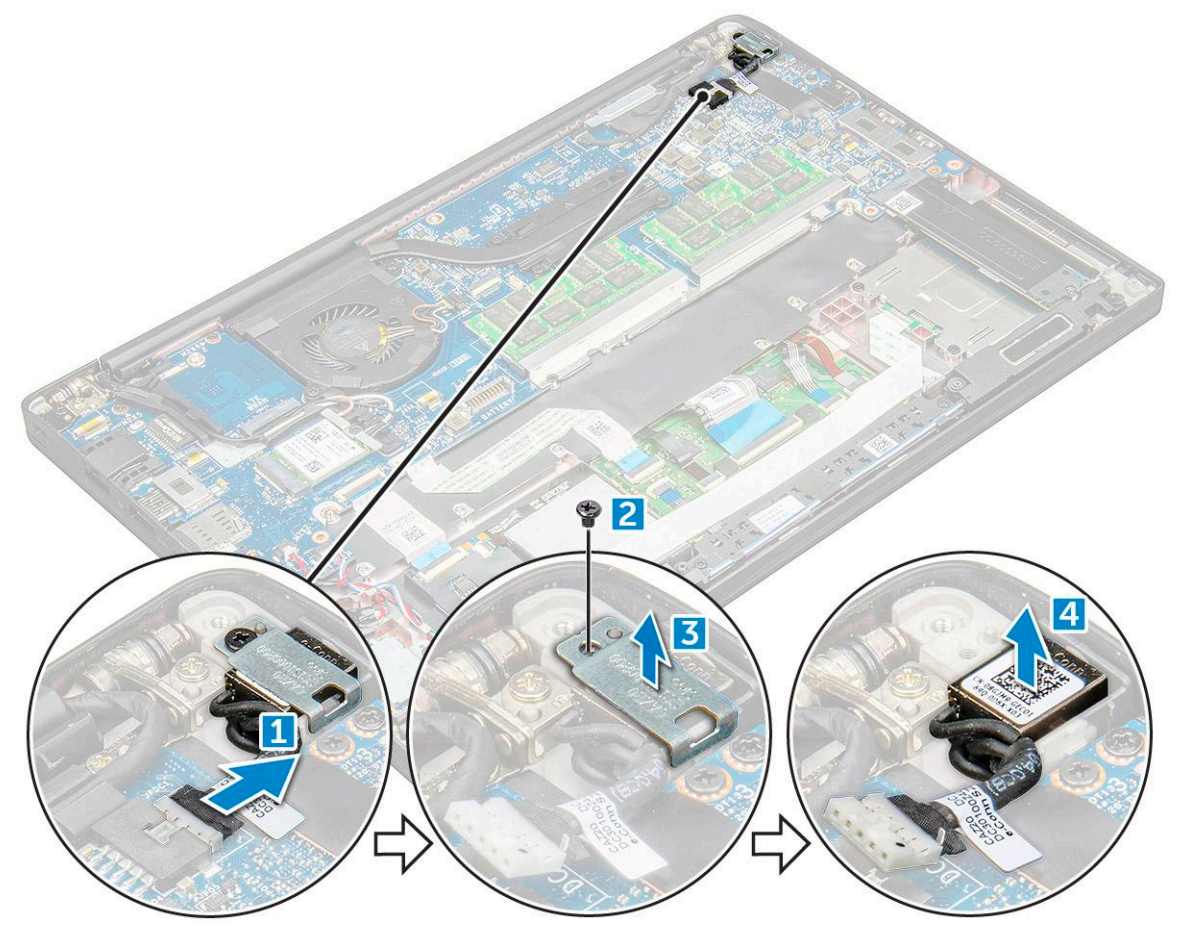

#### **Installing power connector port**

- 1. Install the power connector port into the slot on the computer.
- 2. Place the metal bracket on the power connector port.
- 3. Tighten the M2.0x3.0 screw to secure the power connector port to the computer.
- 4. Connect the power connector port cable to the connector on the system board.
- 5. Connect the battery cable to the connector on the system board.
- 6. Install the [base cover](#page-13-0).
- 7. Follow the procedure in [After working inside your computer](#page-8-0).

## **Display Assembly**

#### **Removing display assembly**

- 1. Follow the procedure in [Before working inside your computer](#page-7-0).
- 2. Remove the [base cover.](#page-12-0)
- 3. Disconnect the battery cable from the connector on the system board.
- 4. Remove the [WLAN card](#page-19-0).

#### 5. Remove the [WWAN card](#page-18-0).

**(i) NOTE:** To identify the number of screws, see [screw list](#page-9-0)

- 6. To remove the display assembly:
	- a. Un route the WLAN and WWAN cables from the routing channels [1].
	- b. Disconnect the IR camera cable from the system board [2].
	- c. Remove the M2.0x3.0 screws that secure the eDP bracket [3].
	- d. Lift the eDP bracket from the eDP cable [4].
	- e. Lift the eDP cable to disconnect it from the connector on the system board [5].
	- f. Un route the eDP cable from the routing channel [6].

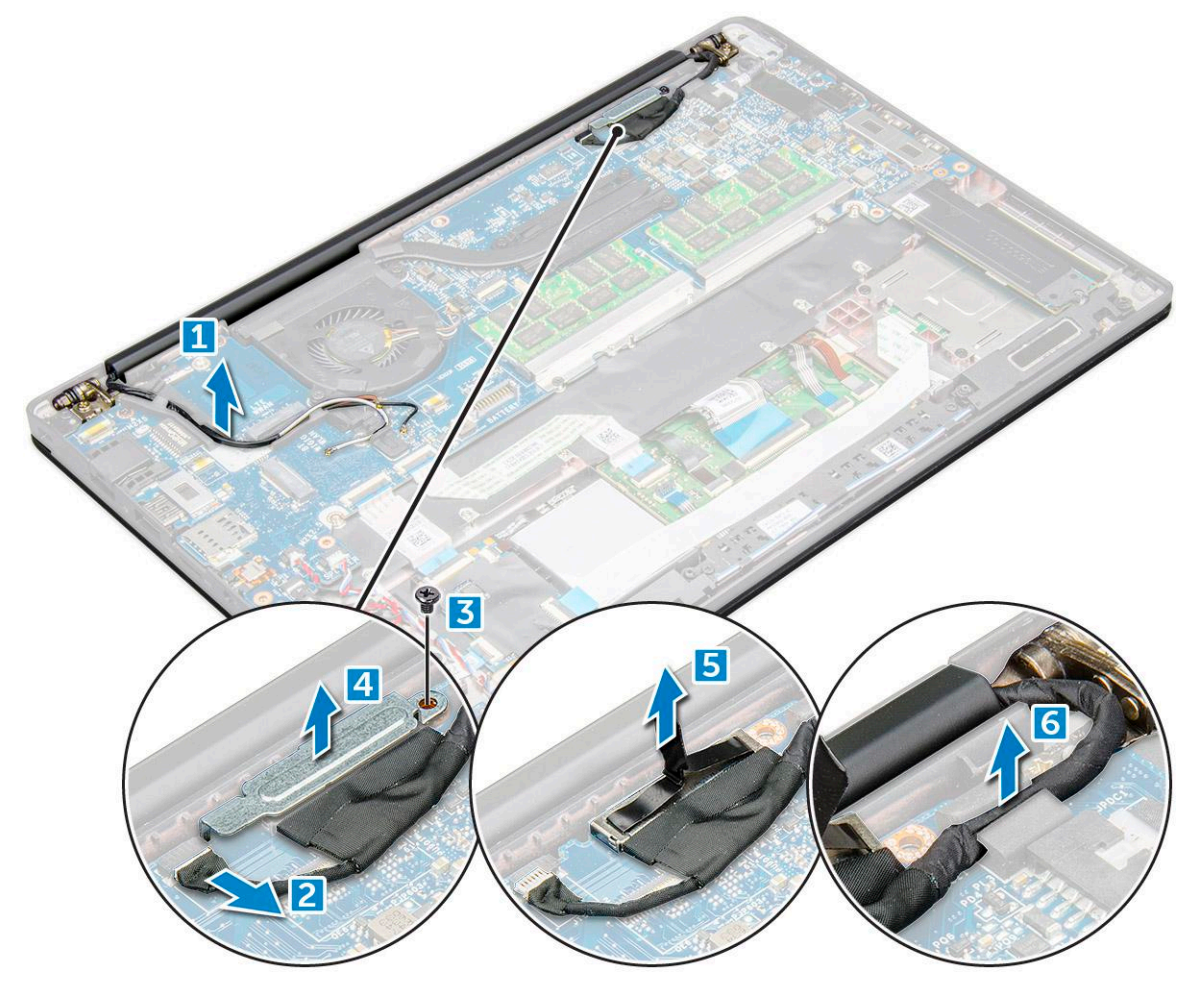

7. To remove the display assembly:

- a. Open the display of the computer and lay it on a flat surface at an 180-degree angle.
- **b.** Remove the M2.5 x 4.0 screws that secure the display hinge to the display assembly [1].
- c. Lift the display assembly from the computer.

<span id="page-30-0"></span>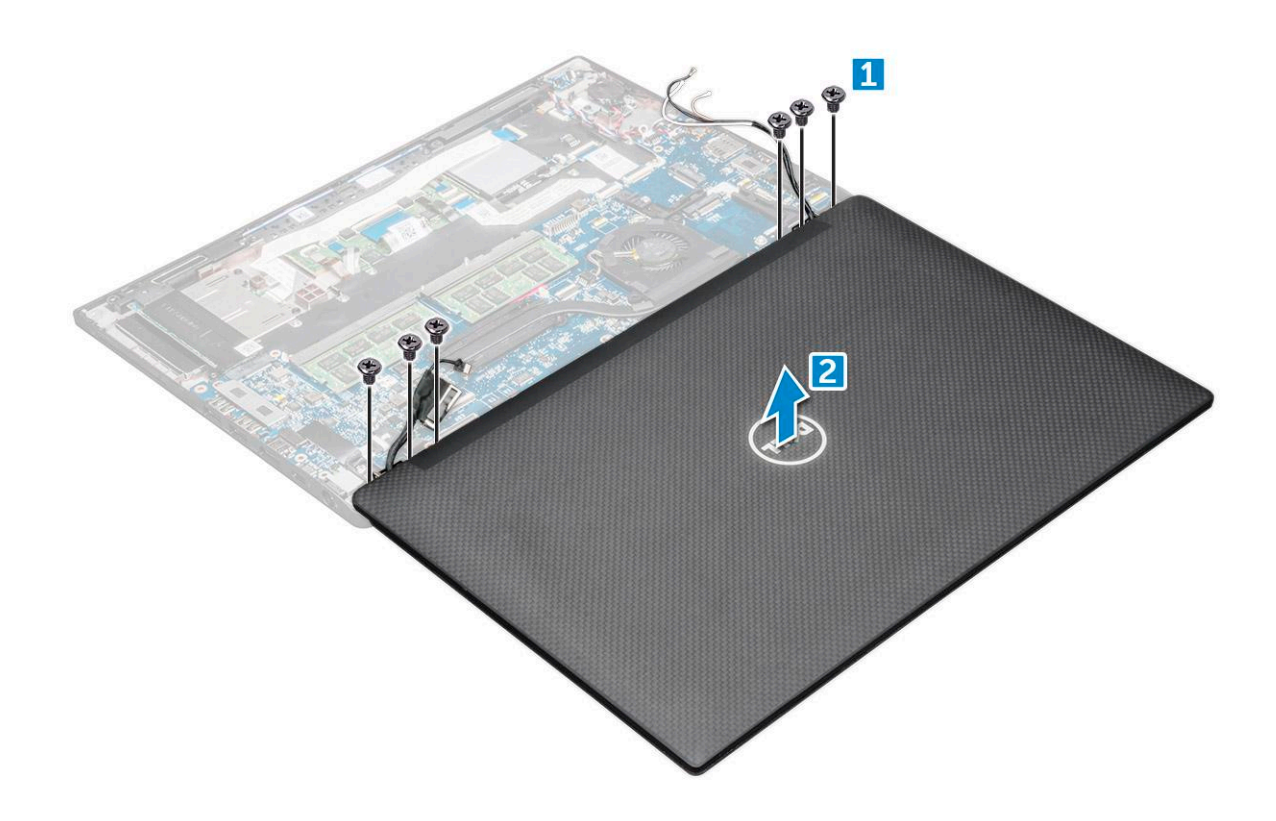

### **Installing display assembly**

- 1. Place the base of the computer on a plane surface of a table and position it closer to the edge of the table.
- 2. Install the display assembly to align it with the display hinge holders on the system.
- 3. Holding the display assembly, tighten the M2.5 x 4.0 screws to secure the display hinges on the system display assembly with the system unit.
- 4. Affix the tapes to secure the eDP cable (display cable).
- 5. Connect the eDP cable to the connector on the system board.
- 6. Install the eDP metal bracket on the eDP cable and tighten the M2.0x3.0 screws.
- 7. Connect the IR camera cable to the system board.
- 8. Route the WLAN and WWAN cables through the routing channels.
- 9. Install the [WLAN card.](#page-20-0)
- 10. Install the [WWAN card](#page-19-0).
- 11. Connect the battery cable to the connector on the system board.
- 12. Install the [base cover](#page-13-0).
- 13. Follow the procedure in [After working inside your computer](#page-8-0).

### **Touch display panel**

#### **Removing touch display panel**

**NOTE:** The touch display panel removal procedure is applicable only for systems with touch display configuration.

- 1. Follow the procedure in [Before working inside your computer](#page-7-0).
- 2. Remove the [base cover.](#page-12-0)
- 3. Disconnect the battery cable from the connector on the system board.
- 4. Remove the [WLAN card](#page-19-0).
- 5. Remove the [WWAN card](#page-18-0).
- 6. Remove the [display assembly](#page-28-0).
- 7. To remove the touch display panel:
	- a. Use a plastic scribe to loosen the edges of the display panel.

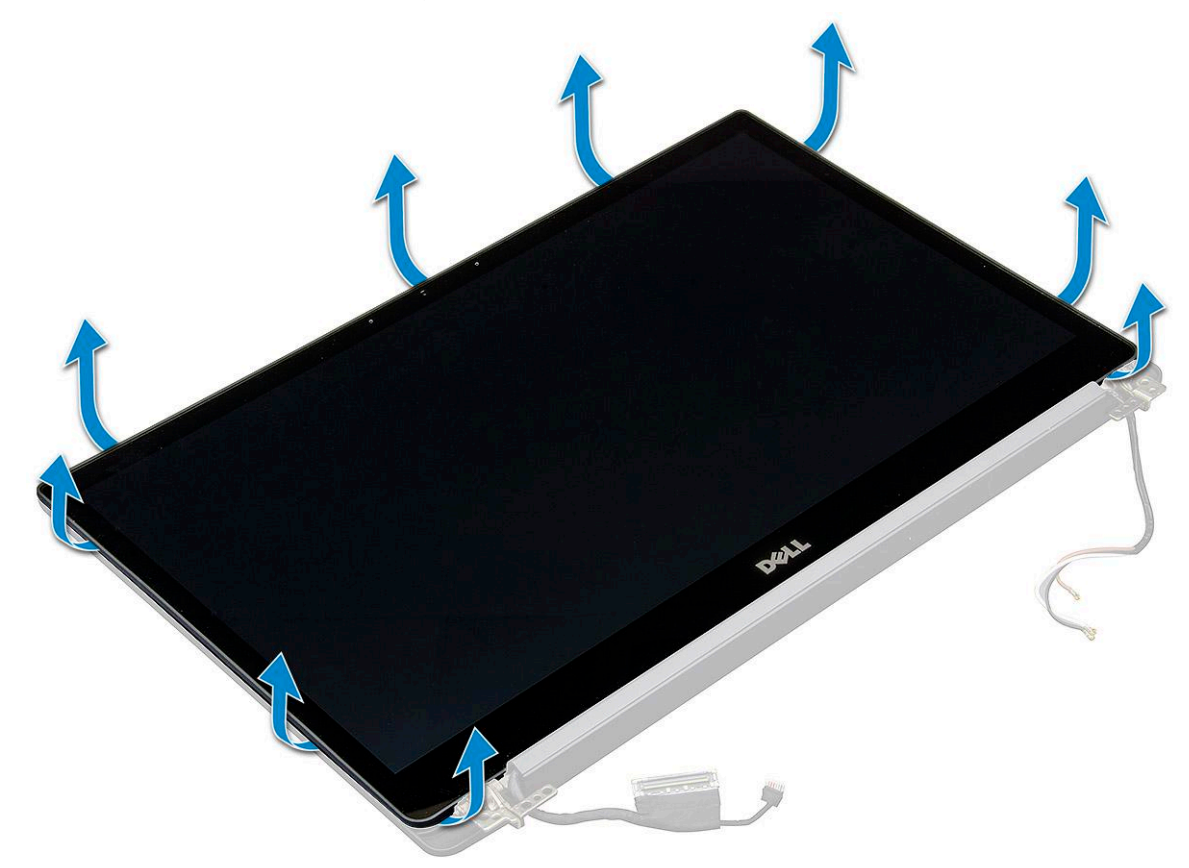

- b. Flip the display screen over from the top.
- c. Peel the adhesive tape [1], Mylar shield [2].
- d. Release the latch [3], and disconnect the eDP cable [4].
- e. Peel the adhesive tape [5], and disconnect the IR cable [6].

<span id="page-32-0"></span>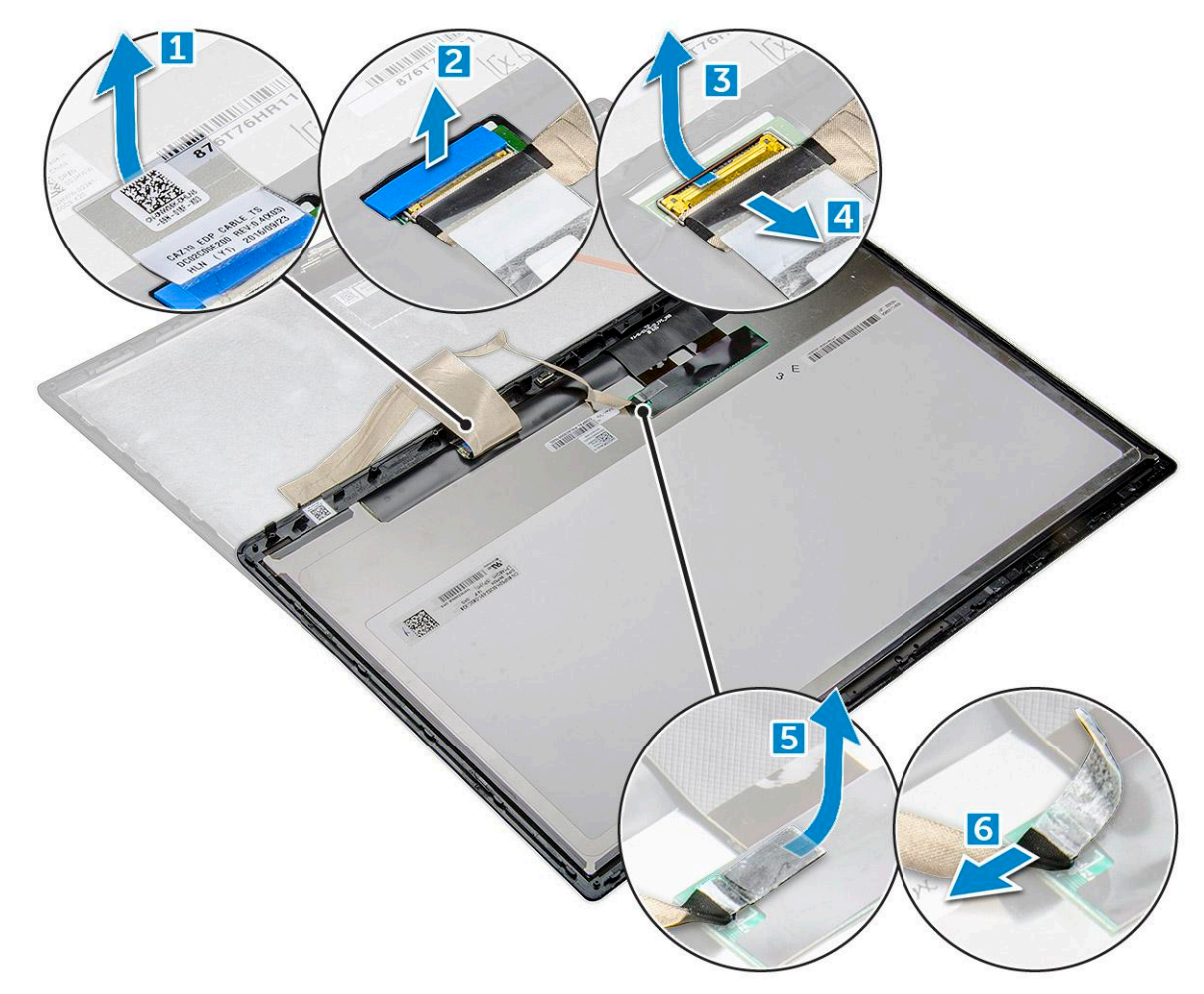

8. Remove the display bezel from the display assembly.

### **Installing touch display panel**

**(i)** NOTE: The touch display panel installation procedure is applicable only for systems with touch display configuration.

- 1. Place the display panel on the display assembly.
- 2. Reconnect the IR cable and eDP cable.
- 3. Replace the adhesive tapes and the Mylar shield.
- 4. Press the edges of the display panel until it clicks into the display assembly.
- 5. Install the [display assembly](#page-30-0).
- 6. Install the [WLAN card.](#page-20-0)
- 7. Install the [WWAN card](#page-19-0).
- 8. Connect the battery cable to the connector on the system board.
- 9. Install the [base cover](#page-13-0).
- 10. Follow the procedure in [After working inside your computer](#page-8-0).

## **Display Bezel**

### **Removing display bezel (nontouch)**

**NOTE:** The display bezel removal procedure is applicable only for nontouch display configuration.

- <span id="page-33-0"></span>1. Follow the procedure in [Before working inside your computer](#page-7-0).
- 2. Remove the [base cover.](#page-12-0)
- 3. Disconnect the battery cable from the connector on the system board.
- 4. Remove the [WLAN card](#page-19-0).
- 5. Remove the [WWAN card](#page-18-0).
- 6. Remove the [display assembly](#page-28-0).
- 7. To remove the display bezel:
	- a. Use a plastic scribe to loosen the bottom edge of the display [1].
	- **b.** Loosen the tabs on the edges of the display [2].

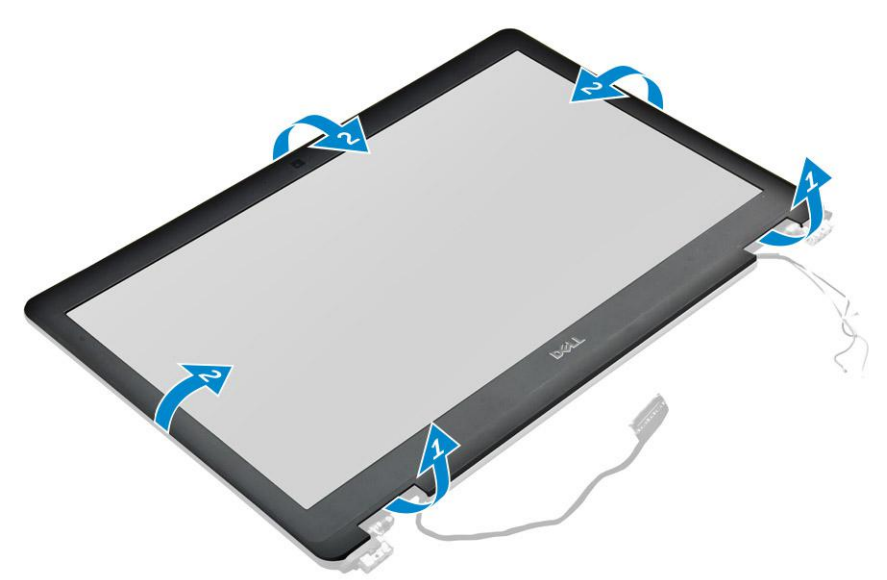

**NOTE:** Adhesive is used to secure the display bezel to the display panel.

8. Remove the display bezel from the display assembly.

### **Installing display bezel (nontouch)**

**NOTE:** The display bezel installation procedure is applicable only for nontouch display configuration.

- 1. Place the display bezel on the display assembly.
- 2. Press the edges of the display bezel until it clicks onto the display assembly. **NOTE:** Adhesive is used to secure the display bezel to the display panel.
- 3. Install the [display assembly](#page-30-0).
- 4. Install the [WLAN card.](#page-20-0)
- 5. Install the [WWAN card](#page-19-0).
- 6. Connect the battery cable to the connector on the system board.
- 7. Install the [base cover](#page-13-0).
- 8. Follow the procedure in [After working inside your computer](#page-8-0).

# **Nontouch display panel**

### **Removing the display panel (nontouch)**

**NOTE:** The display panel removal procedure is applicable only for nontouch display configuration.

- 1. Follow the procedure in [Before working inside your computer](#page-7-0).
- 2. Remove the [base cover.](#page-12-0)
- 3. Disconnect the battery cable from the connector on the system board.
- 4. Remove the [WLAN card](#page-19-0).
- 5. Remove the [WWAN card](#page-18-0).
- **6.** Remove the [display assembly](#page-28-0).
- 7. Remove the [display bezel.](#page-32-0)
- 8. Remove the [hinge caps.](#page-38-0)
- 9. To remove the display panel:
	- **a.** Remove the two  $(M2.0 \times 2.0)$  screws on the panel  $[1]$ .
	- **b.** Lift the bottom edge of the display panel [2].

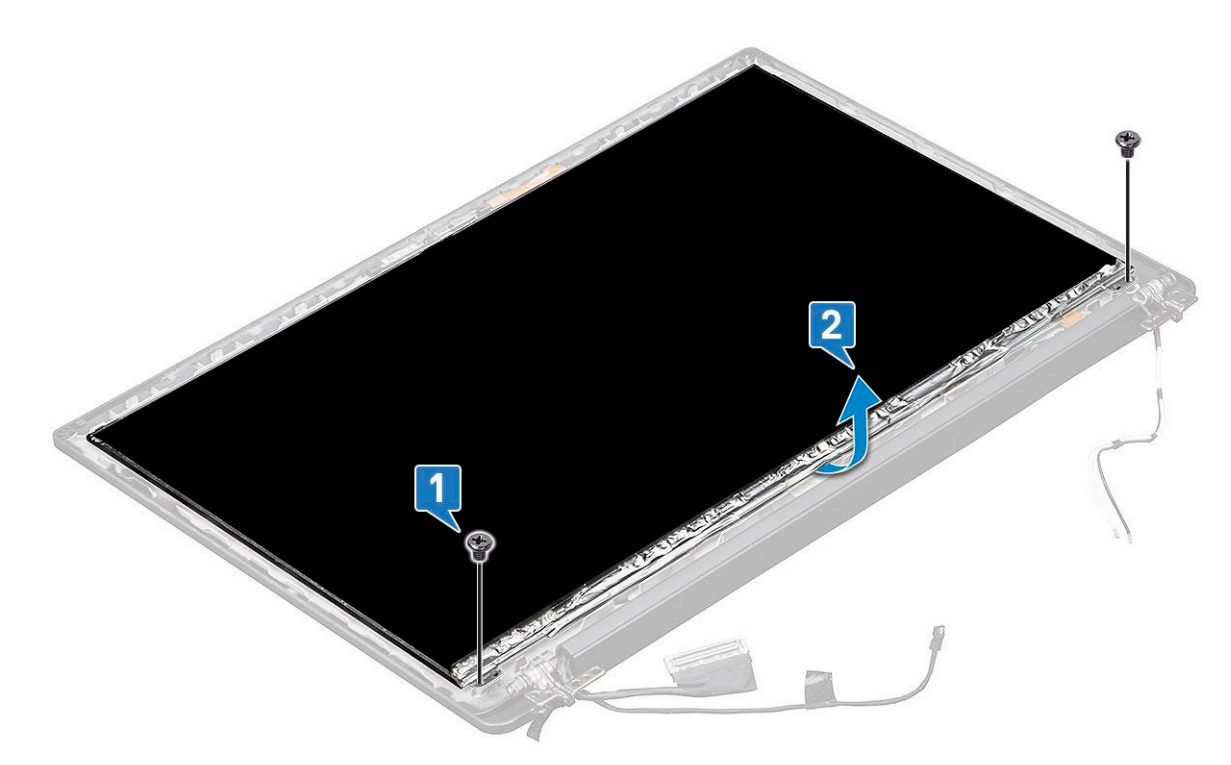

c. Slide the display panel away from the system from the bottom [1], and flip the display panel over [2].

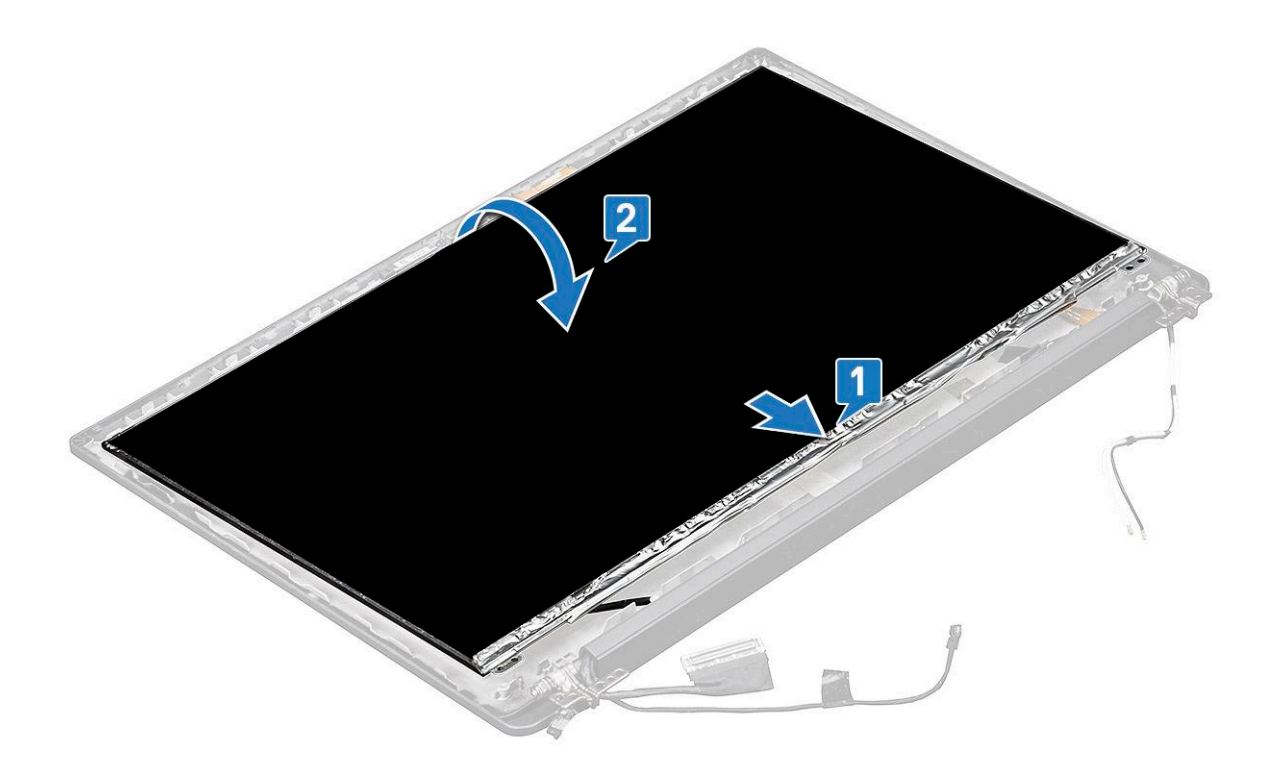

- d. Peel off the display connector adhesive strip from the display panel [1].
- e. Peel off the mylar tape securing the display cable on the back of the display panel [2].
- f. Lift the metal tab and disconnect the display cable from the back of the display panel [3,4].

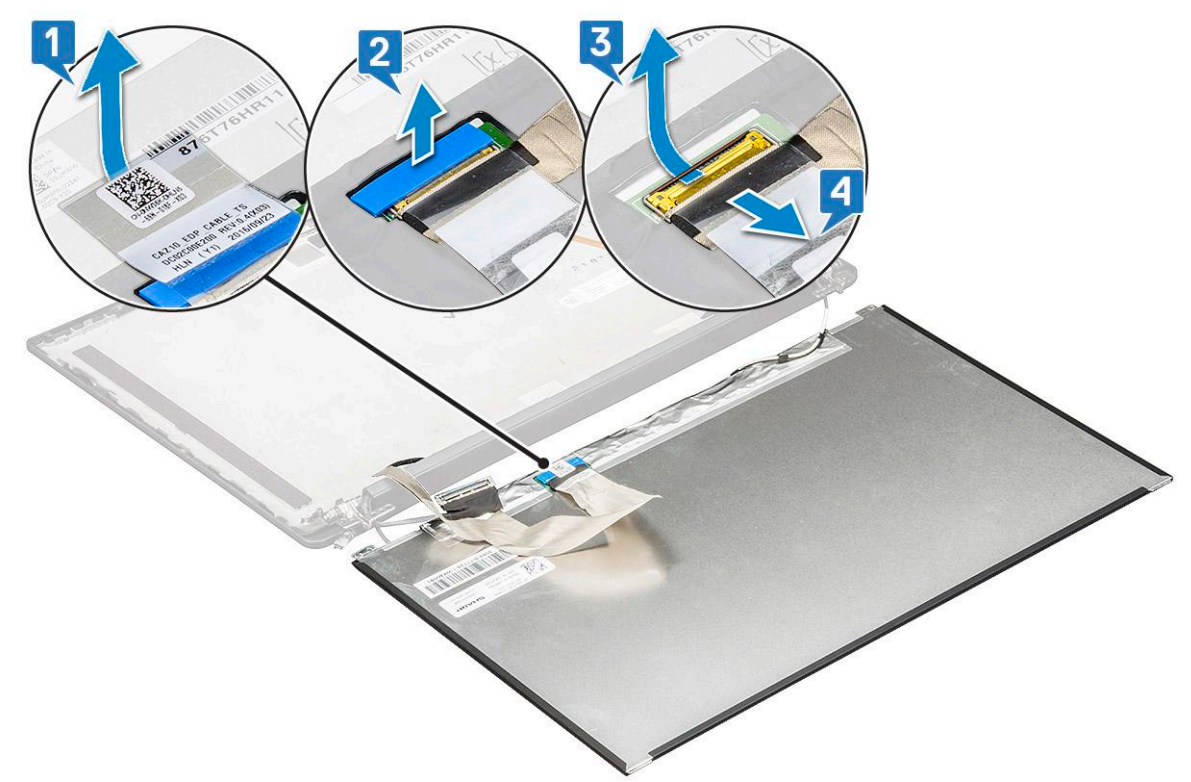

g. Remove the display panel.
#### <span id="page-36-0"></span>**Installing the display panel (nontouch)**

**NOTE:** The display panel installation procedure is applicable only for nontouch display configuration.

- 1. Connect the display cable on the back of the display panel.
- 2. Affix the mylar tape securing the display cable on the back of the display panel.
- 3. Affix display connector adhesive strip to the display panel.
- 4. Flip the display panel over and slide the display panel towards the system.
- 5. Replace the two (M2.0 x 2.0) screws on the panel.
- 6. Install the [bezel](#page-33-0).
- 7. Install the [hinge cap](#page-38-0).
- 8. Install the [display assembly](#page-30-0).
- 9. Install the [WLAN card.](#page-20-0)
- 10. Install the [WWAN card](#page-19-0).
- 11. Connect the battery cable to the connector on the system board.
- 12. Install the [base cover](#page-13-0).
- 13. Follow the procedure in [After working inside your computer](#page-8-0).

### **Camera Microphone Module**

#### **Removing camera-microphone module**

The removal procedure of the microphone camera module is only for a nontouch display configuration.

- 1. Follow the procedure in [Before working inside your computer](#page-7-0).
- 2. Remove the [base cover.](#page-12-0)
- **3.** Remove the [WLAN card](#page-19-0).
- 4. Remove the [WWAN card](#page-18-0).
- 5. Disconnect the battery cable from the connector on the system board.
- 6. Remove the [display assembly](#page-28-0).
- 7. Remove the [display bezel.](#page-32-0)
- 8. Remove the [display hinge](#page-38-0).
- 9. To remove the camera microphone module:
	- a. Peel off the two pieces of conductive tape covering the camera microphone module [1].

**NOTE:** The conductive tape is a separate part from the camera module that must be removed and then reattached when replacing the camera microphone module.

- b. Lift the camera microphone module [2].
- c. Disconnect the camera cable from the camera module [3].
- d. Lift and remove the camera microphone module [4].

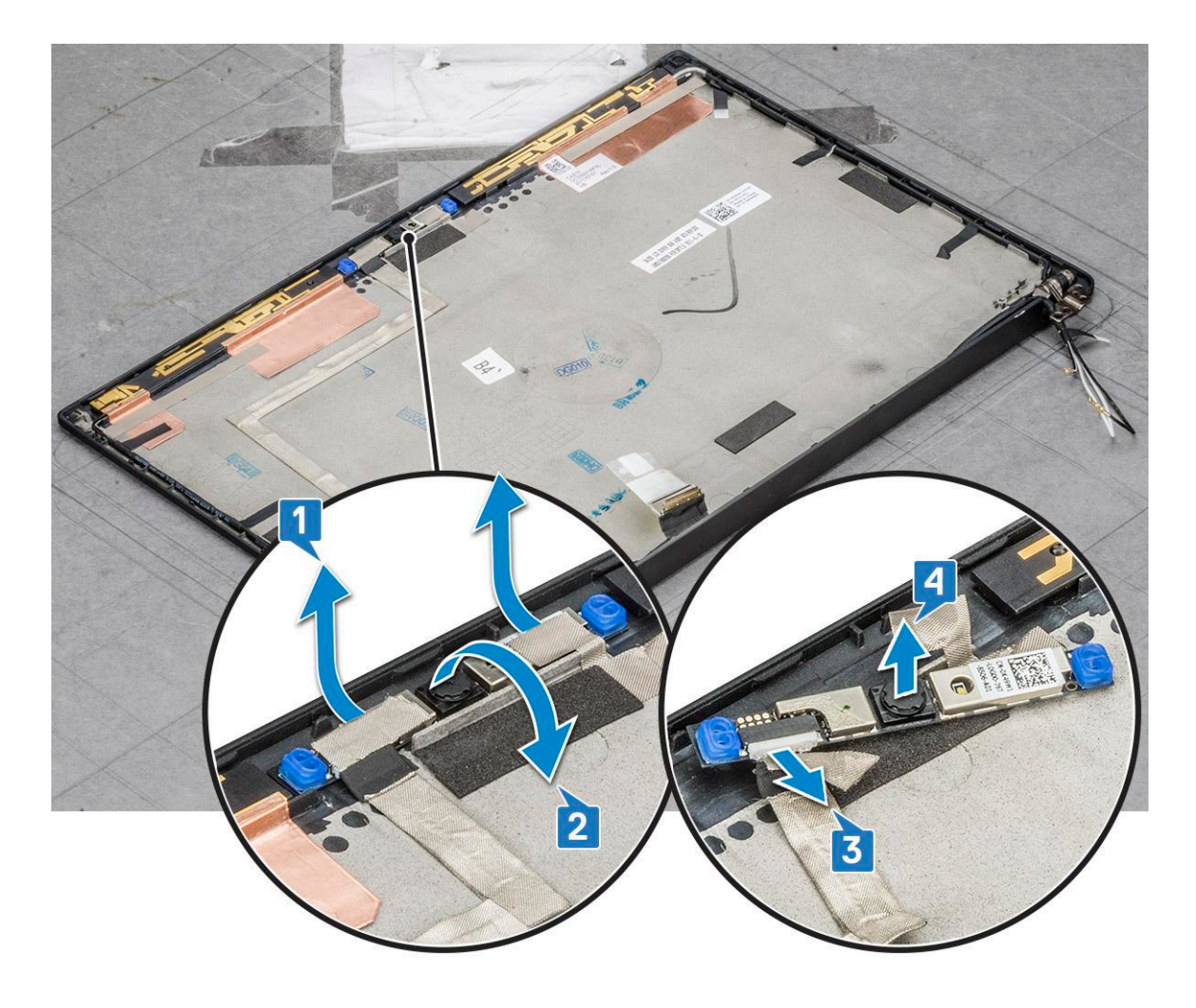

#### **Installing camera**

The installation procedure is applicable only for systems shipping with a nontouch display configuration.

- 1. Connect the camera cable.
- 2. Insert the camera microphone module into the slot on the display assembly.
- 3. Affix the tape to secure the camera module.
- 4. Install the [display bezel](#page-33-0).
- 5. Install the [display assembly](#page-30-0).
- 6. Install the [display hinges](#page-38-0).
- 7. Install the [display panel.](#page-36-0)
- 8. Install the [WLAN card.](#page-20-0)
- 9. Install the [WWAN card](#page-19-0).
- 10. Connect the battery cable to the connector on the system board.
- 11. Install the [base cover](#page-13-0).
- 12. Follow the procedure in [After working inside your computer](#page-8-0).

**(i) NOTE:** The two conductive tape pieces must be removed and then reattached when replacing the camera module.

## <span id="page-38-0"></span>**Display Hinge Caps**

#### **Removing the display hinge cap**

- 1. Follow the procedure in [Before working inside your computer](#page-7-0).
- 2. Remove the [base cover.](#page-12-0)
- 3. Disconnect the battery cable from the connector on the system board.
- 4. Remove the [WLAN card](#page-19-0).
- 5. Remove the [WWAN card](#page-18-0).
- 6. Remove the [display assembly](#page-28-0).
- 7. Slide hinge cap from left to the right to release and remove the display hinge cap from the display panel.

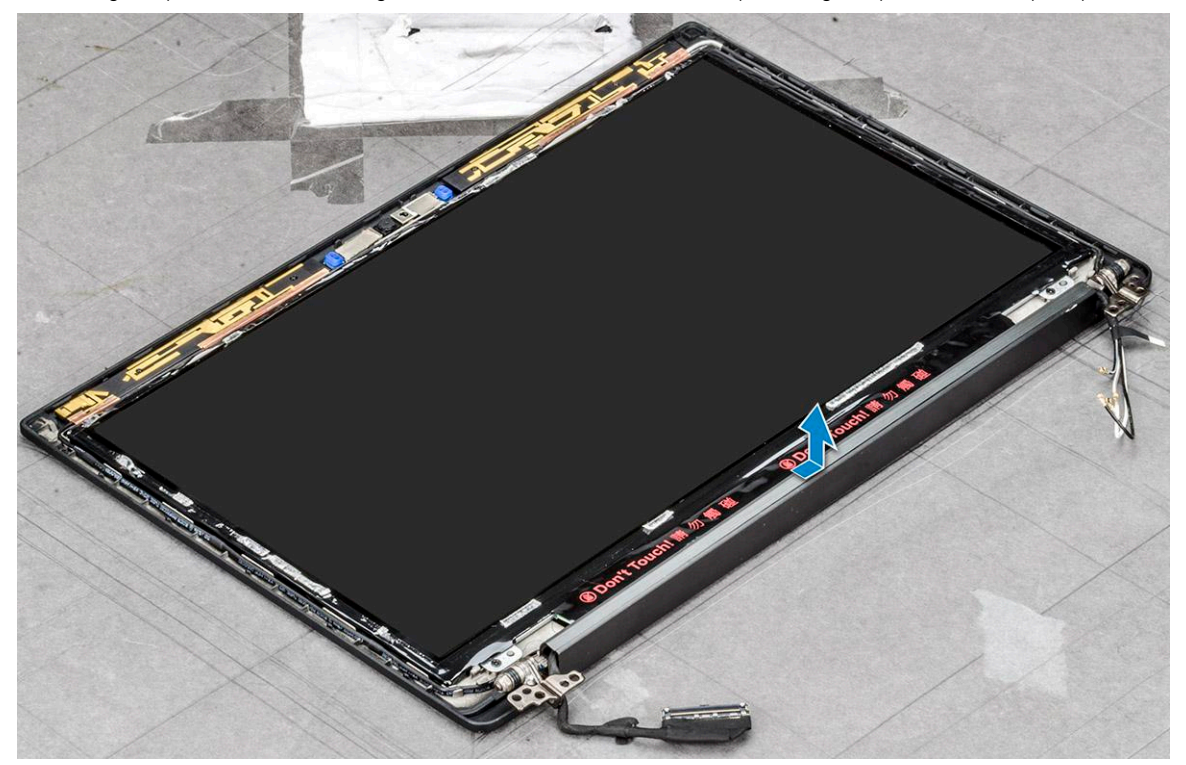

#### **Installing the display hinge cap**

- 1. Place the display hinge cap on the slot and slide it back to fit on the display assembly.
- 2. Install the [display assembly](#page-30-0).
- 3. Install the [WLAN card.](#page-20-0)
- 4. Install the [WWAN card](#page-19-0).
- 5. Connect the battery cable to the connector on the system board.
- 6. Install the [base cover](#page-13-0).
- 7. Follow the procedure in [After working inside your computer](#page-8-0).

### **Removing dummy SIM card tray**

For models shipped with a WWAN card, the SIM card tray must first be removed from the system before removing the system board. To remove the SIM card tray from the system, follow the steps outlined in the disassembly section of the Field Service Manual. For models shipped with a wireless card only, a dummy SIM card tray must first be removed from the system before removing the system board. The following are the steps for removing the dummy SIM card tray.

<span id="page-39-0"></span>1. Push the release latch located on the SIM card slot inwards.

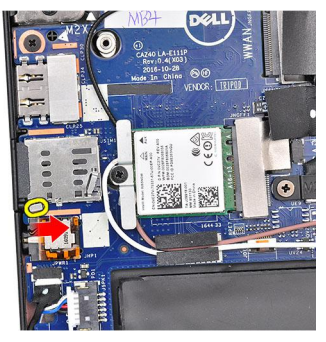

2. Slide the dummy SIM card tray out of the system.

## **System board**

#### **Removing system board**

1. Follow the procedure in [Before working inside your computer](#page-7-0).

If your computer is shipped with a WWAN card, then the removal of a blank SIM card tray is a requirement.

- 2. Remove the [SIM card](#page-10-0).
- **3.** Remove the [dummy SIM card tray.](#page-11-0)
- 4. Remove the [base cover.](#page-12-0)
- 5. Disconnect the battery cable from the connector on the system board.
- 6. Remove the [memory module.](#page-20-0)
- 7. Remove the [PCIe SSD.](#page-15-0)
- 8. Remove the [WLAN card](#page-19-0).
- 9. Remove the [WWAN card](#page-18-0).
- 10. Remove the [heat sink assembly](#page-21-0).
- To identify the screws, see [screw list](#page-9-0)
- 11. Remove the M2.0  $\times$  3.0 screws that secure memory module bracket to the system board [1].

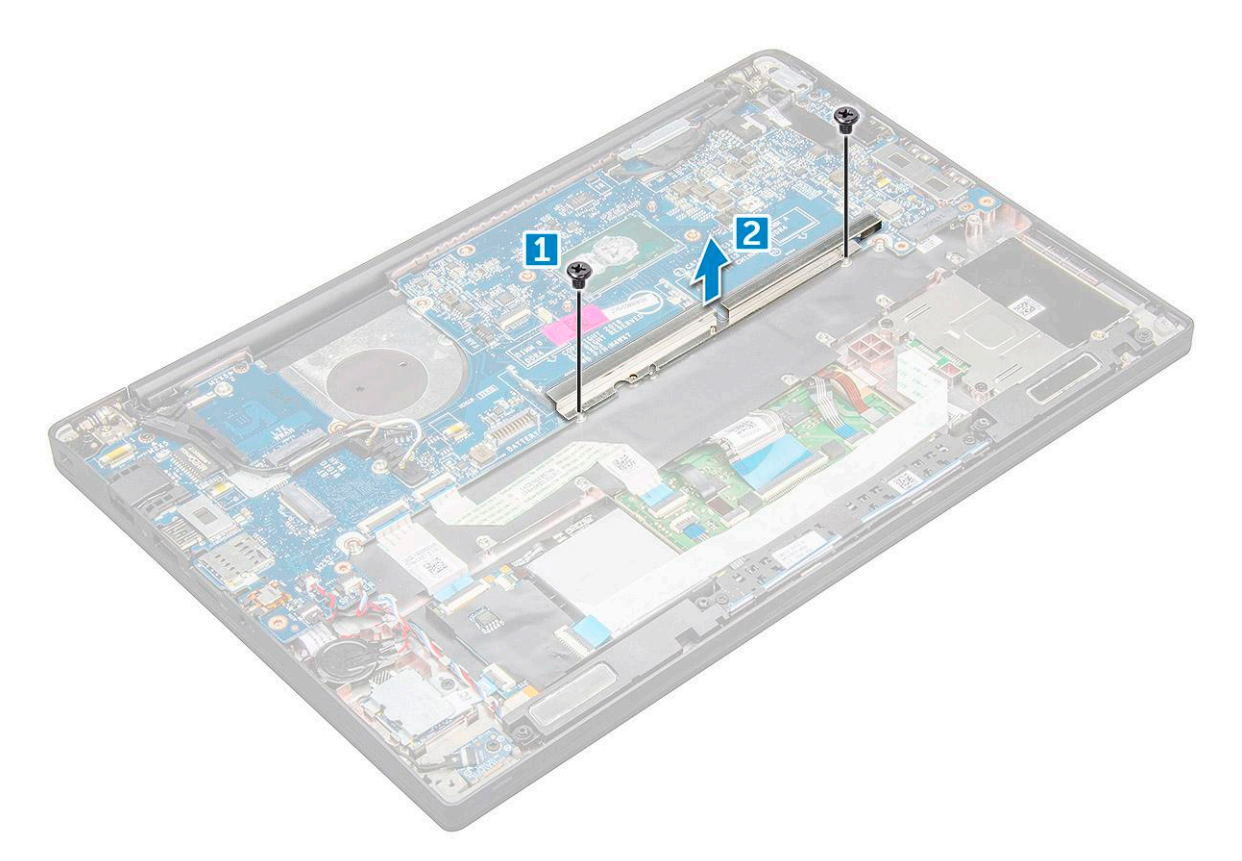

- 12. To disconnect the eDP cable:
	- a. Un route the WLAN and WWAN cables from the routing channels [1].
	- **b.** Disconnect the IR cable from the system board [2].
	- c. Remove the M2.0 x 3.0 screw that secures the eDP cable [3].
	- d. Remove the eDP cable bracket [4].
	- e. Disconnect the eDP cable from the system board [5].
	- f. Un route the eDP cable from the routing clip [6].

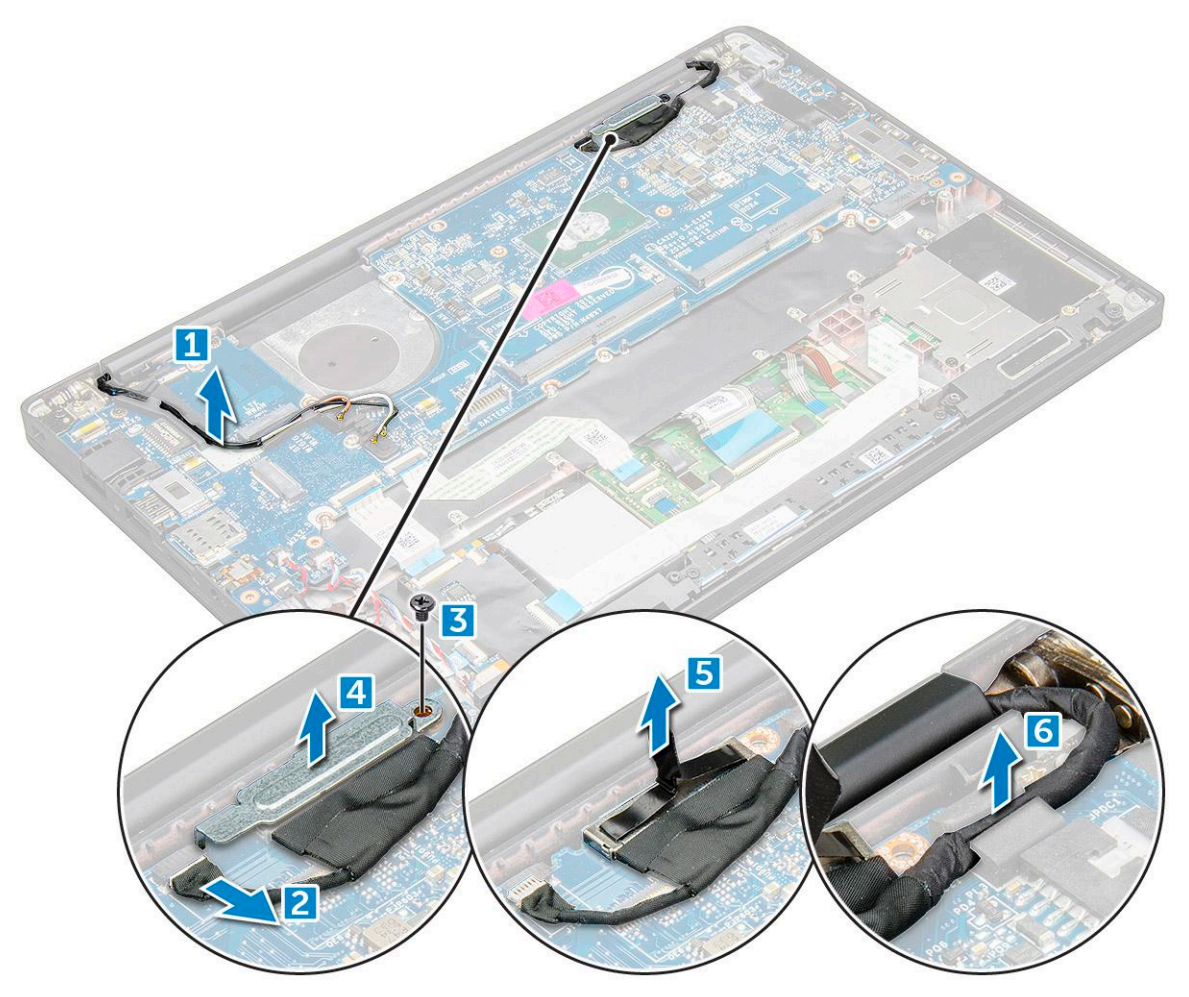

#### 13. To disconnect the cables:

**(i)** NOTE: To disconnect the speaker, LED board, coin cell battery and the power connector port cables, use a plastic scribe to release the cables from the connectors. Do not pull the cable as it may result in breakage.

- a. speaker cable [1]
- **b.** LED board cable [2]
- c. coin cell battery cable [3]
- d. touchpad cable and USH board cable [4]
- e. power connector port [5]

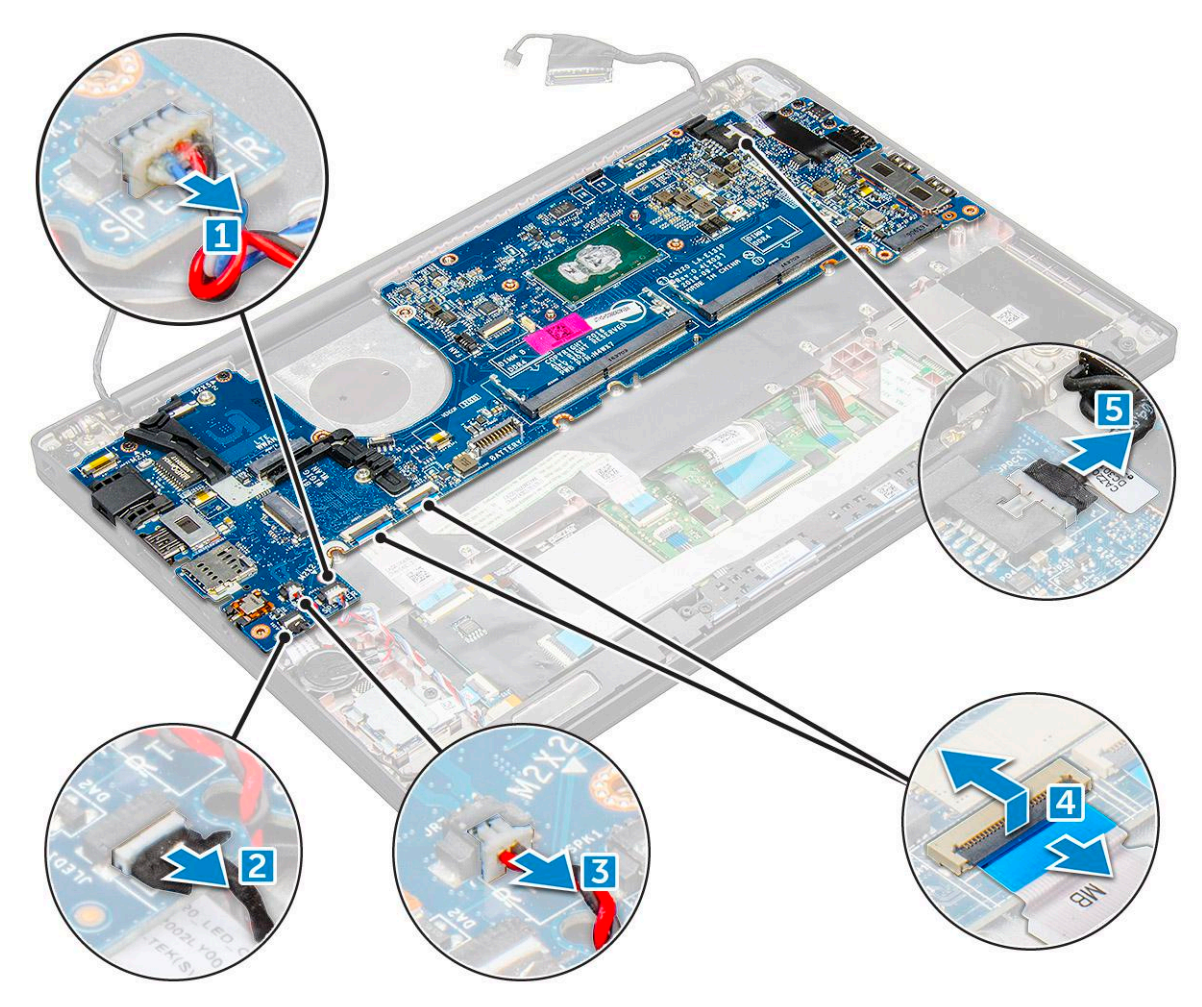

14. To remove the system board:

- a. Remove the USB type-C bracket.
	- Image does not display the USB type-C bracket removal.
- **b.** Remove the M2.0 x 5.0 screws that secure the system board [1].
- c. Lift the system board away from the computer.

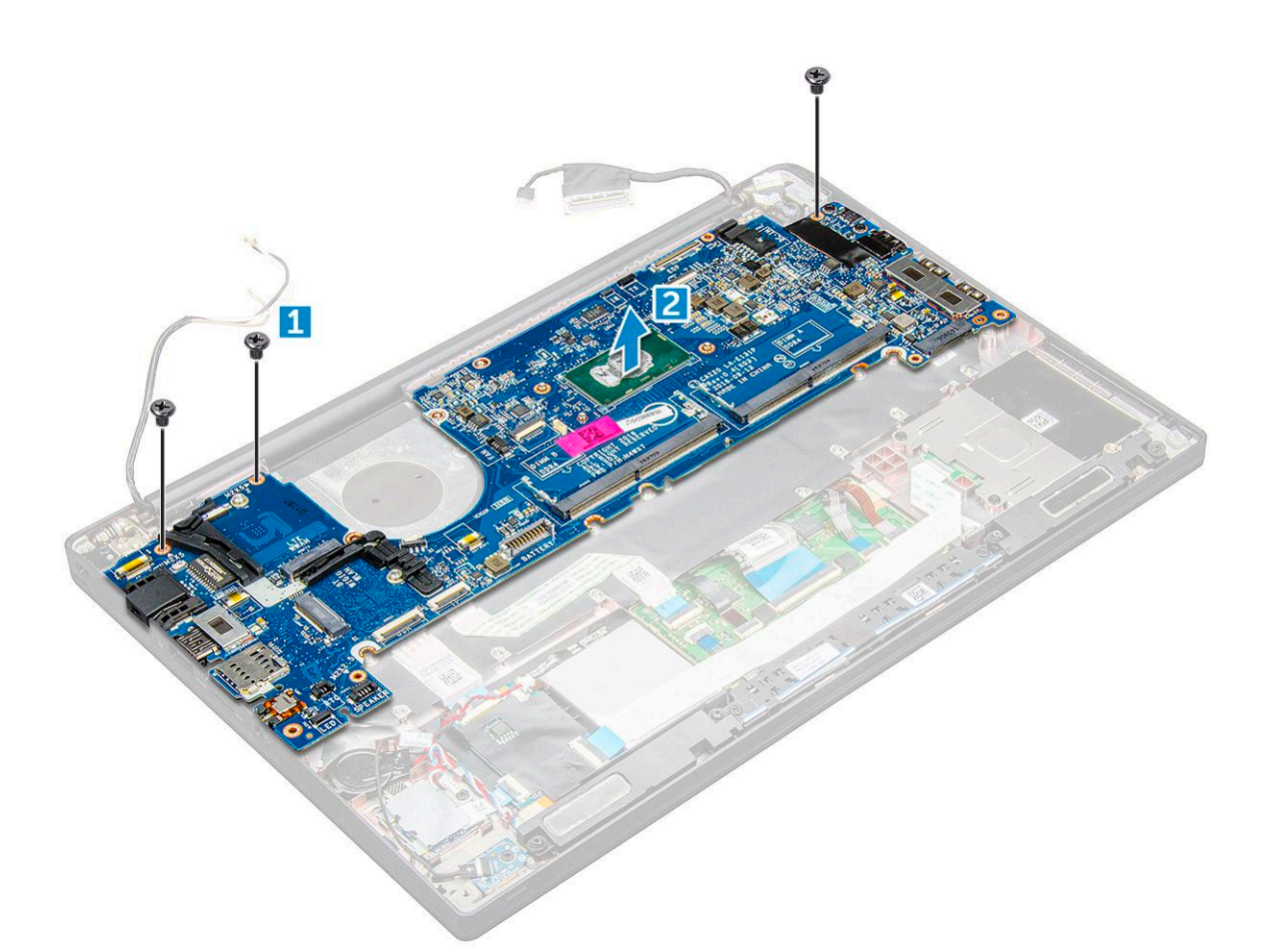

15. Remove the M2.0x5.0 screws that secure the USB Type-C bracket.

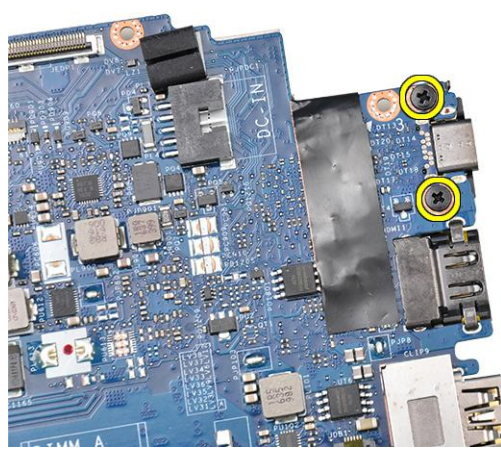

16. Flip the system board, peel off the tapes securing the bracket and remove the USB Type-C port from the system board.

<span id="page-44-0"></span>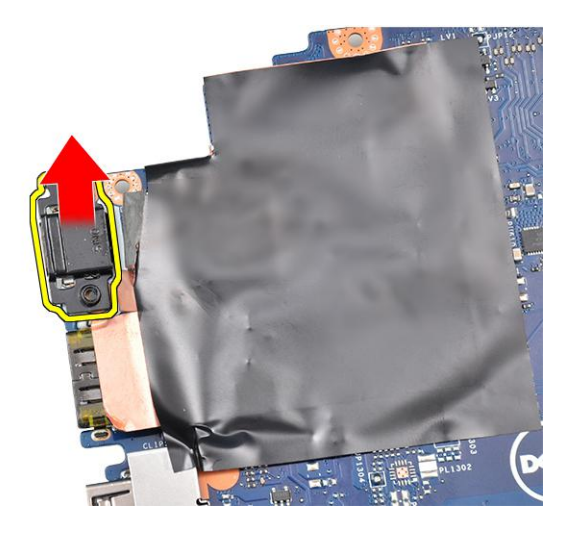

#### **Installing system board**

- 1. Place the USB Type-C port along with the bracket in the slot on the system board.
- 2. Affix the tape to secure the Type-C bracket.
- 3. Flip the system board and tighten the M2 x 3 screws to secure the USB type-C port to the system board.
- 4. Align the system board with the screw holders on the computer.
- 5. Tighten the M2 x 3 screws to secure the system board to the computer.
- 6. Connect the speaker, power connector, LED board, touchpad, and USH cables to the connectors on the system board.
- 7. Connect the eDP cable to the connector on the system board.
- 8. Place the metal bracket over the eDP cable and tighten the M2.0 x 5.0 screws to secure it.
- 9. Remove the metal bracket from the memory module connectors of the system board that was removed.
- 10. Place the metal bracket over the memory module connectors and tighten the M2 x 3 screws to secure it to the computer.

**(1) NOTE:** If your computer has a WWAN card, then SIM card tray installation is a requirement.

- 11. Install the [coin cell battery](#page-18-0)
- 12. Install the [heat sink](#page-22-0).
- 13. Install the [WLAN card.](#page-20-0)
- 14. Install the [WWAN card](#page-19-0).
- 15. Install the [SSD card](#page-15-0).
- 16. Install the [memory module](#page-21-0).
- 17. Install the [speaker.](#page-17-0)
- 18. Connect the battery cable to the connector on the system board.
- 19. Install the [base cover](#page-13-0).
- 20. Follow the procedure in [After working inside your computer](#page-8-0).

## **Keyboard lattice and Keyboard**

#### **Removing keyboard assembly**

**NOTE:** The keyboard and the keyboard tray together are called the keyboard assembly.

- 1. Follow the procedure in [Before working inside your computer](#page-7-0).
- 2. Remove the [base cover.](#page-12-0)
- 3. Disconnect the battery cable from the connector on the system board.
- 4. Remove the [memory module.](#page-20-0)
- 5. Remove the [PCIe SSD.](#page-15-0)
- 6. Remove the [WLAN card](#page-19-0).
- 7. Remove the [WWAN card](#page-18-0).
- 8. Remove the [heat sink assembly](#page-21-0).
- 9. Remove the [system board](#page-39-0).
- 10. Disconnect the cables from the palmrest end:
	- a. keyboard cable [1]
	- **b.** keyboard backlight cable [2]
	- c. Touchpad and USH board cables [3,4]

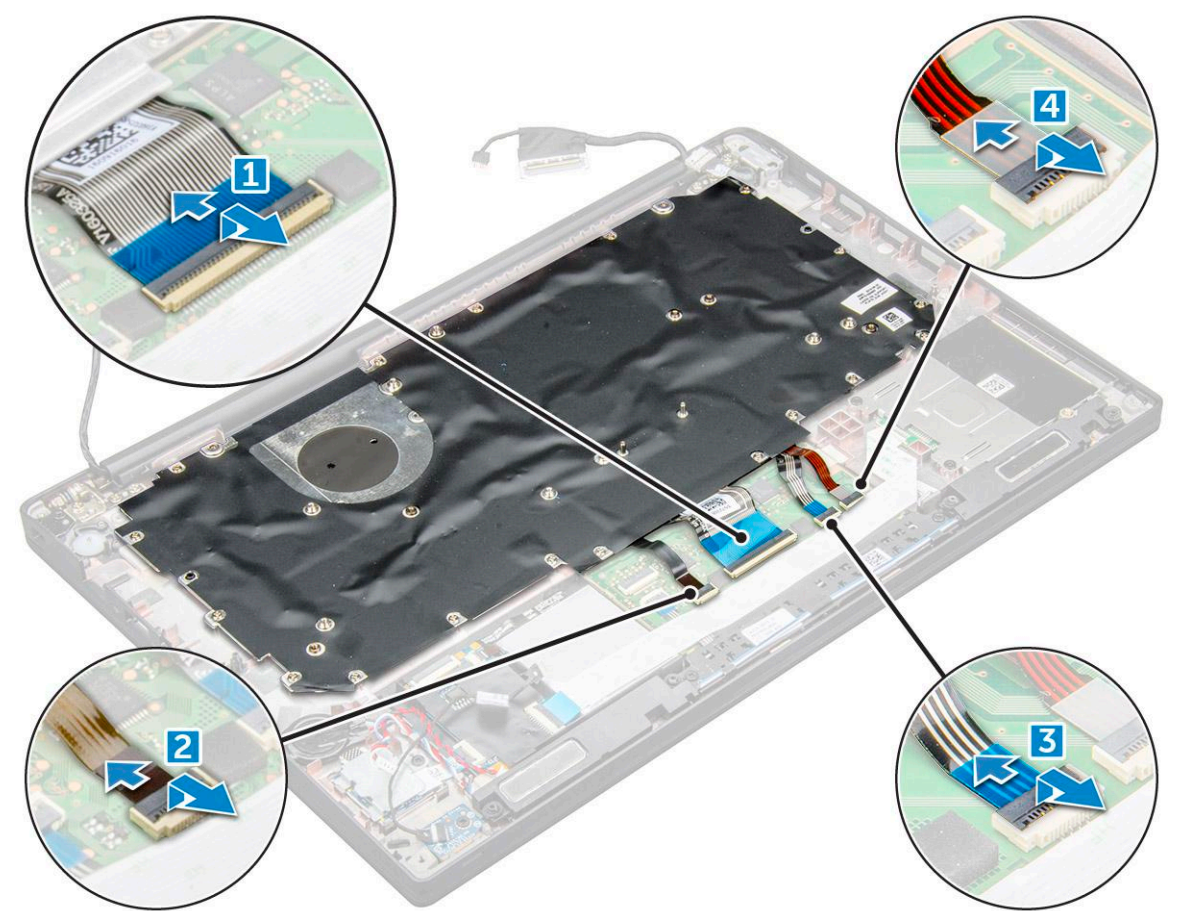

11. To remove the keyboard assembly:

**NOTE:** To identify the screws, see [screw list](#page-9-0)

- a. Remove the M2.0 x 2.5 screws that secure the keyboard [1].
- **b.** Lift the keyboard assembly from the chassis [2].

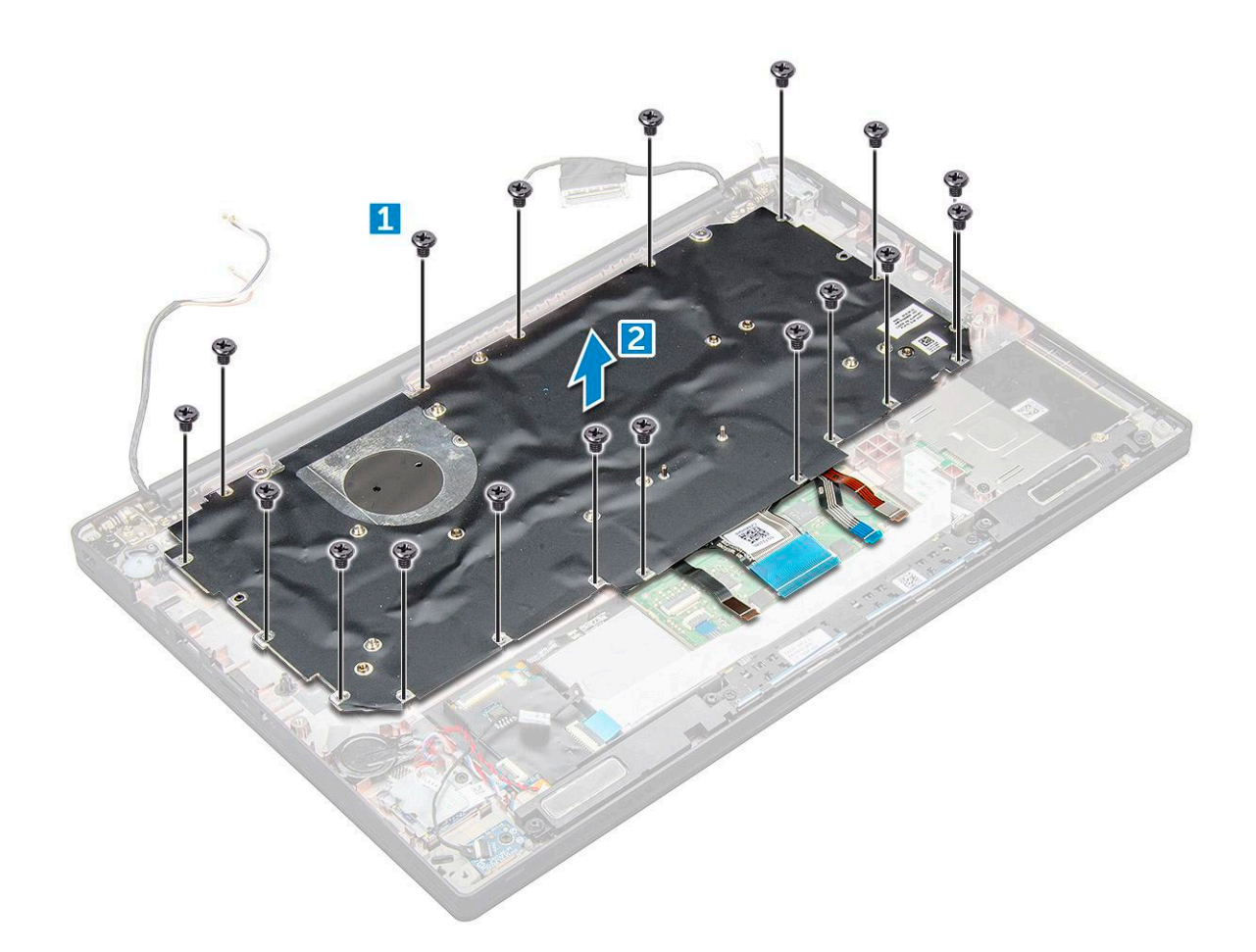

#### **Removing keyboard from keyboard tray**

- 1. Follow the procedure in [Before working inside your computer](#page-7-0).
- 2. Remove the [keyboard assembly](#page-44-0)
- 3. Remove the five M2.0 x 2.0 screws that secure the keyboard to the keyboard assembly.

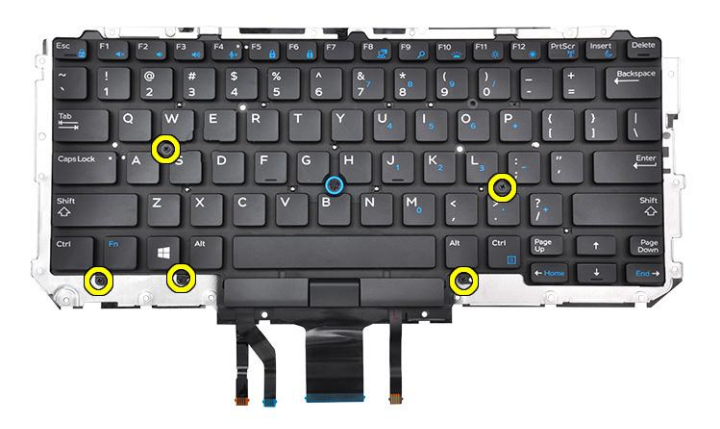

4. Lift the keyboard away from the keyboard tray.

#### **Installing keyboard to keyboard tray**

1. Align the keyboard with the screw holders on the keyboard tray.

<span id="page-47-0"></span>2. Tighten the five M2.0 x 2.0 screws to secure the keyboard to the keyboard tray.

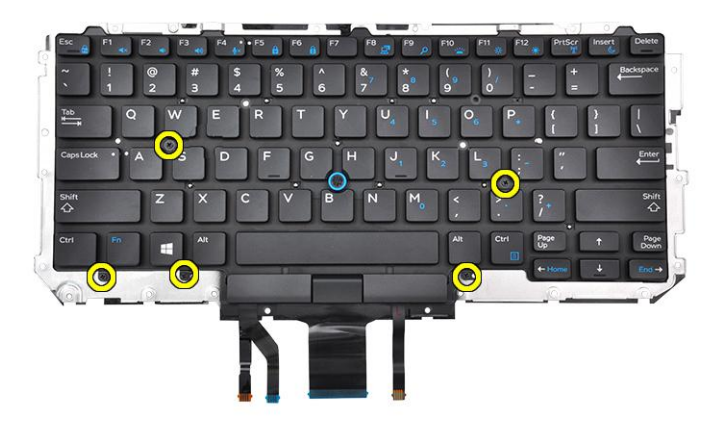

3. Install the keyboard assembly.

#### **Installing keyboard assembly**

**NOTE:** The keyboard and the keyboard tray together are called the keyboard assembly.

**(i)** NOTE: The keyboard has multiple snap points on the lattice side which must be pushed down firmly at the snap points in order to secure and fit it to the replacement keyboard.

- 1. Align the keyboard assembly with the screw holders on the computer.
- 2. Tighten the M2.0 x 2.5 screws that secure the keyboard to the chassis.
- 3. Connect the keyboard cable, keyboard backlight cable, andtouchpad cable cable to the connectors on the touchpad buttons board.
- 4. Install the [system board.](#page-44-0)
- 5. Install the [heat sink](#page-22-0).
- 6. Install the [WLAN card.](#page-20-0)
- 7. Install the [WWAN card](#page-19-0).
- 8. Install the [SSD card](#page-15-0).
- 9. Install the [memory module](#page-21-0).
- 10. Connect the battery cable to the connector on the system board.
- 11. Install the [base cover](#page-13-0).
- 12. Follow the procedure in [After working inside your computer](#page-8-0).

### **Palm rest**

#### **Replacing palm rest**

- 1. Follow the procedure in [Before working inside your computer](#page-7-0).
- 2. Remove the:
	- a. [base cover](#page-12-0)
	- b. [battery](#page-13-0)
	- c. [memory module](#page-20-0)
	- d. [PCIe SSD](#page-15-0)
	- e. [WLAN card](#page-19-0)
	- f. [WWAN card](#page-18-0)
	- g. [power connector port](#page-27-0)
- h. [heat sink assembly](#page-21-0)
- i. [coin cell battery](#page-17-0)
- j. [speaker](#page-16-0)
- k. [display assembly](#page-28-0)
- l. [system board](#page-39-0)
- m. [keyboard](#page-44-0)

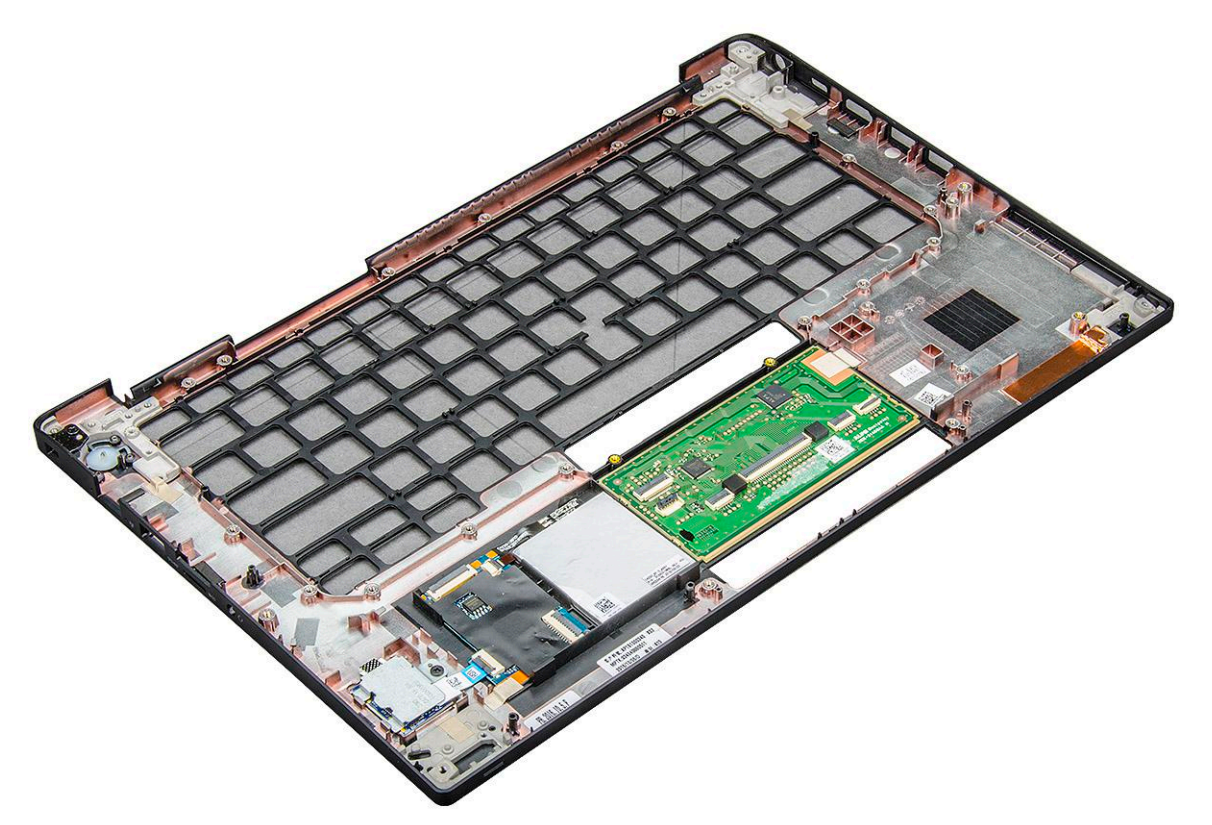

The component that you are left with is the palm rest.

- 3. Replace the palm rest.
- 4. Install the:
	- a. [keyboard](#page-47-0)
	- **b.** [system board](#page-44-0)
	- c. [display assembly](#page-28-0)
	- d. [speaker](#page-17-0)
	- e. [coin cell battery](#page-18-0)
	- f. [heatsink](#page-22-0)
	- g. [power connector port](#page-28-0)
	- h. [WLAN card](#page-20-0)
	- i. [WWAN card](#page-19-0)
	- j. [PCIe SSD](#page-15-0)
	- k. [memory](#page-21-0)
	- l. [battery](#page-13-0)
	- m. [base cover](#page-13-0)
- **5.** Follow the procedure in [After working inside your computer](#page-8-0).

# **System specifications**

**(i)** NOTE: Offerings may vary by region. The following specifications are only those required by law to ship with your computer. For more information about the configuration of your computer, go to **Help and Support** in your Windows operating system and select the option to view information about your computer.

#### **Topics:**

- Supported operating systems
- Processor specifications
- [System specifications](#page-50-0)
- **[Memory specifications](#page-50-0)**
- [Storage specifications](#page-50-0)
- [Video specifications](#page-50-0)
- [Audio specifications](#page-51-0)
- **[Battery specifications](#page-51-0)**
- [AC adapter specifications](#page-52-0)
- **[Docking options](#page-52-0)**
- [Port and connector specifications](#page-52-0)
- [Communication specifications](#page-53-0)
- [Camera specifications](#page-53-0)
- [Touchpad specifications](#page-53-0)
- **[Display specifications](#page-54-0)**
- [Physical specifications](#page-56-0)
- [Environmental specifications](#page-56-0)

## **Supported operating systems**

The topic lists the operating systems supported for Latitude 7480 system.

#### **Table 2. Supported operating systems**

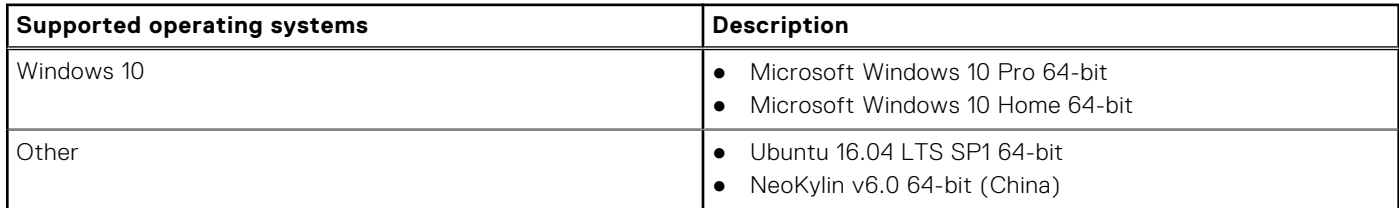

### **Processor specifications**

#### **Table 3. Processor specifications**

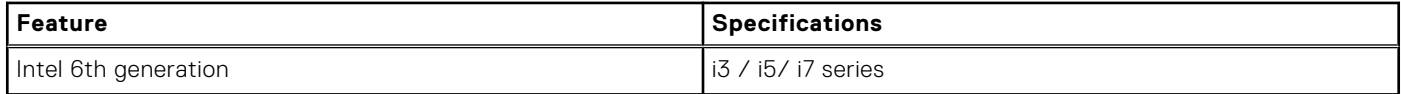

## <span id="page-50-0"></span>**System specifications**

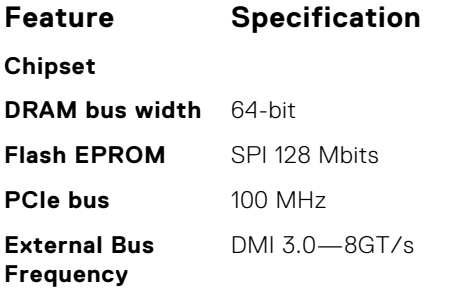

### **Memory specifications**

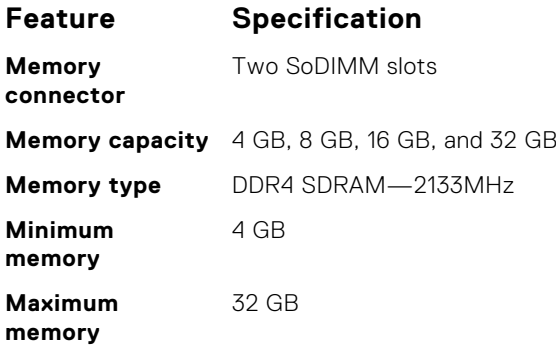

## **Storage specifications**

This laptop supports M.2 SATA SSD and M.2 PCIe NVMe SSDs.

The options are:

- M.2 SATA SSD
	- 128 GB
	- 256 GB
	- 512 GB
	- 1 TB
- M.2 PCIe NVMe SSD
	- 128 GB
	- 256 GB
	- 512 GB
	- 1 TB

## **Video specifications**

#### **Table 4. Video specifications**

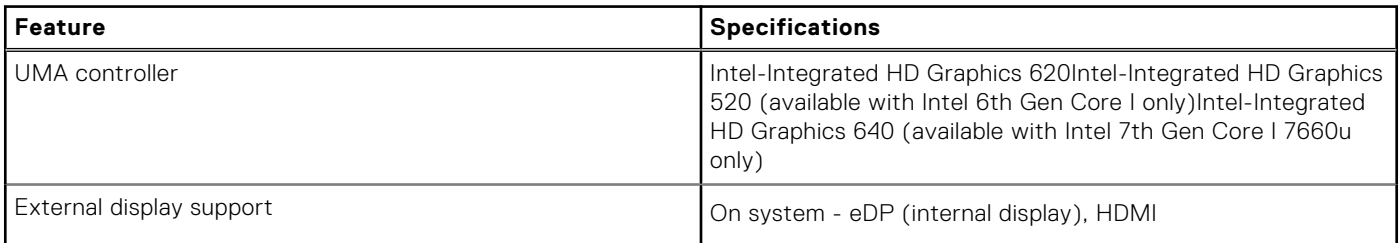

#### <span id="page-51-0"></span>**Table 4. Video specifications (continued)**

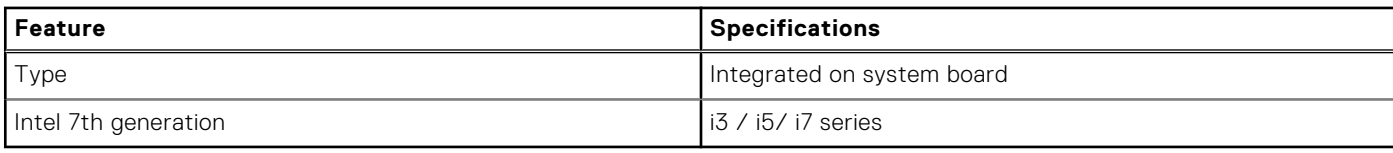

**NOTE:** Supports one VGA, DisplayPort, HDMI through the docking station .

## **Audio specifications**

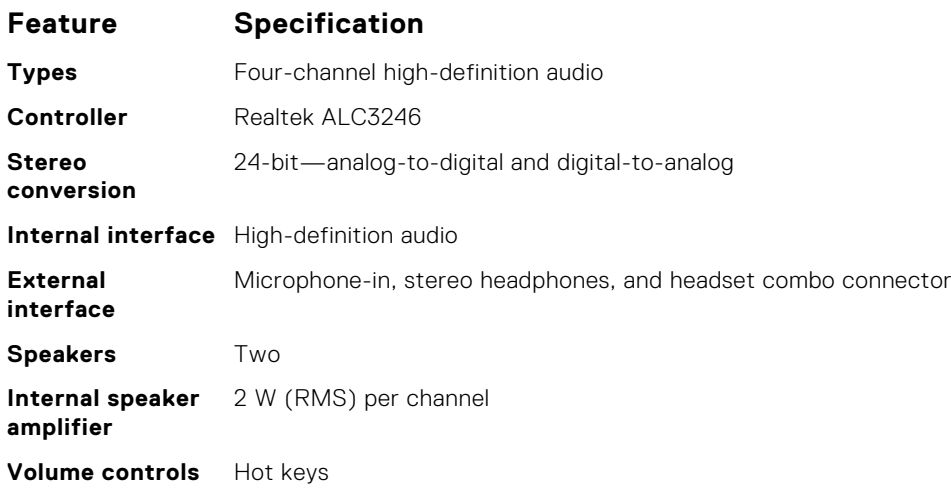

## **Battery specifications**

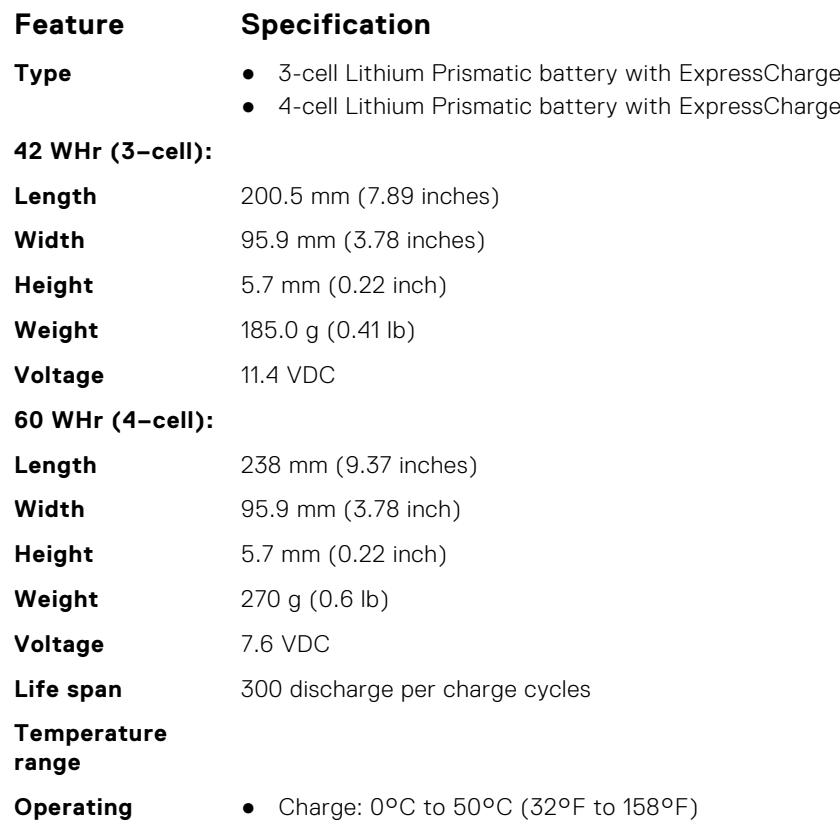

<span id="page-52-0"></span>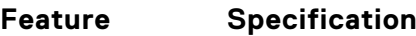

● Discharge: 0°C to 70°C (32°F to 122°F)

**Non-operating** - 20°C to 65°C (-4°F to 149°F)

**Coin cell battery** 3 V CR2032 lithium coin cell

## **AC adapter specifications**

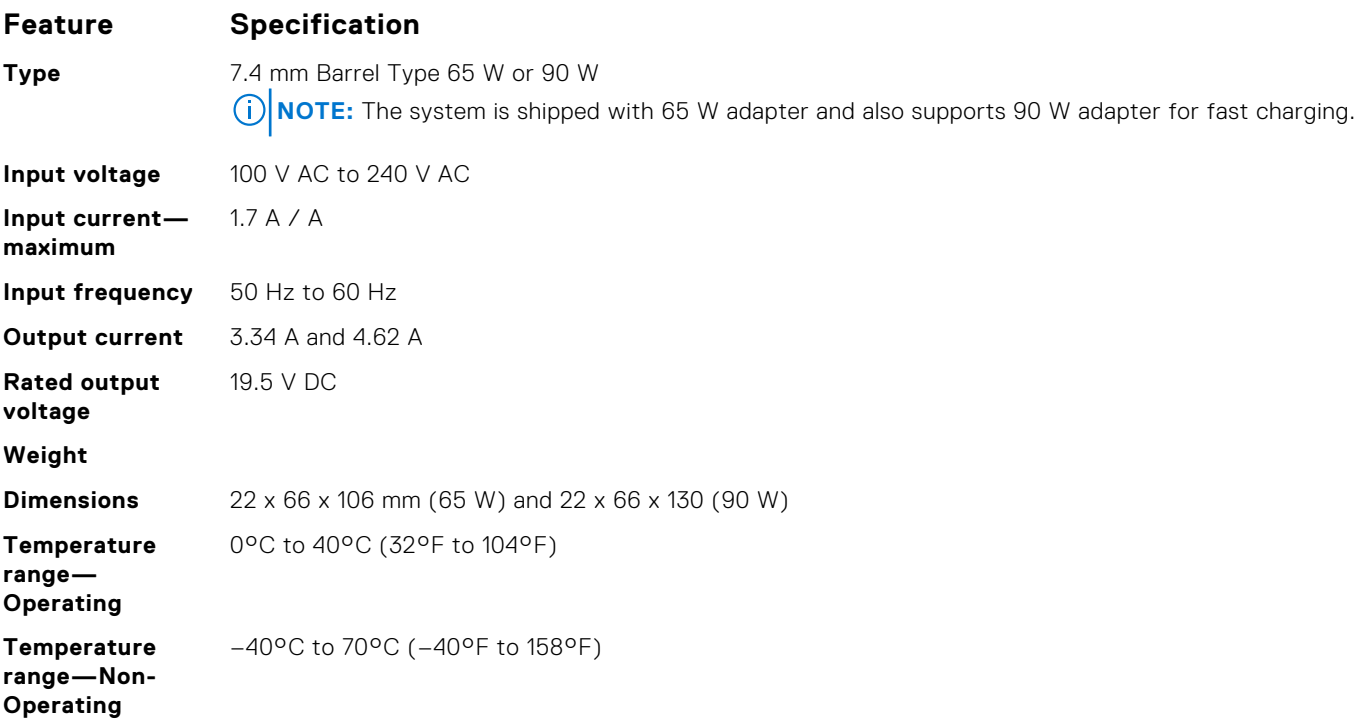

## **Docking options**

**NOTE:** Docking stations are sold separately.

- **Options** Dell Dock WD15
	- Dell Dock Stand DS1000
	- Dell Thunderbolt Dock TB16

### **Port and connector specifications**

#### **Table 5. Temperature specifications**

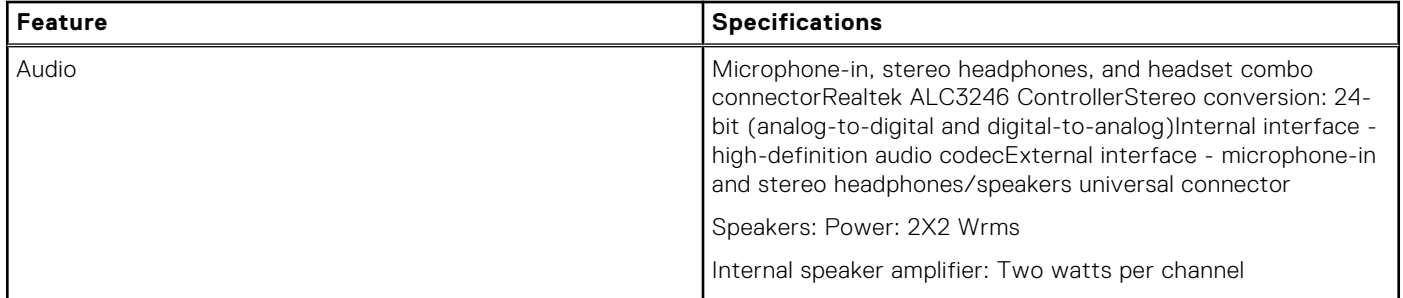

#### <span id="page-53-0"></span>**Table 5. Temperature specifications (continued)**

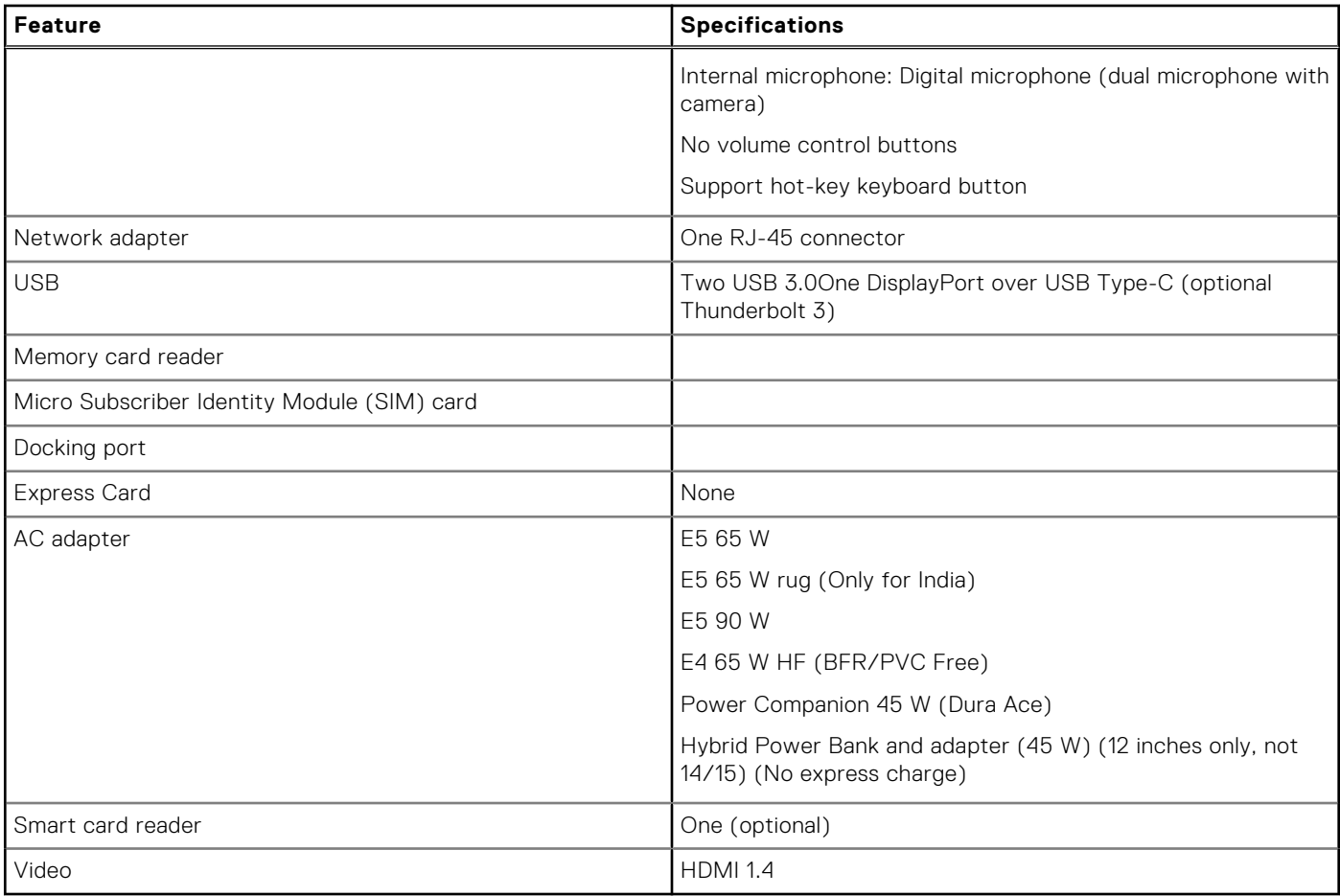

### **Communication specifications**

#### **Features Specification**

**Network adapter** Intel i219LM Gigabit Ethernet Controller 10/100/1000 Mb/s(RJ-45)

### **Camera specifications**

**NOTE:** Systems with FHD display are also shipped with an optional IR camera that supports Windows hello feature.

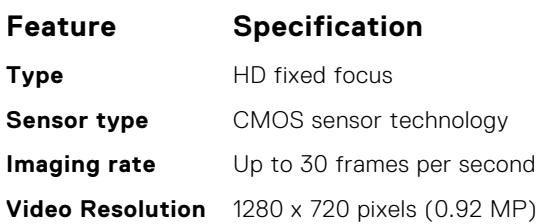

### **Touchpad specifications**

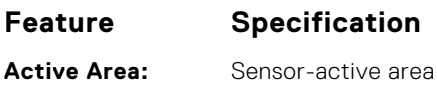

<span id="page-54-0"></span>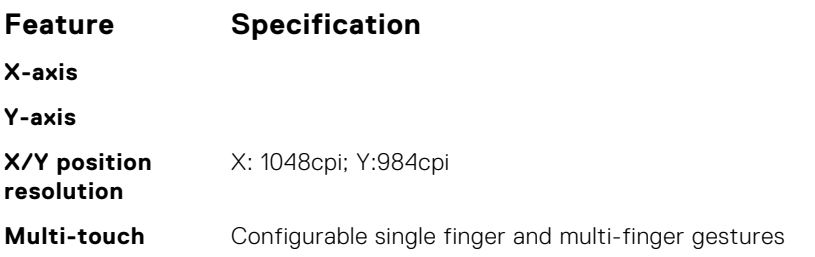

# **Display specifications**

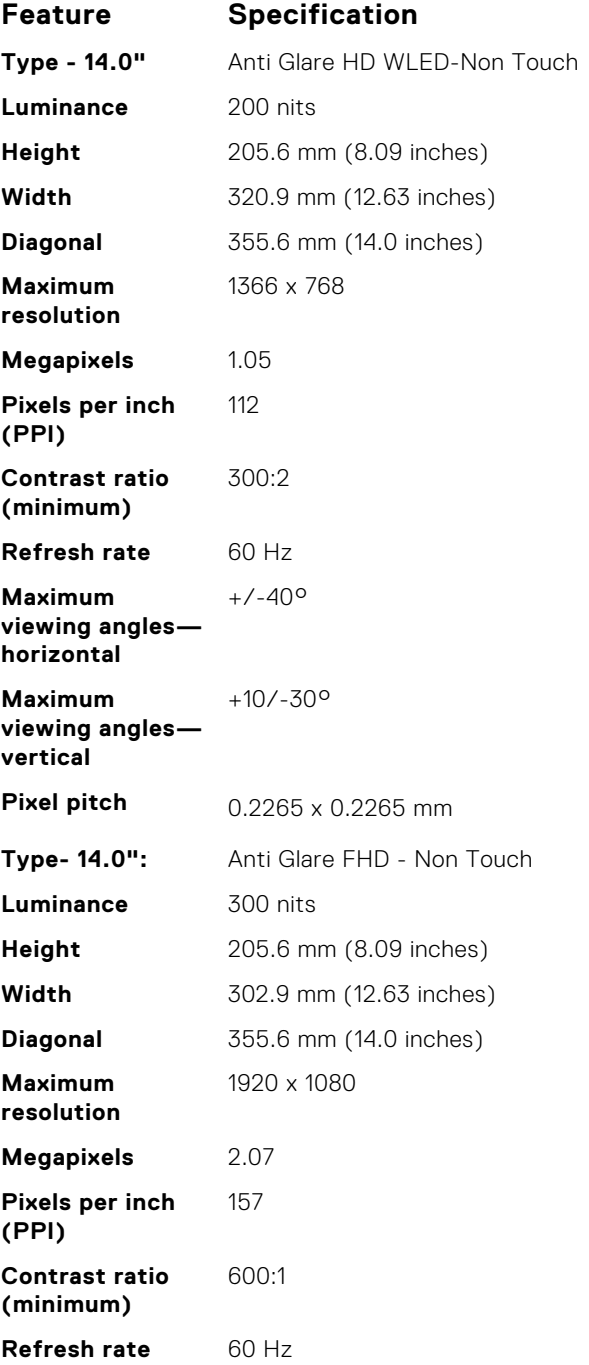

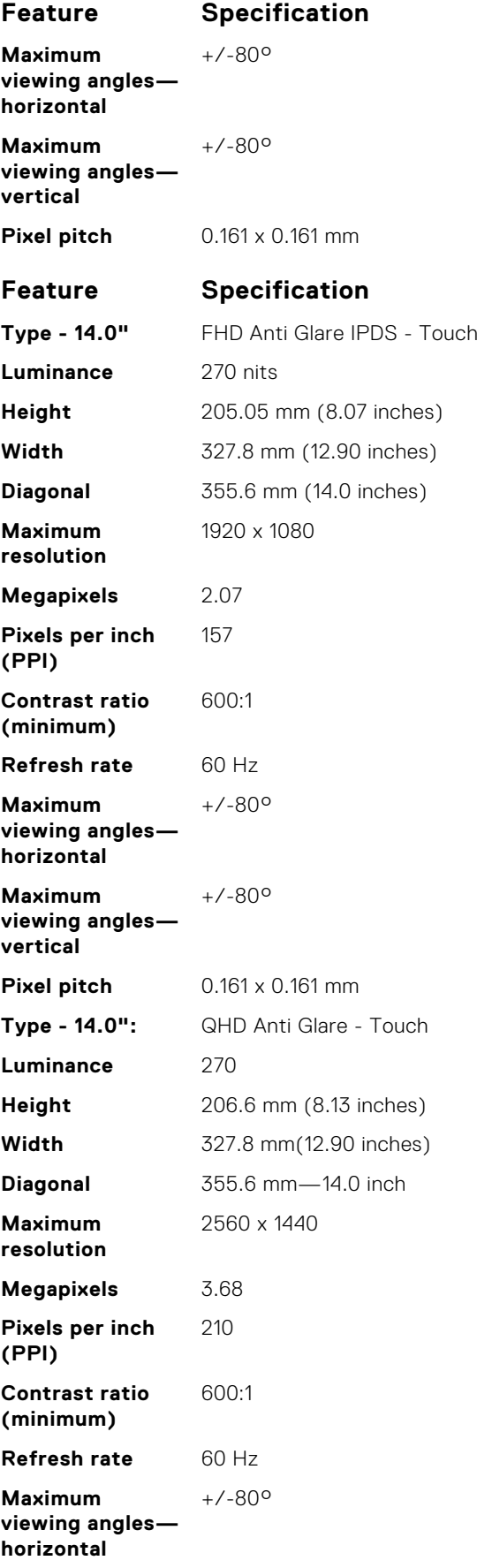

<span id="page-56-0"></span>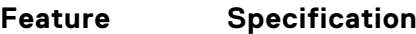

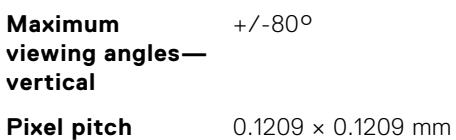

## **Physical specifications**

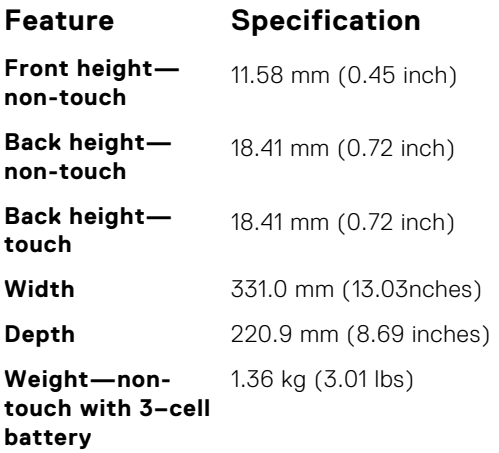

## **Environmental specifications**

#### **Table 6. Temperature specifications**

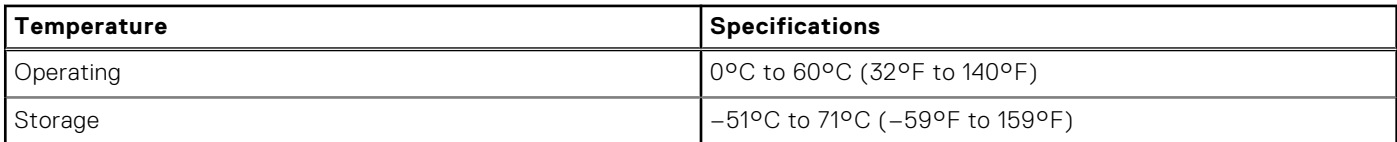

#### **Table 7. Relative humidity —specifications**

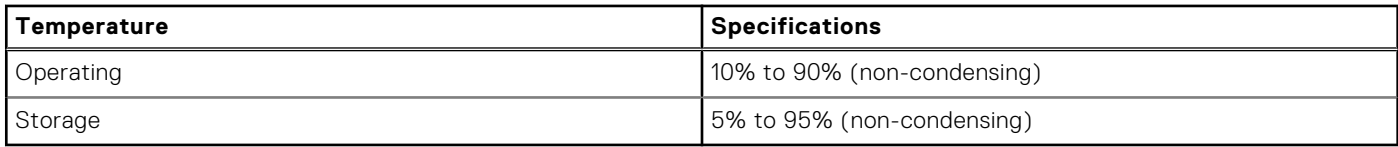

#### **Table 8. Altitude—maximum specifications**

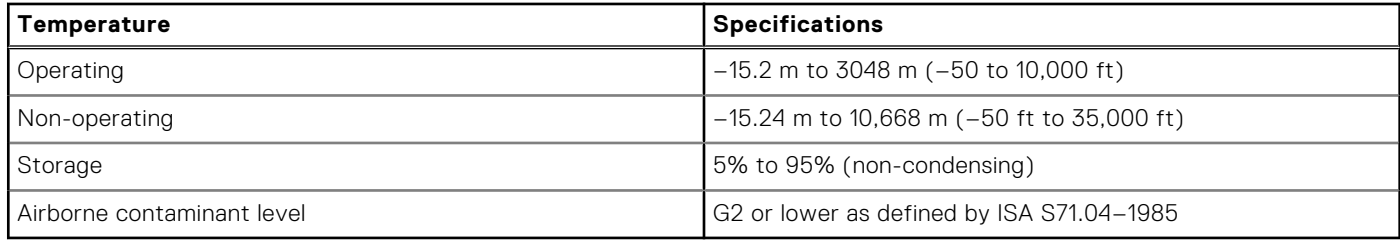

# **System Setup**

#### **Topics:**

- BIOS overview
- Entering BIOS setup program
- Navigation keys
- [One time boot menu](#page-58-0)
- [System setup options](#page-58-0)
- [General screen options](#page-58-0)
- **[System Configuration screen options](#page-59-0)**
- [Video](#page-61-0)
- [Security screen options](#page-61-0)
- [Secure Boot screen options](#page-63-0)
- [Intel software guard extensions screen options](#page-63-0)
- [Performance screen options](#page-63-0)
- [Power management screen options](#page-64-0)
- [POST behavior screen options](#page-65-0)
- **[Manageability](#page-66-0)**
- [Virtualization support screen options](#page-66-0)
- [Wireless screen options](#page-66-0)
- [Maintenance screen](#page-66-0)
- [System logs](#page-67-0)
- [Advanced or Engineering configurations](#page-67-0)
- [SupportAssist system resolution](#page-67-0)
- [Updating the BIOS](#page-68-0)
- [System and setup password](#page-69-0)
- [Clearing CMOS settings](#page-70-0)
- [Clearing BIOS \(System Setup\) and System passwords](#page-71-0)

## **BIOS overview**

The BIOS manages data flow between the computer's operating system and attached devices such as hard disk, video adapter, keyboard, mouse, and printer.

### **Entering BIOS setup program**

- 1. Turn on your computer.
- 2. Press F2 immediately to enter the BIOS setup program.

**NOTE:** If you wait too long and the operating system logo appears, continue to wait until you see the desktop. Then, turn off your computer and try again.

## **Navigation keys**

**(i)** NOTE: For most of the System Setup options, changes that you make are recorded but do not take effect until you restart the system.

#### <span id="page-58-0"></span>**Table 9. Navigation keys**

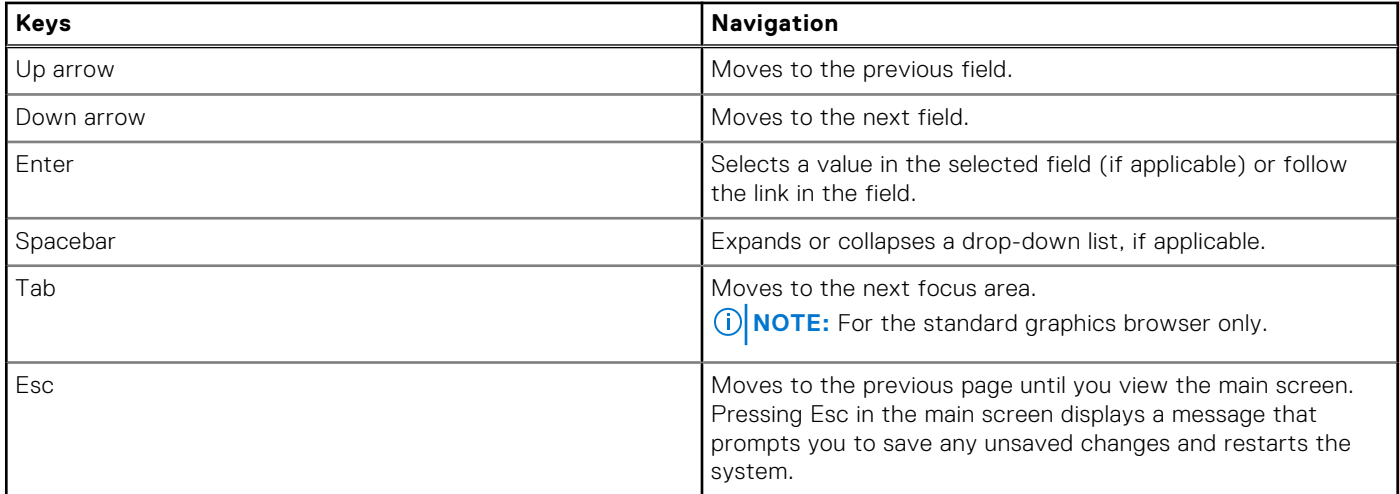

#### **One time boot menu**

To enter **one time boot menu**, turn on your computer, and then press F12 immediately.

**NOTE:** It is recommended to shutdown the computer if it is on.

The one-time boot menu displays the devices that you can boot from including the diagnostic option. The boot menu options are:

- Removable Drive (if available)
- STXXXX Drive (if available)

**NOTE:** XXX denotes the SATA drive number.

- Optical Drive (if available)
- SATA Hard Drive (if available)
- Diagnostics

The boot sequence screen also displays the option to access the System Setup screen.

### **System setup options**

**NOTE:** Depending on the laptop and its installed devices, the items listed in this section may or may not appear.

### **General screen options**

This section lists the primary hardware features of your computer.

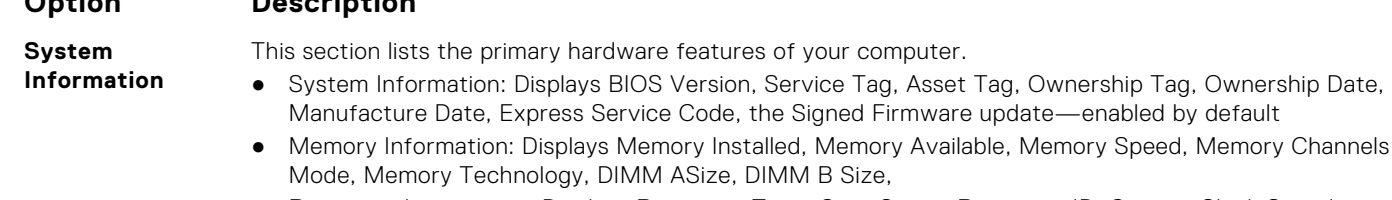

**Option Description**

- Processor Information: Displays Processor Type, Core Count, Processor ID, Current Clock Speed, Minimum Clock Speed, Maximum Clock Speed, Processor L2 Cache, Processor L3 Cache, HT Capable, and 64-Bit Technology
- Device Information: Displays M.2 SATA, M.2 PCIe SSD-0, LOM MAC Address, Passthrough MAC address, Video Controller, Video BIOS Version, Video Memory, Panel Type, Native Resolution, Audio Controller, Wi-Fi Device, WiGig Device, Cellular Device, Bluetooth Device

<span id="page-59-0"></span>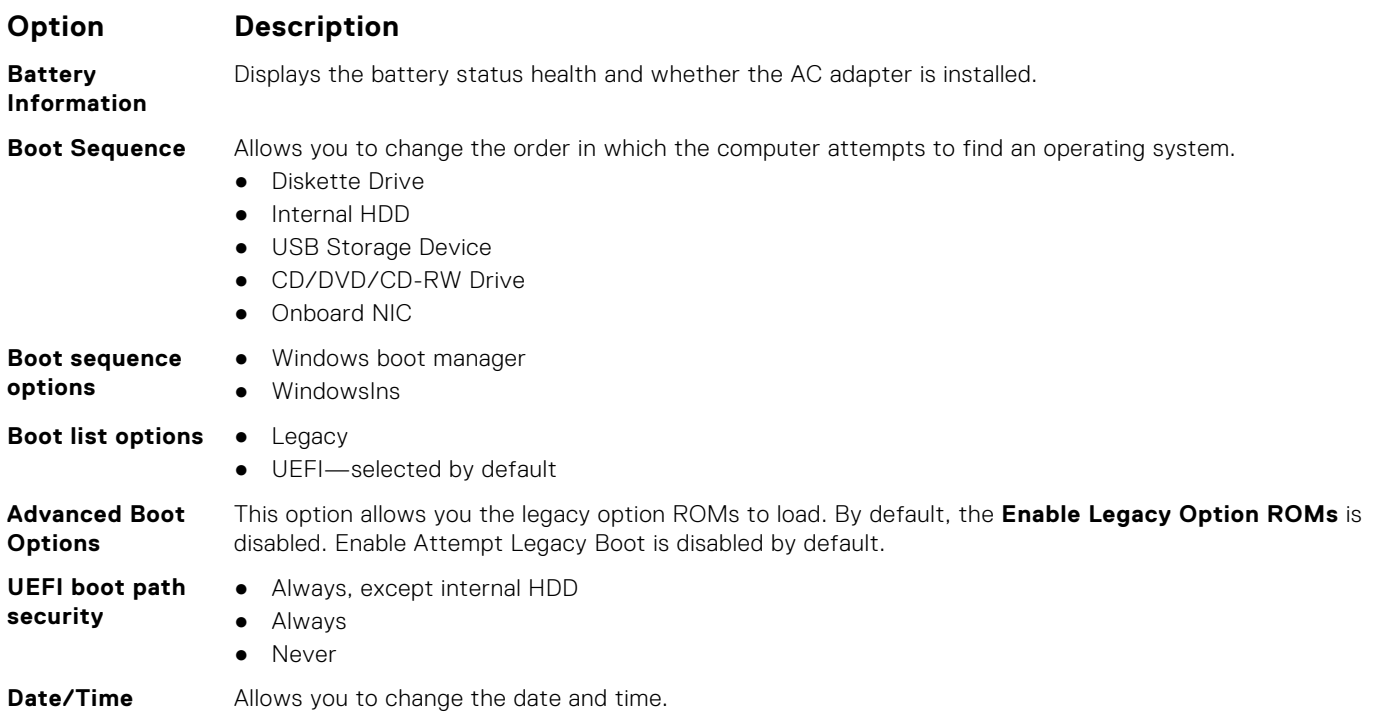

# **System Configuration screen options**

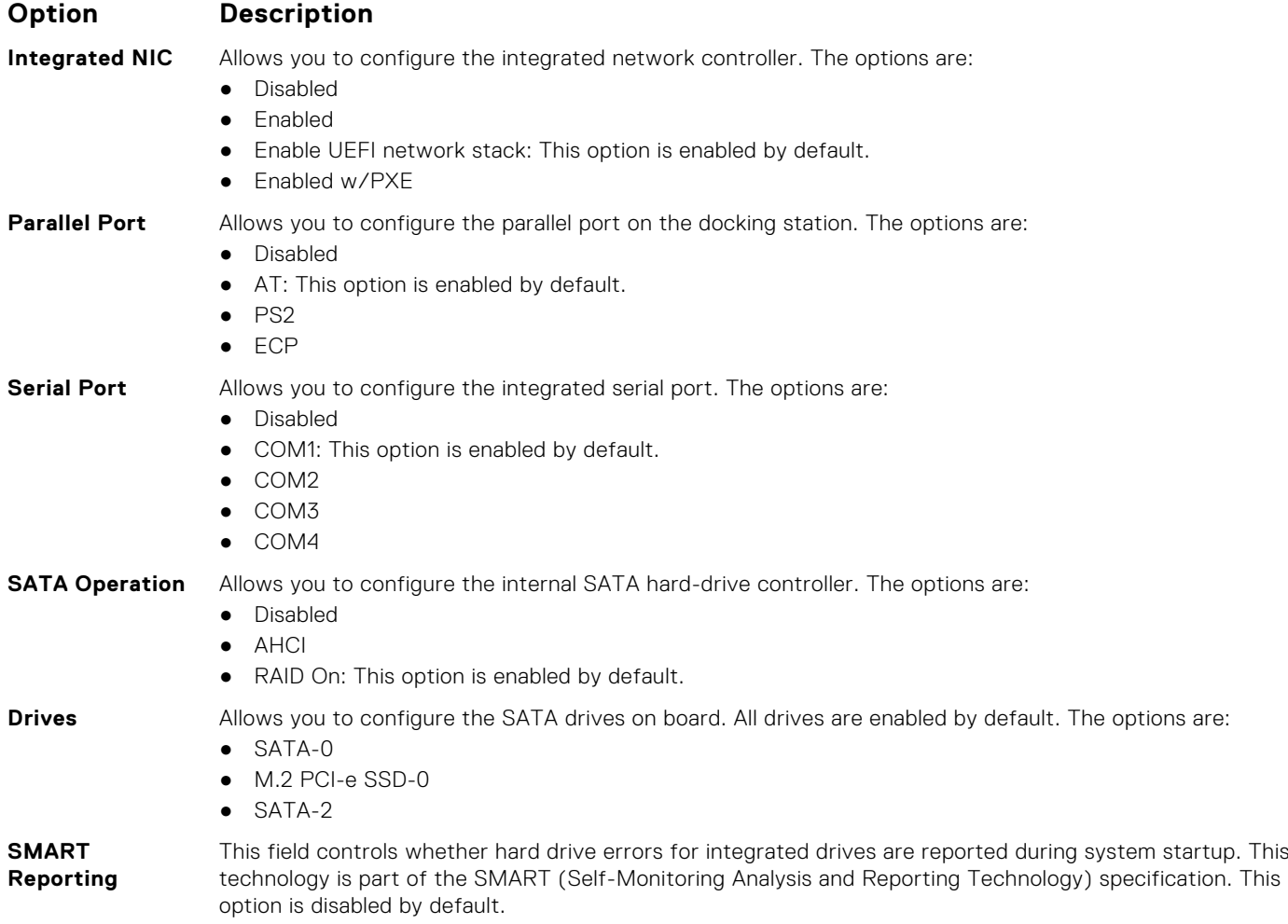

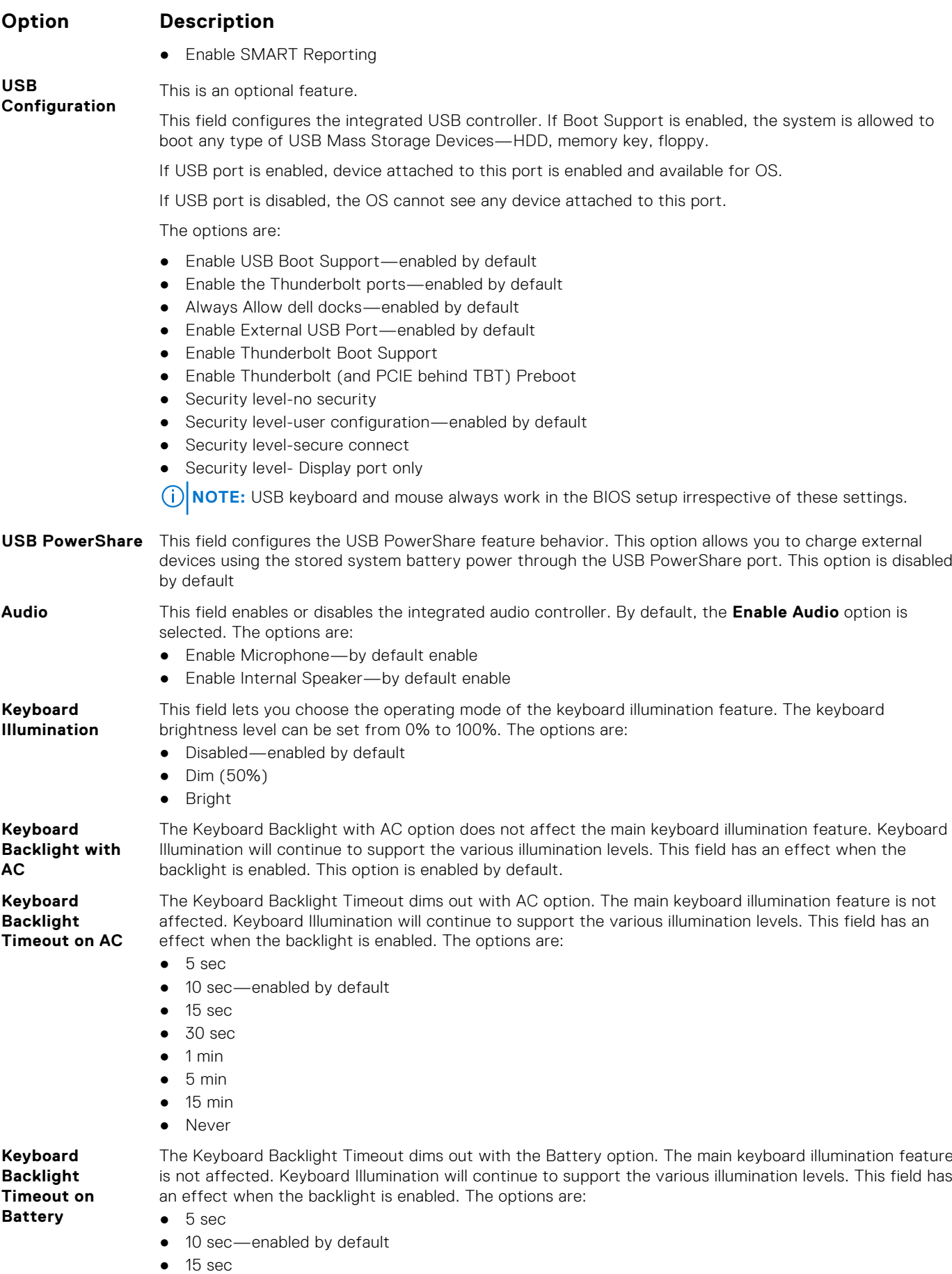

<span id="page-61-0"></span>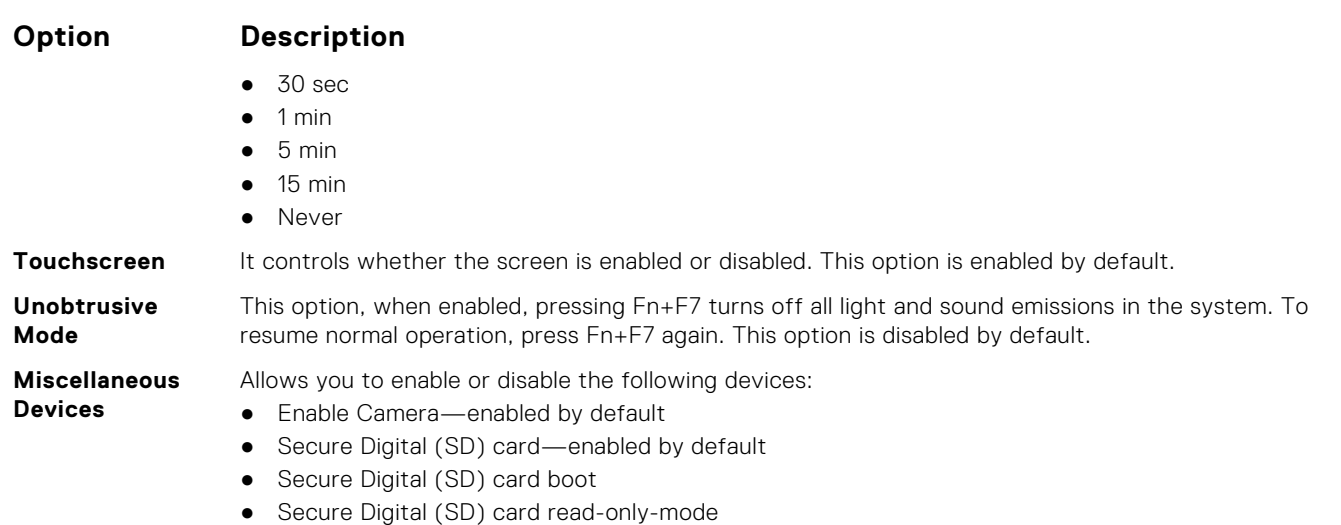

## **Video**

**Option Description LCD Brightness** Allows you to set the display brightness depending up on the power source—On Battery and On AC. The LCD brightness is independent for battery and AC adapter. It can be set using the slider.

**(i) NOTE:** The video setting is visible only when a video card is installed into the system.

### **Security screen options**

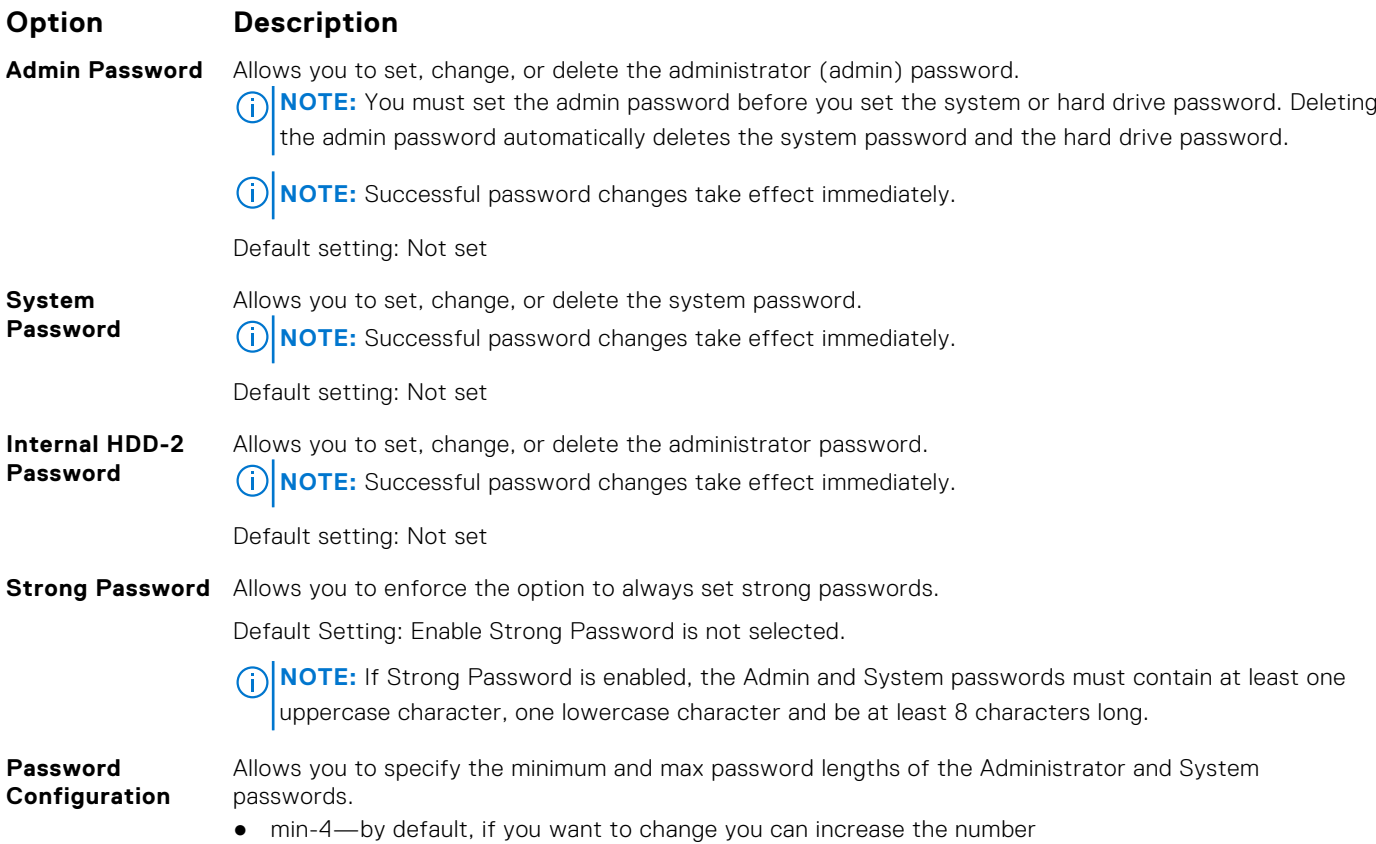

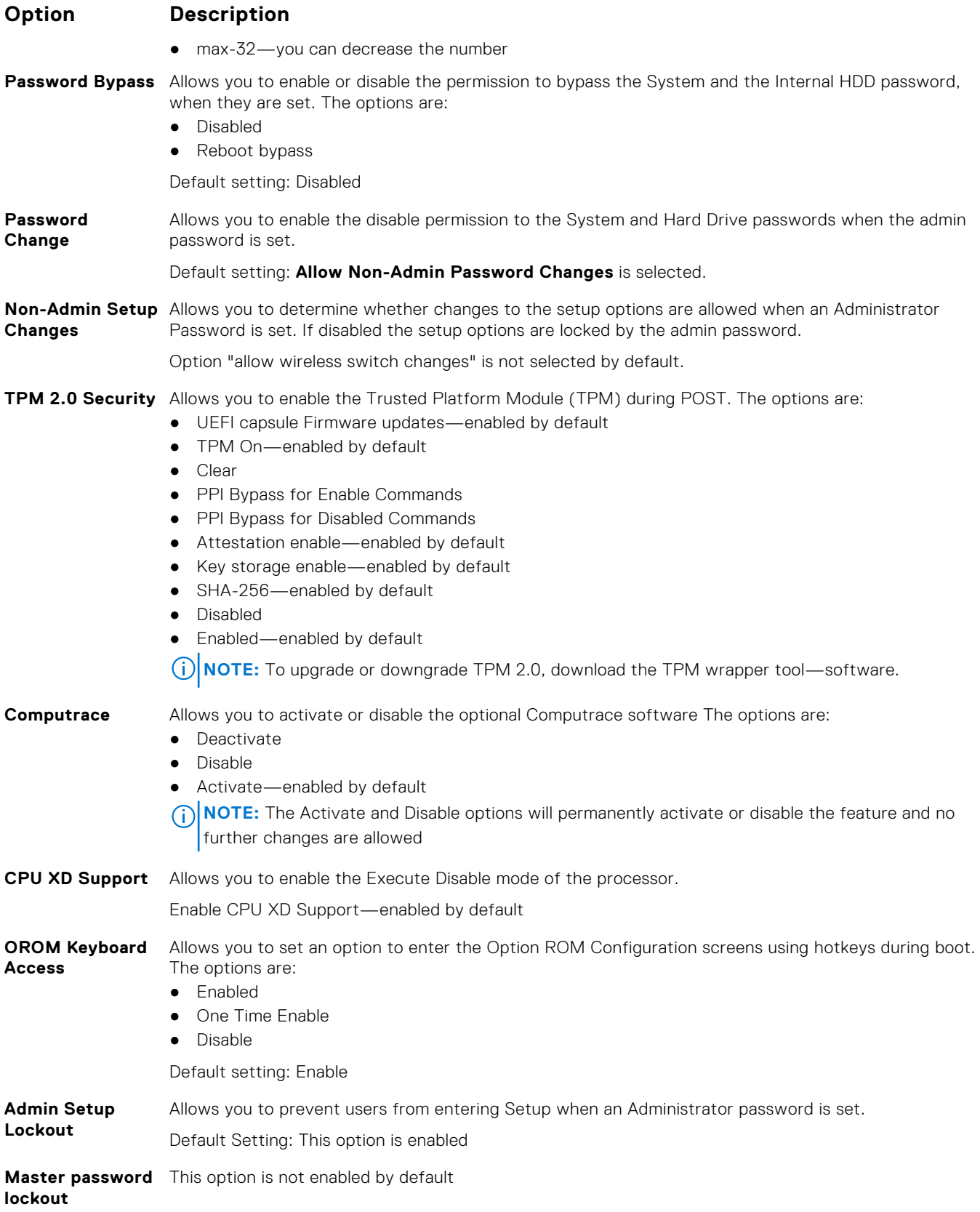

### <span id="page-63-0"></span>**Secure Boot screen options**

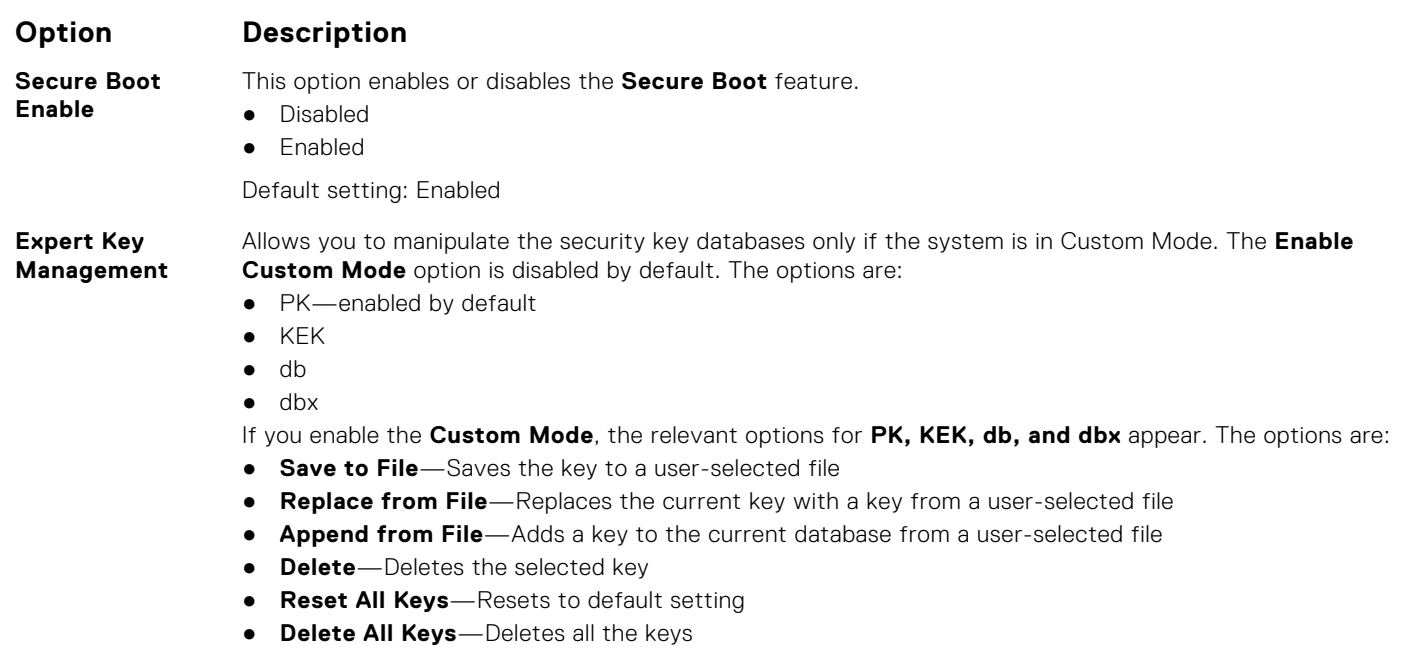

**NOTE:** If you disable the **Custom Mode**, all the changes made are erased and the keys restore to default settings.

## **Intel software guard extensions screen options**

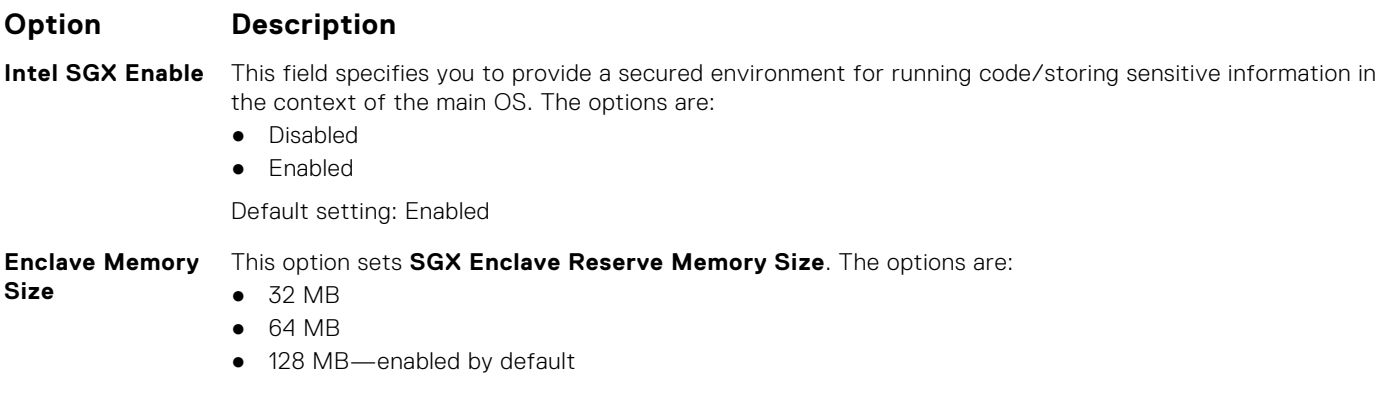

### **Performance screen options**

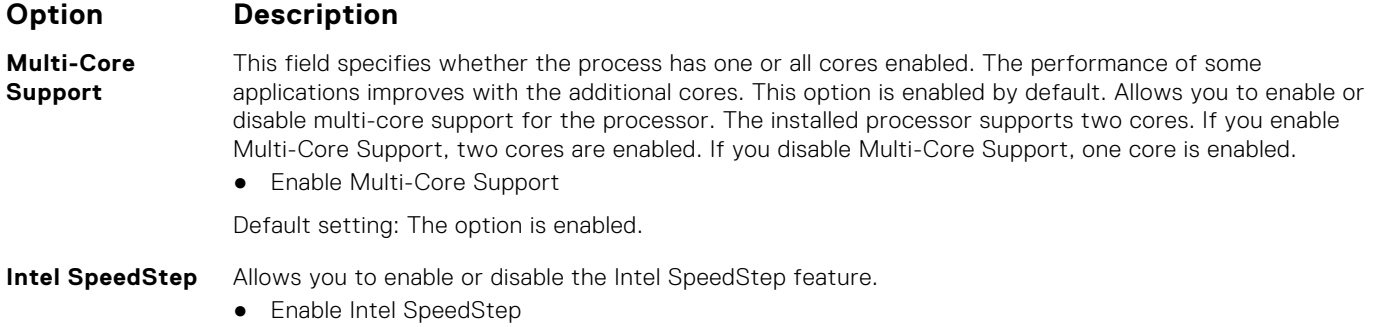

<span id="page-64-0"></span>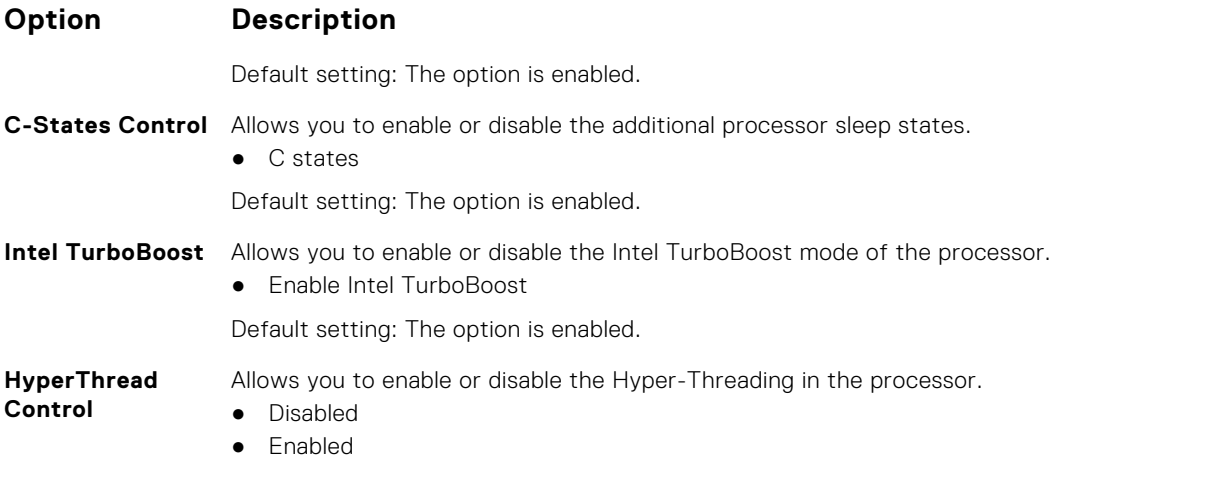

Default setting: Enabled is selected.

## **Power management screen options**

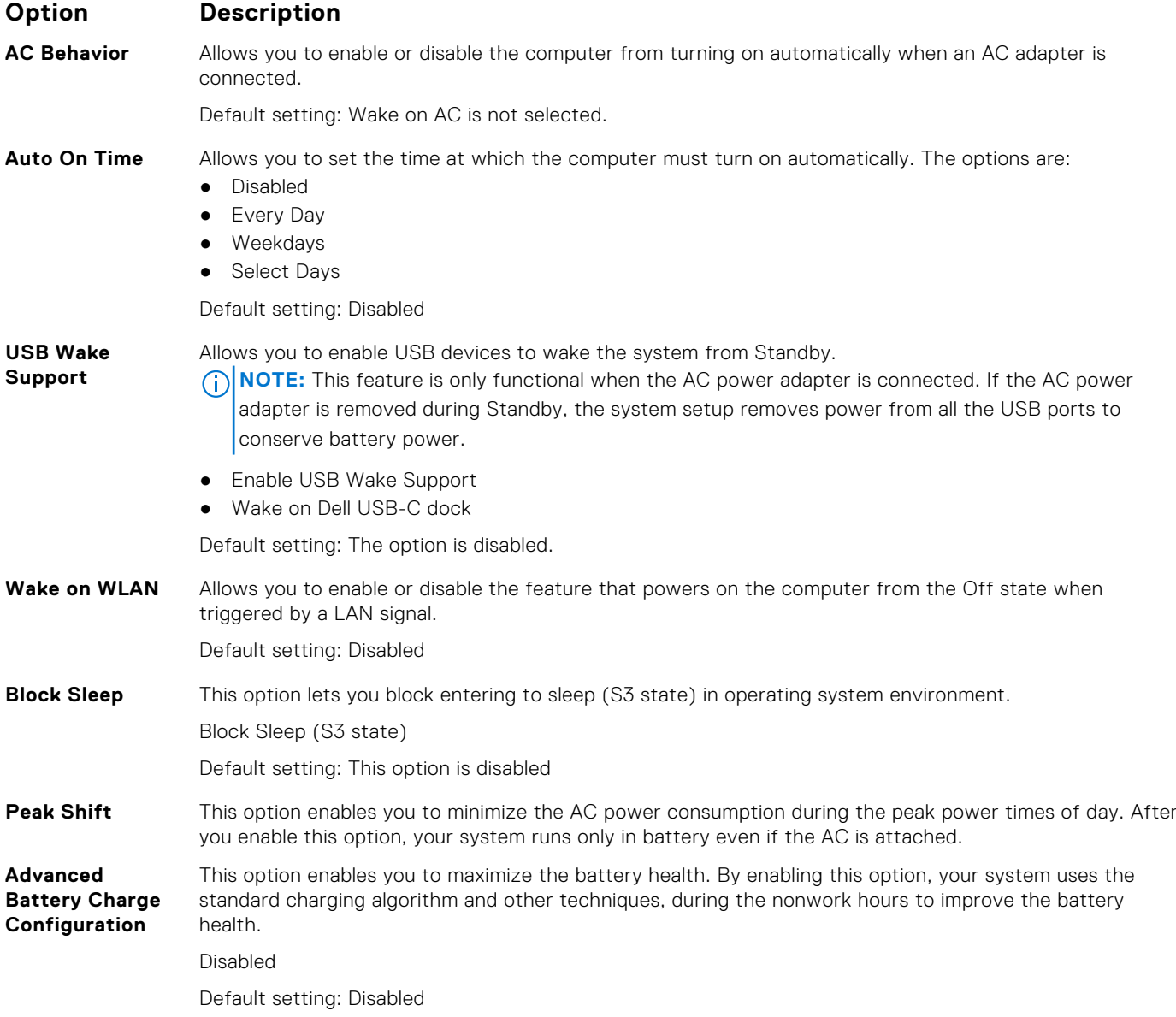

<span id="page-65-0"></span>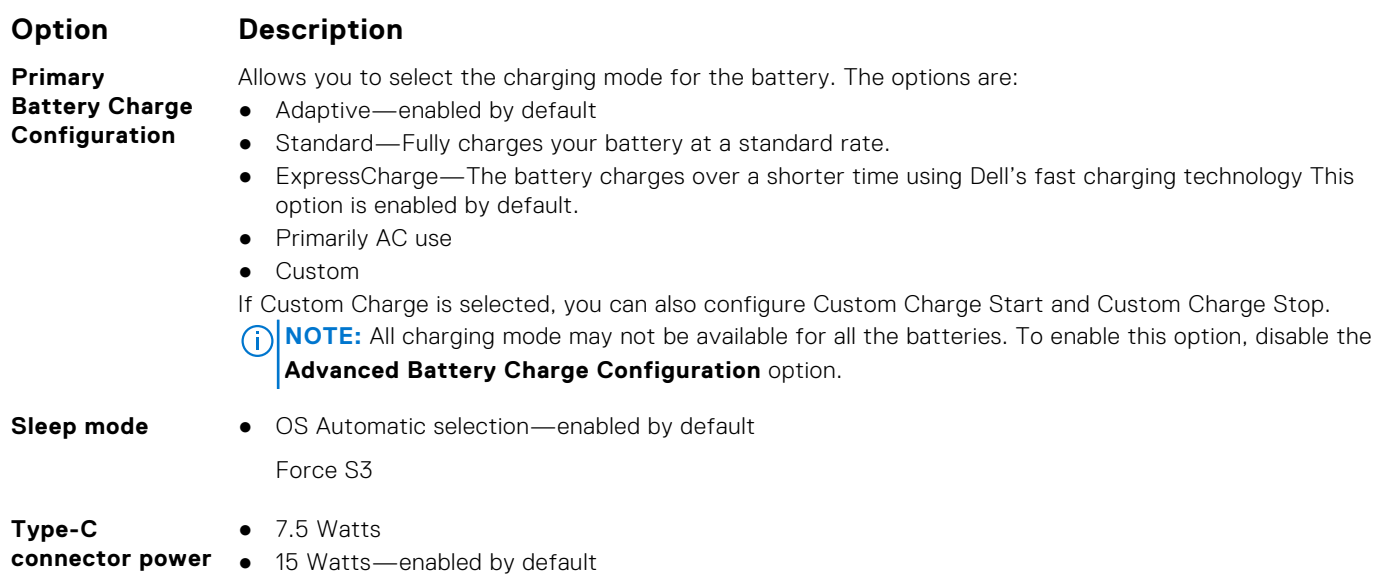

# **POST behavior screen options**

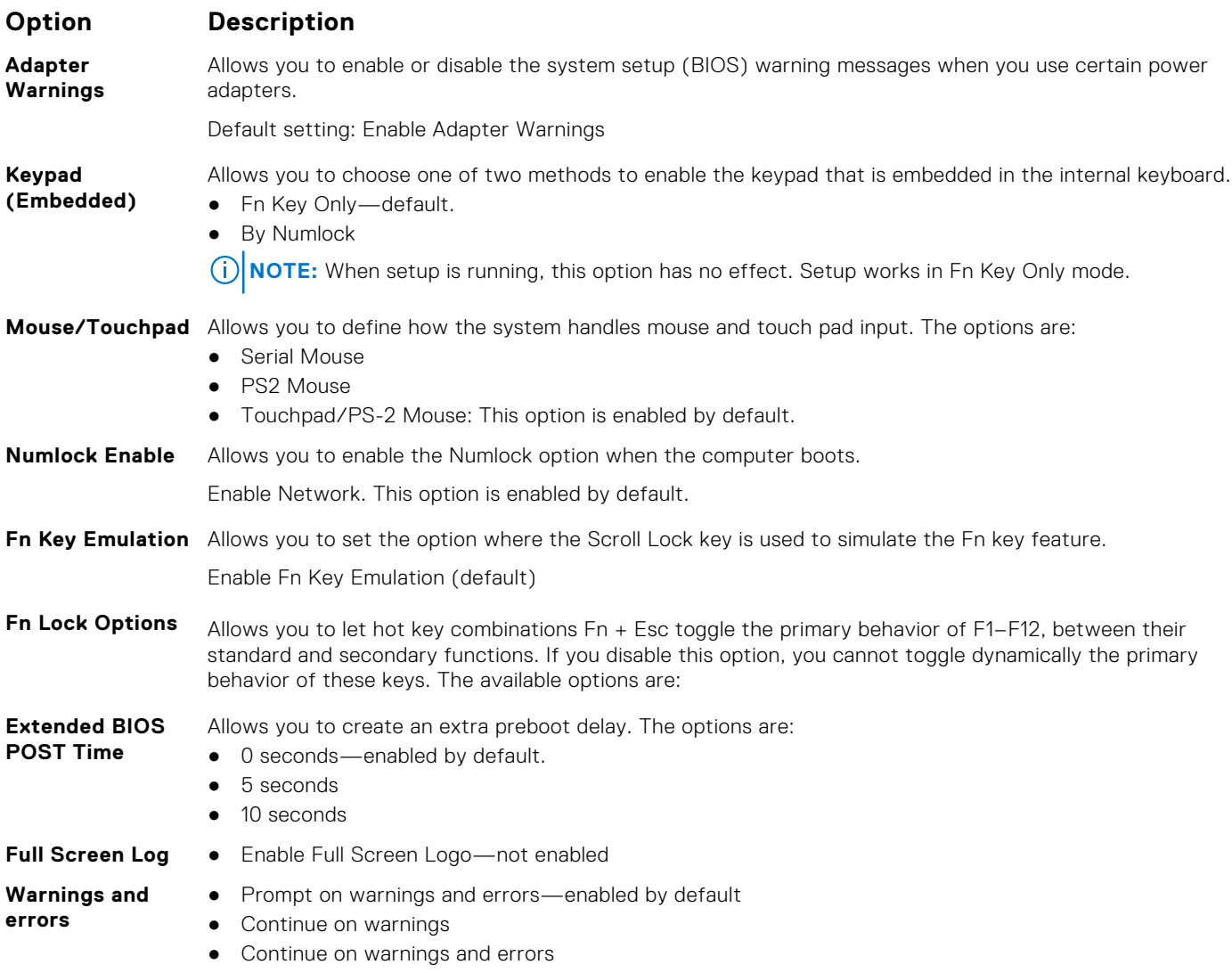

## <span id="page-66-0"></span>**Manageability**

#### **Option Description**

**USB provision** Enable USB provision is not selected by default

**—enabled by default**

**MEBX Hotkey** Allows you to specify whether the MEBx Hotkey function should enable, during the system boot.

- Disabled
- Enabled

Default setting: Disabled

### **Virtualization support screen options**

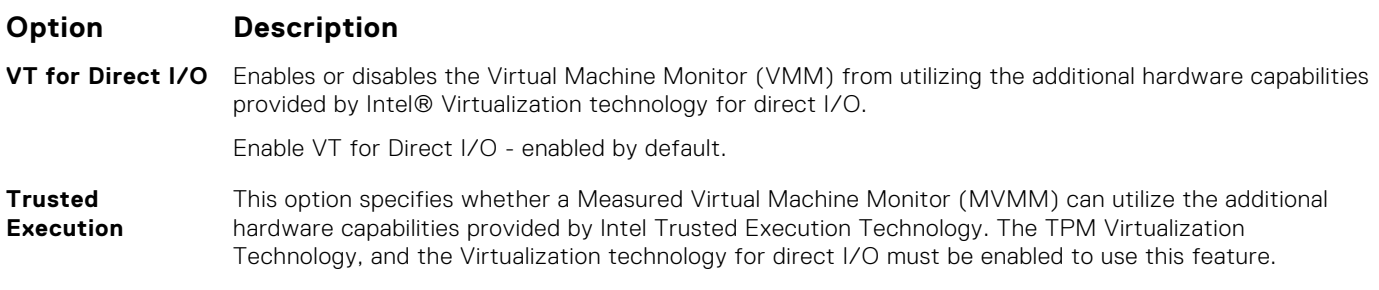

Trusted Execution - disabled by default.

### **Wireless screen options**

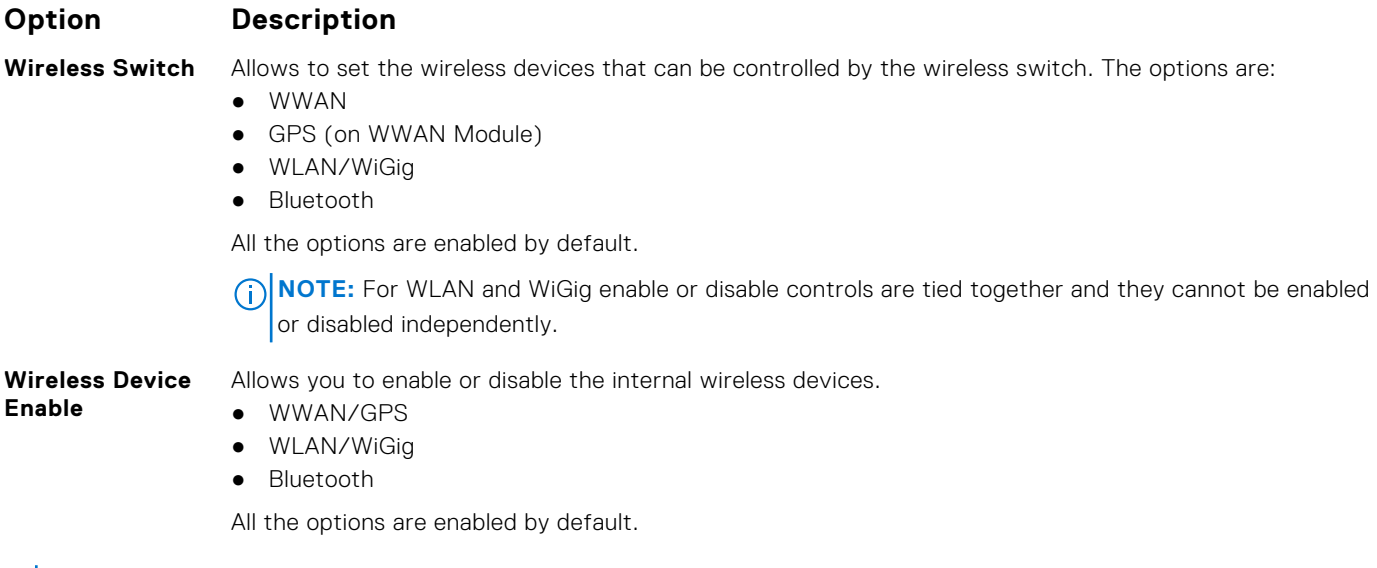

**NOTE:** IMEI number for WWAN can be found ont the outer box or the WWAN card.

### **Maintenance screen**

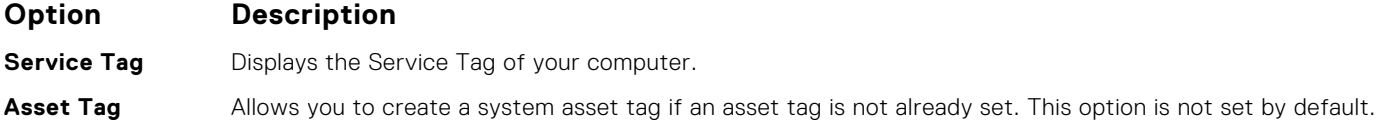

<span id="page-67-0"></span>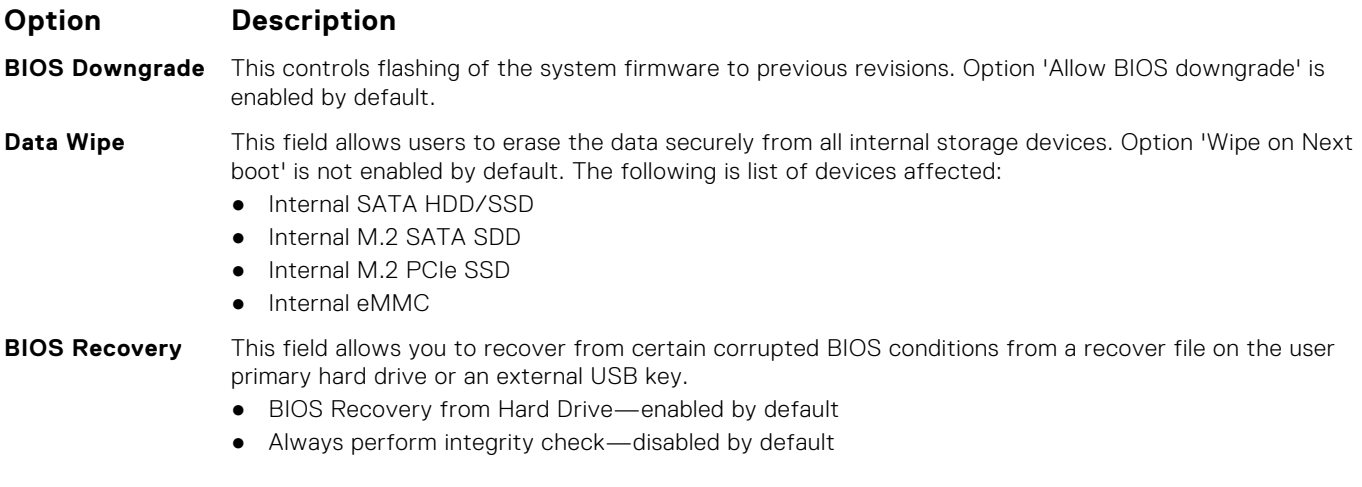

## **System logs**

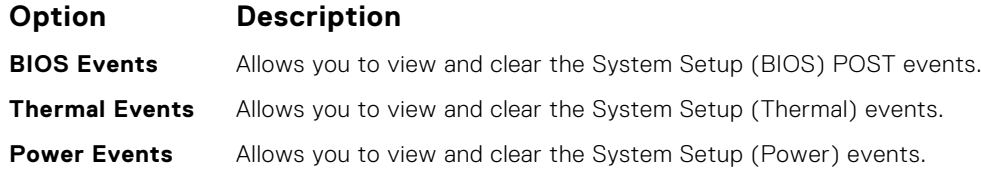

## **Advanced or Engineering configurations**

#### **Table 10. Advanced or Engineering configurations**

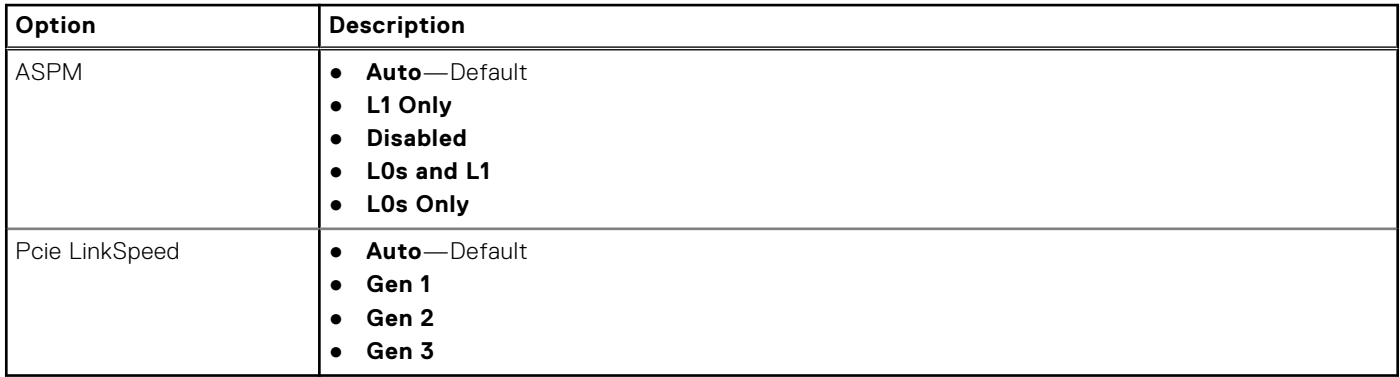

### **SupportAssist system resolution**

#### **Table 11. SupportAssit System Resolution**

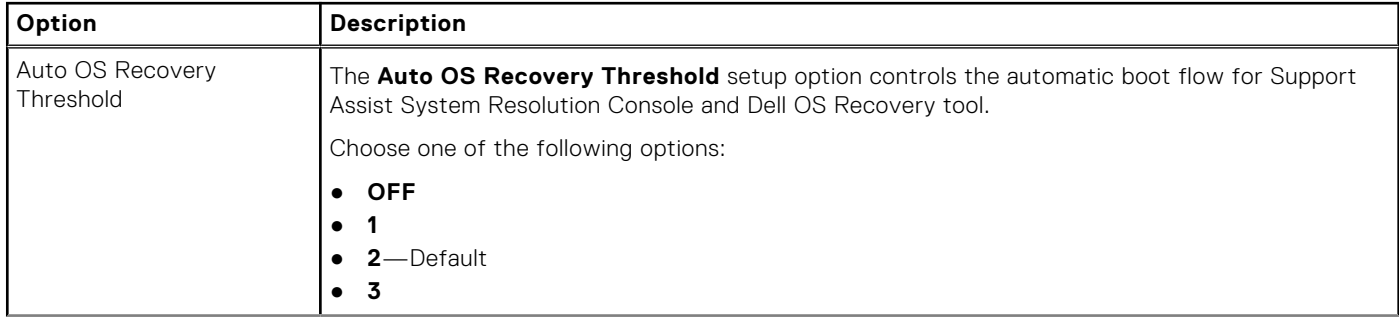

#### <span id="page-68-0"></span>**Table 11. SupportAssit System Resolution (continued)**

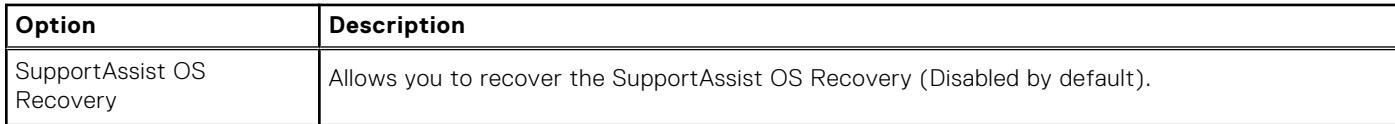

### **Updating the BIOS**

#### **Updating the BIOS in Windows**

- **CAUTION: If BitLocker is not suspended before updating the BIOS, the next time you reboot the system it will not recognize the BitLocker key. You will then be prompted to enter the recovery key to progress and the system will ask for this on each reboot. If the recovery key is not known this can result in data loss or an unnecessary operating system re-install. For more information on this subject, see Knowledge Article: [https://](https://www.dell.com/support/article/sln153694) [www.dell.com/support/article/sln153694](https://www.dell.com/support/article/sln153694)**
- 1. Go to [www.dell.com/support](https://www.dell.com/support).
- 2. Click **Product support**. In the **Search support** box, enter the Service Tag of your computer, and then click **Search**.

**(i)** NOTE: If you do not have the Service Tag, use the SupportAssist feature to automatically identify your computer. You can also use the product ID or manually browse for your computer model.

- 3. Click **Drivers & Downloads**. Expand **Find drivers**.
- 4. Select the operating system installed on your computer.
- 5. In the **Category** drop-down list, select **BIOS**.
- 6. Select the latest version of BIOS, and click **Download** to download the BIOS file for your computer.
- 7. After the download is complete, browse the folder where you saved the BIOS update file.
- 8. Double-click the BIOS update file icon and follow the on-screen instructions. For more information, see knowledge base article [000124211](https://www.dell.com/support/kbdoc/000124211) at [www.dell.com/support](https://www.dell.com/support).

#### **Updating the BIOS in Linux and Ubuntu**

To update the system BIOS on a computer that is installed with Linux or Ubuntu, see the knowledge base article [000131486](https://www.dell.com/support/kbdoc/000131486) at [www.dell.com/support.](https://www.dell.com/support)

#### **Updating the BIOS using the USB drive in Windows**

 $\bigwedge\big\vert$ CAUTI<mark>ON:</mark> If BitLocker is not suspended before updating the BIOS, the next time you reboot the system it **will not recognize the BitLocker key. You will then be prompted to enter the recovery key to progress and the system will ask for this on each reboot. If the recovery key is not known this can result in data loss or an unnecessary operating system re-install. For more information on this subject, see Knowledge Article: [https://](https://www.dell.com/support/article/sln153694) [www.dell.com/support/article/sln153694](https://www.dell.com/support/article/sln153694)**

- 1. Follow the procedure from step 1 to step 6 in Updating the BIOS in Windows to download the latest BIOS setup program file.
- 2. Create a bootable USB drive. For more information, see the knowledge base article [000145519](https://www.dell.com/support/kbdoc/000145519/) at [www.dell.com/support](https://www.dell.com/support).
- 3. Copy the BIOS setup program file to the bootable USB drive.
- 4. Connect the bootable USB drive to the computer that needs the BIOS update.
- 5. Restart the computer and press **F12** .
- 6. Select the USB drive from the **One Time Boot Menu**.
- 7. Type the BIOS setup program filename and press **Enter**. The **BIOS Update Utility** appears.
- 8. Follow the on-screen instructions to complete the BIOS update.

#### <span id="page-69-0"></span>**Updating the BIOS from the F12 One-Time boot menu**

Update your computer BIOS using the BIOS update.exe file that is copied to a FAT32 USB drive and booting from the F12 One-Time boot menu.

**CAUTION: If BitLocker is not suspended before updating the BIOS, the next time you reboot the system it will not recognize the BitLocker key. You will then be prompted to enter the recovery key to progress and the system will ask for this on each reboot. If the recovery key is not known this can result in data loss or an unnecessary operating system re-install. For more information on this subject, see Knowledge Article: [https://](https://www.dell.com/support/article/sln153694) [www.dell.com/support/article/sln153694](https://www.dell.com/support/article/sln153694)**

#### **BIOS Update**

You can run the BIOS update file from Windows using a bootable USB drive or you can also update the BIOS from the F12 One-Time boot menu on the computer.

Most of the Dell computers built after 2012 have this capability, and you can confirm by booting your computer to the F12 One-Time Boot Menu to see if BIOS FLASH UPDATE is listed as a boot option for your computer. If the option is listed, then the BIOS supports this BIOS update option.

**NOTE:** Only computers with BIOS Flash Update option in the F12 One-Time boot menu can use this function.

#### **Updating from the One-Time boot menu**

To update your BIOS from the F12 One-Time boot menu, you need the following:

- USB drive formatted to the FAT32 file system (key does not have to be bootable)
- BIOS executable file that you downloaded from the Dell Support website and copied to the root of the USB drive
- AC power adapter that is connected to the computer
- **Functional computer battery to flash the BIOS**

Perform the following steps to perform the BIOS update flash process from the F12 menu:

#### **CAUTION: Do not turn off the computer during the BIOS update process. The computer may not boot if you turn off your computer.**

- 1. From a turn off state, insert the USB drive where you copied the flash into a USB port of the computer.
- 2. Turn on the computer and press F12 to access the One-Time Boot Menu, select BIOS Update using the mouse or arrow keys then press Enter.

The flash BIOS menu is displayed.

- 3. Click **Flash from file**.
- 4. Select external USB device.
- 5. Select the file and double-click the flash target file, and then click **Submit**.
- 6. Click **Update BIOS**. The computer restarts to flash the BIOS.
- 7. The computer will restart after the BIOS update is completed.

#### **System and setup password**

#### **Table 12. System and setup password**

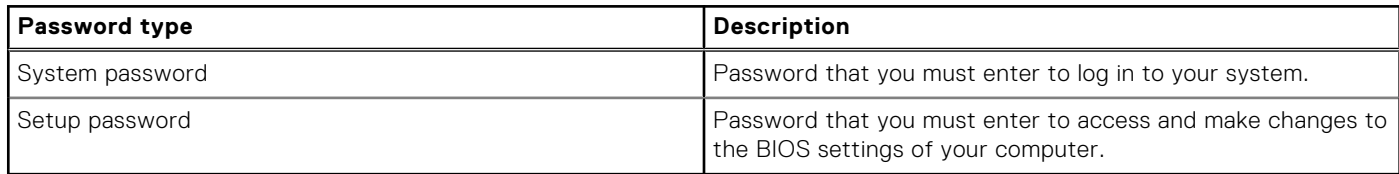

You can create a system password and a setup password to secure your computer.

#### **CAUTION: The password features provide a basic level of security for the data on your computer.**

**CAUTION: Anyone can access the data that is stored on your computer if it is not locked and left unattended.**

<span id="page-70-0"></span>**NOTE:** System and setup password feature is disabled.

#### **Assigning a system setup password**

You can assign a new **System or Admin Password** only when the status is in **Not Set**.

To enter the system setup, press F12 immediately after a power-on or reboot.

- 1. In the **System BIOS** or **System Setup** screen, select **Security** and press Enter. The **Security** screen is displayed.
- 2. Select **System/Admin Password** and create a password in the **Enter the new password** field.
	- Use the following guidelines to assign the system password:
	- A password can have up to 32 characters.
	- At least one special character: ! "  $\# \$ \% \& ' () * + , . / : ; < = > ? @ [ \ \ | \ \$
	- Numbers 0 through 9.
	- Upper case letters from A to Z.
	- Lower case letters from a to z.
- 3. Type the system password that you entered earlier in the **Confirm new password** field and click **OK**.
- 4. Press Esc and save the changes as prompted by the pop-up message.
- **5.** Press Y to save the changes.
	- The computer restarts.

#### **Deleting or changing an existing system setup password**

Ensure that the **Password Status** is Unlocked (in the System Setup) before attempting to delete or change the existing System and/or Setup password. You cannot delete or change an existing System or Setup password, if the **Password Status** is Locked.

To enter the System Setup, press F12 immediately after a power-on or reboot.

- 1. In the **System BIOS** or **System Setup** screen, select **System Security** and press Enter. The **System Security** screen is displayed.
- 2. In the **System Security** screen, verify that **Password Status** is **Unlocked**.
- 3. Select **System Password**, update, or delete the existing system password, and press Enter or Tab.
- 4. Select **Setup Password**, update, or delete the existing setup password, and press Enter or Tab.

**NOTE:** If you change the System and/or Setup password, reenter the new password when prompted. If you delete the System and/or Setup password, confirm the deletion when prompted.

- 5. Press Esc and a message prompts you to save the changes.
- 6. Press Y to save the changes and exit from System Setup. The computer restarts.

## **Clearing CMOS settings**

#### **CAUTION: Clearing CMOS settings will reset the BIOS settings on your computer.**

- 1. Remove the [base cover.](#page-12-0)
- 2. Disconnect the battery cable from the system board.
- 3. Remove the [coin-cell battery.](#page-17-0)
- 4. Wait for one minute.
- 5. Replace the [coin-cell battery.](#page-18-0)
- 6. Connect the battery cable to the system board.
- 7. Replace the [base cover](#page-13-0).

## <span id="page-71-0"></span>**Clearing BIOS (System Setup) and System passwords**

To clear the system or BIOS passwords, contact Dell technical support as described at [www.dell.com/contactdell.](https://www.dell.com/contactdell) **NOTE:** For information on how to reset Windows or application passwords, refer to the documentation accompanying Windows or your application.
# **Troubleshooting**

#### **Topics:**

- Handling swollen Lithium-ion batteries
- [Dell SupportAssist Pre-boot System Performance Check diagnostics](#page-73-0)
- [Built-in self-test \(BIST\)](#page-73-0)
- [System diagnostic lights](#page-75-0)
- [Real-Time Clock \(RTC Reset\)](#page-76-0)
- [Recovering the operating system](#page-76-0)
- [Backup media and recovery options](#page-76-0)
- [WiFi power cycle](#page-77-0)
- [Drain residual flea power \(perform hard reset\)](#page-77-0)

## **Handling swollen Lithium-ion batteries**

Like most laptops, Dell laptops use lithium-ion batteries. One type of lithium-ion battery is the lithium-ion polymer battery. Lithium-ion polymer batteries have increased in popularity in recent years and have become standard in the electronics industry due to customer preferences for a slim form factor (especially with newer ultra-thin laptops) and long battery life. Inherent to lithium-ion polymer battery technology is the potential for swelling of the battery cells.

Swollen battery may impact the performance of the laptop. To prevent possible further damage to the device enclosure or internal components leading to malfunction, discontinue the use of the laptop and discharge it by disconnecting the AC adapter and letting the battery drain.

Swollen batteries should not be used and should be replaced and disposed of properly. We recommend contacting Dell product support for options to replace a swollen battery under the terms of the applicable warranty or service contract, including options for replacement by a Dell authorized service technician.

The guidelines for handling and replacing Lithium-ion batteries are as follows:

- Exercise caution when handling Lithium-ion batteries.
- Discharge the battery before removing it from the system. To discharge the battery, unplug the AC adapter from the system and operate the system only on battery power. When the system will no longer power on when the power button is pressed, the battery is fully discharged.
- Do not crush, drop, mutilate, or penetrate the battery with foreign objects.
- Do not expose the battery to high temperatures, or disassemble battery packs and cells.
- Do not apply pressure to the surface of the battery.
- Do not bend the battery.
- Do not use tools of any type to pry on or against the battery.
- If a battery gets stuck in a device as a result of swelling, do not try to free it as puncturing, bending, or crushing a battery can be dangerous.
- Do not attempt to reassemble a damaged or swollen battery into a laptop.
- Swollen batteries that are covered under warranty should be returned to Dell in an approved shipping container (provided by Dell)—this is to comply with transportation regulations. Swollen batteries that are not covered under warranty should be disposed of at an approved recycling center. Contact Dell product support at <https://www.dell.com/support> for assistance and further instructions.
- Using a non-Dell or incompatible battery may increase the risk of fire or explosion. Replace the battery only with a compatible battery purchased from Dell that is designed to work with your Dell computer. Do not use a battery from other computers with your computer. Always purchase genuine batteries from [https://www.dell.com](https://www.dell.com/) or otherwise directly from Dell.

Lithium-ion batteries can swell for various reasons such as age, number of charge cycles, or exposure to high heat. For more information on how to improve the performance and lifespan of the laptop battery and to minimize the possibility of occurrence of the issue, see [Dell Laptop Battery - Frequently Asked Questions.](https://www.dell.com/support/kbdoc/en-in/000175212/dell-laptop-battery-frequently-asked-questions)

## <span id="page-73-0"></span>**Dell SupportAssist Pre-boot System Performance Check diagnostics**

SupportAssist diagnostics (also known as system diagnostics) performs a complete check of your hardware. The Dell SupportAssist Pre-boot System Performance Check diagnostics is embedded with the BIOS and is launched by the BIOS internally. The embedded system diagnostics provides a set of options for particular devices or device groups allowing you to:

- Run tests automatically or in an interactive mode
- Repeat tests
- Display or save test results
- Run thorough tests to introduce additional test options to provide extra information about the failed device(s)
- View status messages that inform you if tests are completed successfully
- View error messages that inform you of problems encountered during testing

**NOTE:** Some tests for specific devices require user interaction. Always ensure that you are present at the computer terminal when the diagnostic tests are performed.

For more information, see <https://www.dell.com/support/kbdoc/000180971>.

### **Running the SupportAssist Pre-Boot System Performance Check**

- 1. Turn on your computer.
- 2. As the computer boots, press the F12 key as the Dell logo appears.
- 3. On the boot menu screen, select the **Diagnostics** option.
- 4. Click the arrow at the bottom left corner. Diagnostics front page is displayed.
- 5. Click the arrow in the lower-right corner to go to the page listing. The items detected are listed.
- 6. To run a diagnostic test on a specific device, press Esc and click **Yes** to stop the diagnostic test.
- 7. Select the device from the left pane and click **Run Tests**.
- 8. If there are any issues, error codes are displayed. Note the error code and validation number and contact Dell.

## **Built-in self-test (BIST)**

### **M-BIST**

M-BIST (Built In Self-Test) is the system board's built-in self-test diagnostics tool that improves the diagnostics accuracy of system board embedded controller (EC) failures.

**NOTE:** M-BIST can be manually initiated before POST (Power On Self Test).

### How to run M-BIST

**NOTE:** M-BIST must be initiated on the system from a power-off state either connected to AC power or with battery only.

- 1. Press and hold both the **M** key on the keyboard and the **power button** to initiate M-BIST.
- 2. With both the **M** key and the **power button** held down, the battery indicator LED may exhibit two states: a. OFF: No fault detected with the system board
	- b. AMBER: Indicates a problem with the system board
- 3. If there is a failure with the system board, the battery status LED will flash one of the following error codes for 30 seconds:

#### **Table 13. LED error codes**

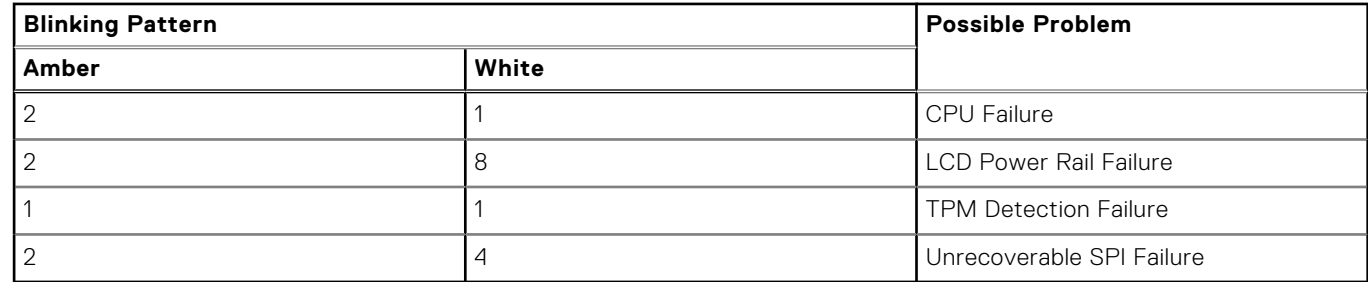

4. If there is no failure with the system board, the LCD will cycle through the solid color screens described in the LCD-BIST section for 30 seconds and then power off.

### **LCD Power rail test (L-BIST)**

L-BIST is an enhancement to the single LED error code diagnostics and is automatically initiated during POST. L-BIST will check the LCD power rail. If there is no power being supplied to the LCD (i.e., the L-BIST circuit fails), the battery status LED will flash either an error code [2,8] or an error code [2,7].

**NOTE:** If L-BIST fails, LCD-BIST cannot function as no power will be supplied to the LCD.

#### How to invoke L-BIST Test:

- 1. Press the power button to start the system.
- 2. If the system does not start up normally, look at the battery status LED:
	- If the battery status LED flashes an error code [2,7], the display cable may not be connected properly.
	- If the battery status LED flashes an error code [2,8], there is a failure on the LCD power rail of the system board, hence there is no power supplied to the LCD.
- 3. For cases, when a [2,7] error code is shown, check to see if the display cable is properly connected.
- 4. For cases when a [2,8] error code is shown, replace the system board.

### **LCD Built-in Self Test (BIST)**

Dell laptops have a built-in diagnostic tool that helps you determine if the screen abnormality you are experiencing is an inherent problem with the LCD (screen) of the Dell laptop or with the video card (GPU) and PC settings.

When you notice screen abnormalities like flickering, distortion, clarity issues, fuzzy or blurry image, horizontal or vertical lines, color fade etc., it is always a good practice to isolate the LCD (screen) by running the Built-In Self Test (BIST).

### How to invoke LCD BIST Test

- 1. Power off the Dell laptop.
- 2. Disconnect any peripherals that are connected to the laptop. Connect only the AC adapter (charger) to the laptop.
- 3. Ensure that the LCD (screen) is clean (no dust particles on the surface of the screen).
- 4. Press and hold **D** key and **Power on** the laptop to enter LCD built-in self test (BIST) mode. Continue to hold the D key, until the system boots up.
- 5. The screen will display solid colors and change colors on the entire screen to white, black, red, green, and blue twice.
- 6. Then it will display the colors white, black and red.
- 7. Carefully inspect the screen for abnormalities (any lines, fuzzy color or distortion on the screen).
- 8. At the end of the last solid color (red), the system will shut down.

**NOTE:** Dell SupportAssist Pre-boot diagnostics upon launch, initiates an LCD BIST first, expecting a user intervention confirm functionality of the LCD.

## <span id="page-75-0"></span>**System diagnostic lights**

#### **Battery-status light**

Indicates the power and battery-charge status.

**Solid white** — Power adapter is connected and the battery has more than 5 percent charge.

**Amber** — Computer is running on battery and the battery has less than 5 percent charge.

#### **Off**

- Power adapter is connected and the battery is fully charged.
- Computer is running on battery and the battery has more than 5 percent charge.
- Computer is in sleep state, hibernation, or turned off.

The power and battery-status light blinks amber along with beep codes indicating failures.

For example, the power and battery-status light blinks amber two times followed by a pause, and then blinks white three times followed by a pause. This 2,3 pattern continues until the computer is turned off indicating no memory or RAM is detected.

The following table shows different power and battery-status light patterns and associated problems.

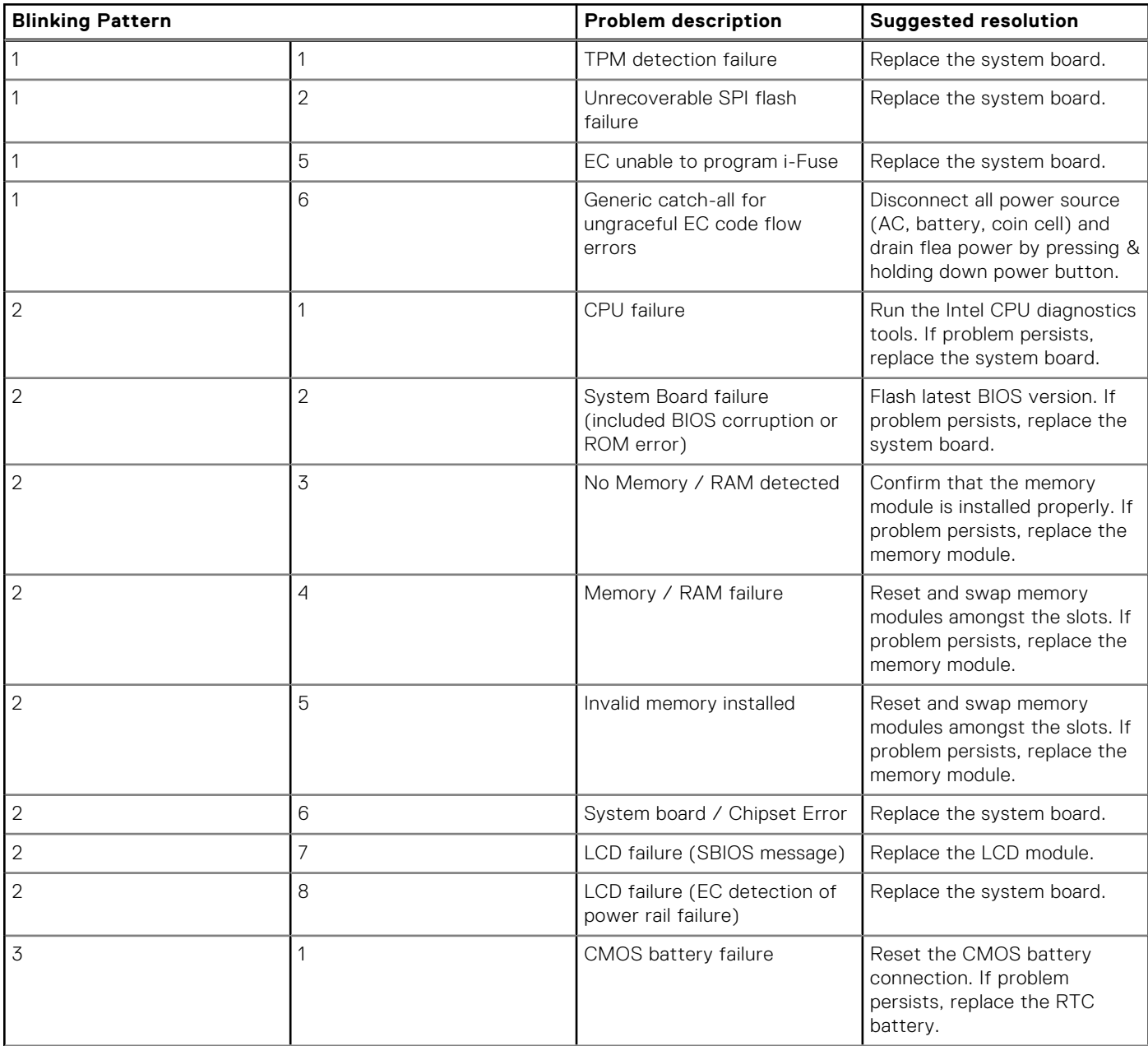

<span id="page-76-0"></span>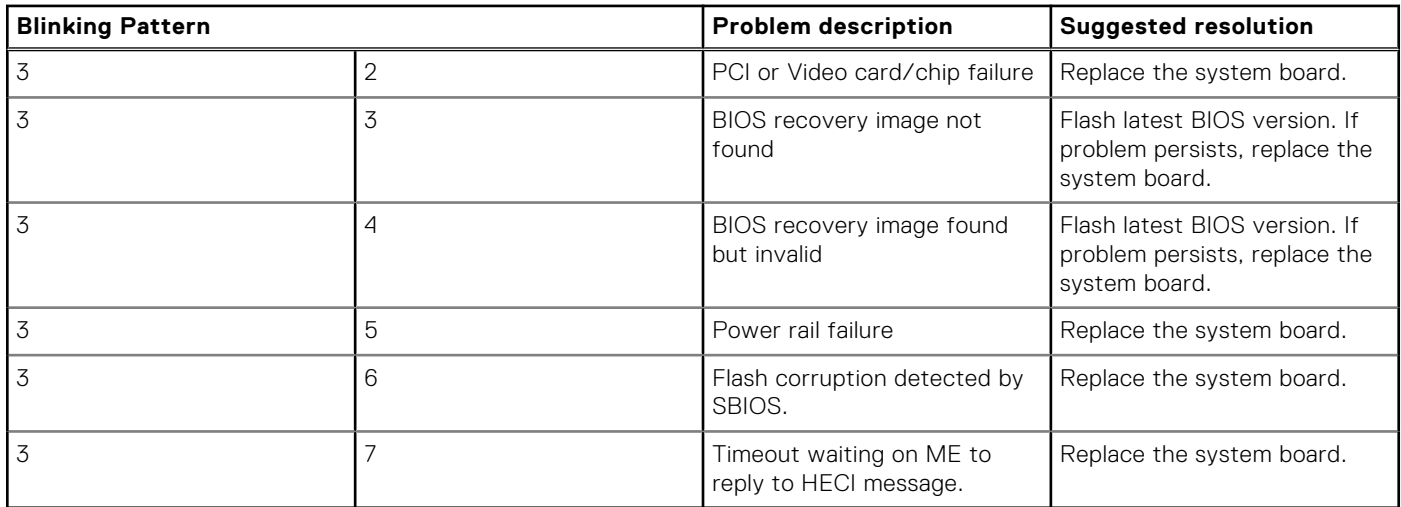

**Camera status light:** Indicates whether the camera is in use.

- Solid white Camera is in use.
- $\bigcap_{i=1}^n C_i$ amera is not in use.

**Caps Lock status light:** Indicates whether Caps Lock is enabled or disabled.

- Solid white Caps Lock enabled.
- Off Caps Lock disabled.

## **Real-Time Clock (RTC Reset)**

The Real Time Clock (RTC) reset function allows you or the service technician to recover Dell systems from No POST/No Power/No Boot situations. The legacy jumper enabled RTC reset has been retired on these models.

Start the RTC reset with the system powered off and connected to AC power. Press and hold the power button for twenty five (25) seconds. The system RTC Reset occurs after you release the power button.

### **Recovering the operating system**

When your computer is unable to boot to the operating system even after repeated attempts, it automatically starts Dell SupportAssist OS Recovery.

Dell SupportAssist OS Recovery is a standalone tool that is preinstalled in all Dell computers installed with Windows operating system. It consists of tools to diagnose and troubleshoot issues that may occur before your computer boots to the operating system. It enables you to diagnose hardware issues, repair your computer, back up your files, or restore your computer to its factory state.

You can also download it from the Dell Support website to troubleshoot and fix your computer when it fails to boot into their primary operating system due to software or hardware failures.

For more information about the Dell SupportAssist OS Recovery, see *Dell SupportAssist OS Recovery User's Guide* at [www.dell.com/serviceabilitytools.](https://www.dell.com/serviceabilitytools) Click **SupportAssist** and then, click **SupportAssist OS Recovery**.

### **Backup media and recovery options**

It is recommended to create a recovery drive to troubleshoot and fix problems that may occur with Windows. Dell proposes multiple options for recovering Windows operating system on your Dell PC. For more information. see [Dell Windows Backup](https://www.dell.com/support/contents/article/Product-Support/Self-support-Knowledgebase/software-and-downloads/dell-backup-solutions/Media-backup) [Media and Recovery Options.](https://www.dell.com/support/contents/article/Product-Support/Self-support-Knowledgebase/software-and-downloads/dell-backup-solutions/Media-backup)

## <span id="page-77-0"></span>**WiFi power cycle**

If your computer is unable to access the internet due to WiFi connectivity issues a WiFi power cycle procedure may be performed. The following procedure provides the instructions on how to conduct a WiFi power cycle:

**NOTE:** Some ISPs (Internet Service Providers) provide a modem/router combo device.

- 1. Turn off your computer.
- 2. Turn off the modem.
- 3. Turn off the wireless router.
- 4. Wait for 30 seconds.
- 5. Turn on the wireless router.
- 6. Turn on the modem.
- 7. Turn on your computer.

### **Drain residual flea power (perform hard reset)**

Flea power is the residual static electricity that remains in the computer even after it has been powered off and the battery is removed.

For your safety, and to protect the sensitive electronic components in your computer, you are requested to drain residual flea power before removing or replacing any components in your computer.

Draining residual flea power, also known as a performing a "hard reset", is also a common troubleshooting step if your computer does not power on or boot into the operating system.

#### **To drain residual flea power (perform a hard reset)**

- 1. Turn off your computer.
- 2. Disconnect the power adapter from your computer.
- 3. Remove the base cover.
- 4. Remove the battery.
- 5. Press and hold the power button for 20 seconds to drain the flea power.
- 6. Install the battery.
- 7. Install the base cover.
- 8. Connect the power adapter to your computer.
- 9. Turn on your computer.

**NOTE:** For more information about performing a hard reset, see the knowledge base article [000130881](https://www.dell.com/support/kbdoc/en-us/000130881) at [www.dell.com/support](https://www.dell.com/support).

# **Contacting Dell**

**NOTE:** If you do not have an active Internet connection, you can find contact information on your purchase invoice, packing slip, bill, or Dell product catalog.

Dell provides several online and telephone-based support and service options. Availability varies by country and product, and some services may not be available in your area. To contact Dell for sales, technical support, or customer service issues:

- 1. Go to **Dell.com/support**.
- 2. Select your support category.
- 3. Verify your country or region in the **Choose a Country/Region** drop-down list at the bottom of the page.
- 4. Select the appropriate service or support link based on your need.